# **ATRT-03 S2, ATRT-03A S2, y ATRT-03B S2 MEDIDOR DE RELACION DE TRANSFORMACION PARA TRANSFORMADORES TRIFASICOS**

# **MANUAL DEL USUARIO**

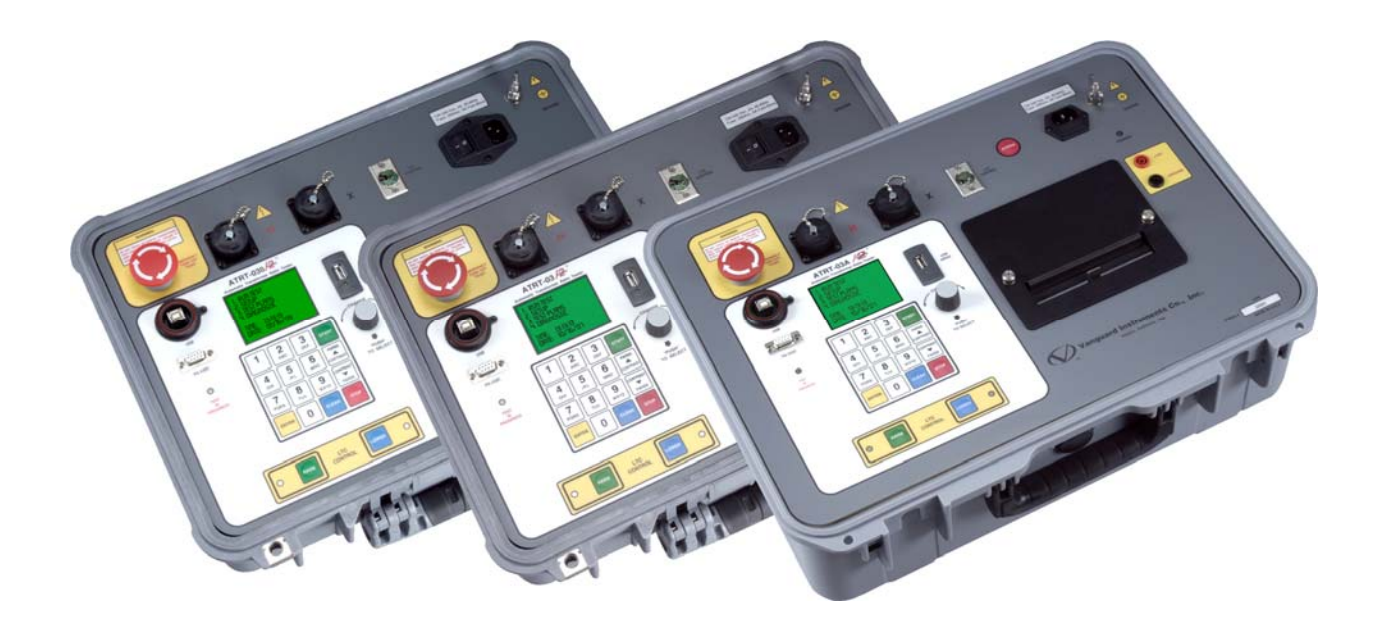

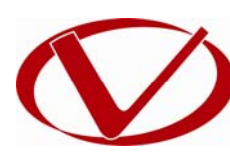

# Vanguard Instruments Company, Inc.

**1520 S. Hellman Ave. Ontario, California 91761, USA** 

**TEL: (909) 923-9390 FAX: (909) 923-9391** **Marzo 2013 Revisión 2**

# RESUMEN DE SEGURIDAD

Este manual se aplica para los medidores de relación de transformación ATRT-03 S2, ATRT-03A S2, y ATRT-3B S2. Los procedimientos de operación son los mismos para los tres modelos y no hay ninguna diferencia descripta.

# **SIGA EXACTAMENTE LOS PROCEDIMIENTOS DE OPERACION**

Cualquier desviación de los procedimientos descriptos en este manual puede crear uno o mas riesgos, daños en el equipo, en los transformadores o puede causar errores en los resultados del ensayo. Vanguard Instruments Company, Inc. no asume ninguna responsabilidad por el uso inseguro y/o inapropiado de los equipos.

### **ADVERTENCIAS Y PRECAUCIONES DE SEGURIDAD**

El ATRT-03/03A/03B S2 debe ser utilizado únicamente por personal capacitado. Los transformadores bajo ensayo deben estar desenergizados y totalmente aislados de sus conexiones. Siempre conecte a tierra el ATRT-03/03A/03B S2 antes de conectar los cables de prueba del equipo al transformador. No realice un ensayo sin que haya otra persona presente capaz de brindar auxilio ante cualquier eventualidad.

### **NO MODIFIQUE EL EQUIPO DE ENSAYO**

Para evitar el riesgo de generar peligros adicionales o desconocidos, no instale partes substitutas o realice una modificación no autorizada a ninguna unidad ATRT-03/03A/03B S2. Para asegurarse de que los procedimientos de seguridad se cumplan, se recomienda que las reparaciones sean realizadas únicamente por personal de Vanguard Instruments Company factory o por algún proveedor de servicio autorizado. Las modificaciones no autorizadas pueden causar daños y anularán la garantía.

### **PELIGRO**

No desconecte ni retire los cables durante el ensayo. La omisión de esta advertencia puede provocar un choque eléctrico al personal o puede dañar el equipo.

# TABLA DE CONTENIDOS

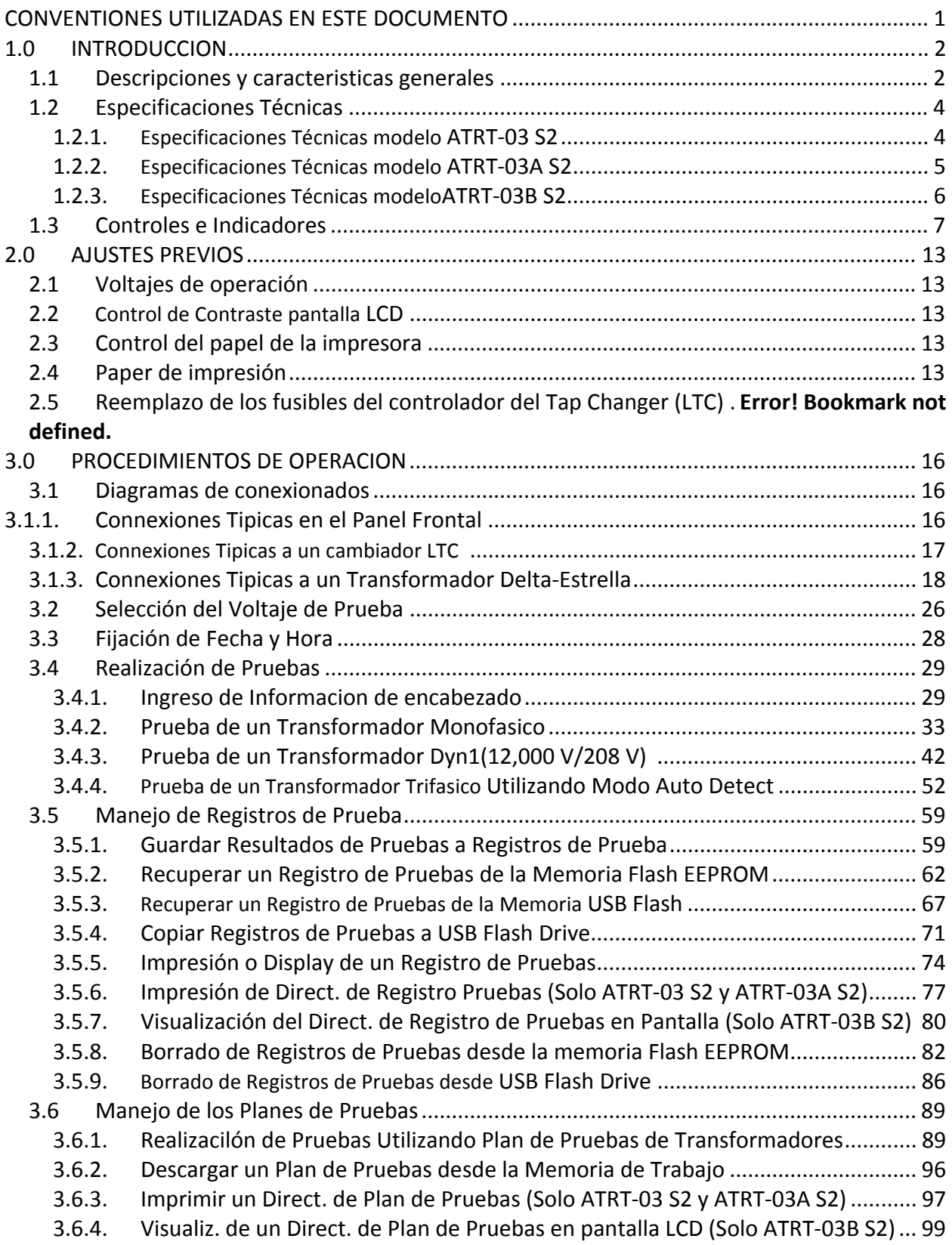

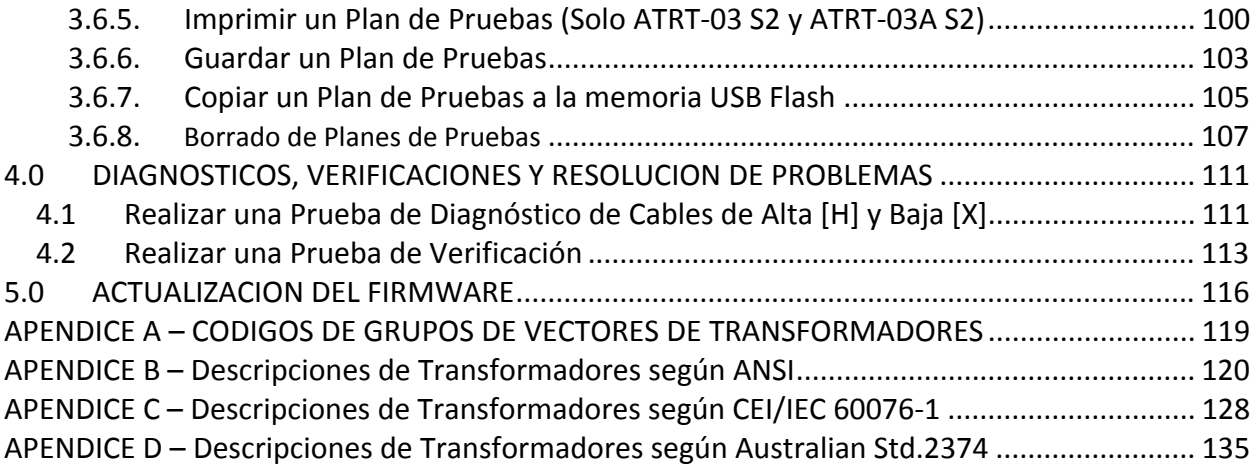

# LISTA DE TABLAS

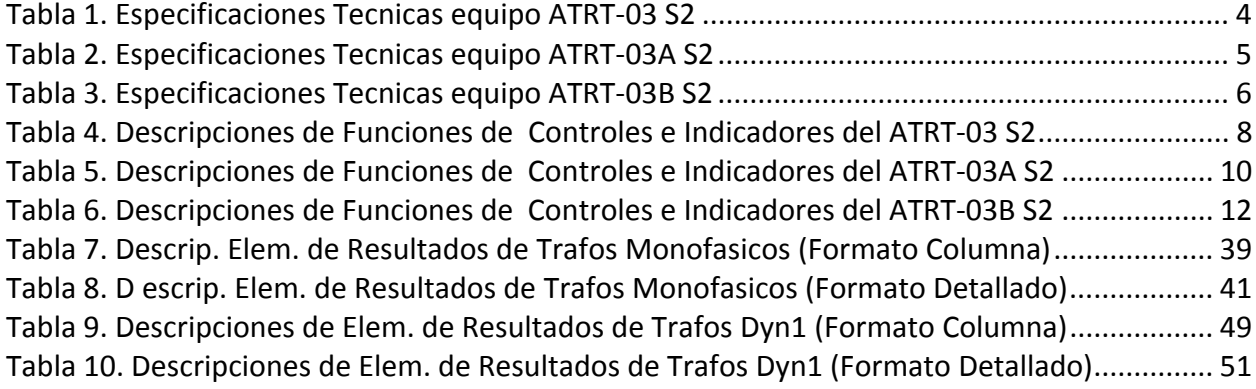

# LISTA OF FIGURAS

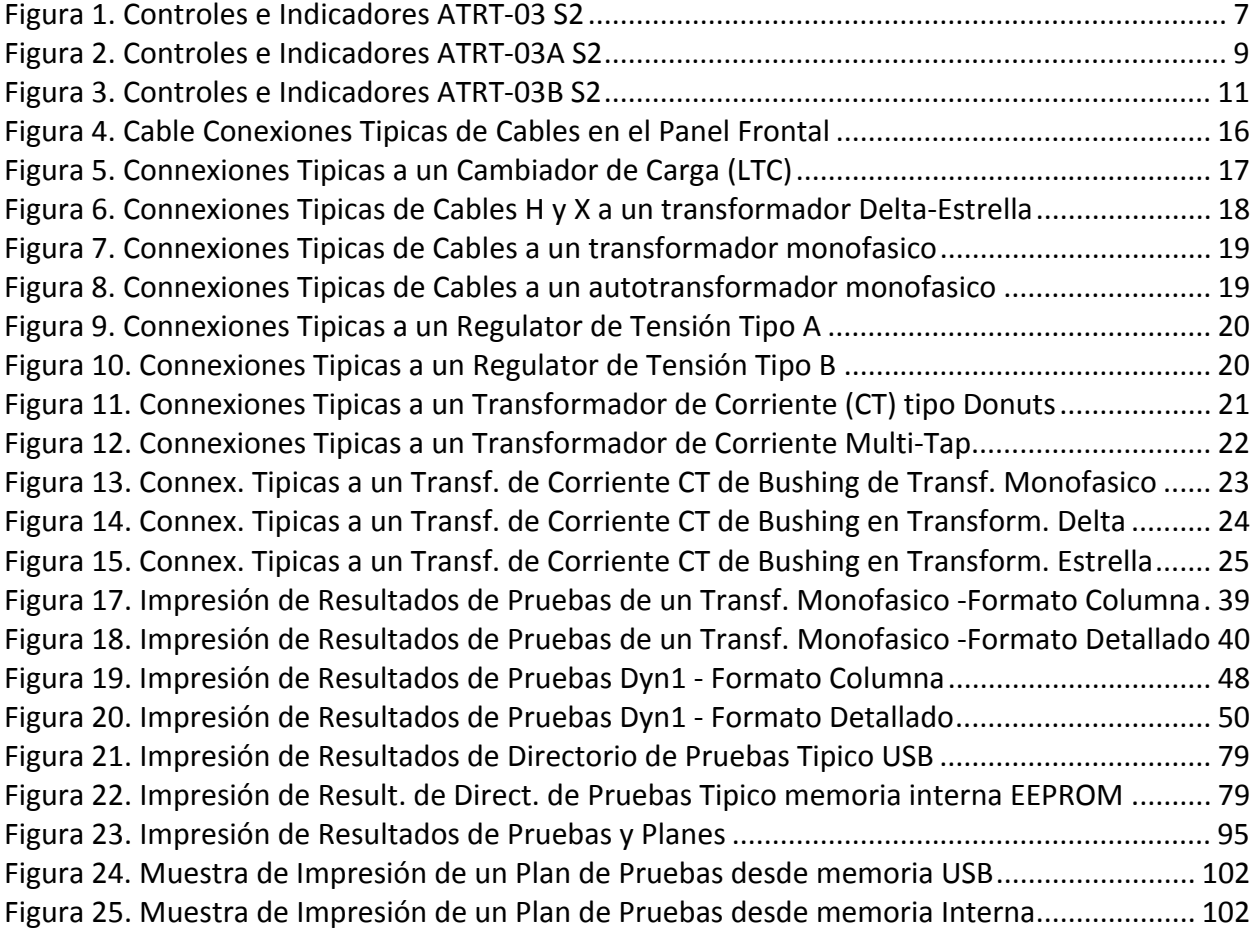

# **CONVENCIONES UTILIZADAS EN ESTE DOCUMENTO**

Este documento utiliza las siguientes convenciones:

- Los términos generales "ATRT" son utilizados en este manual para referiste a cualquier modelo ATRT-03 S2 (ATRT-03 S2, ATRT-03A S2, y ATRT-3B S2).
- En todos los casos la abreviación Trafo/Trafos se refiere a transformador/transformadores
- Indicaciones: [KEY], [SWITCH], [KNOB], significan tecla, llave (interruptor) y perilla respectivamente.
- Los nombres de los menúes están identificados como "MENU NAME".
- Pantalla principal LCD del ATRT:

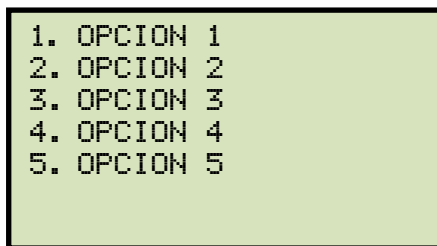

• Al seleccionar una instrucción, el ítem del menú que seleccionó aparecerá recuadrado:

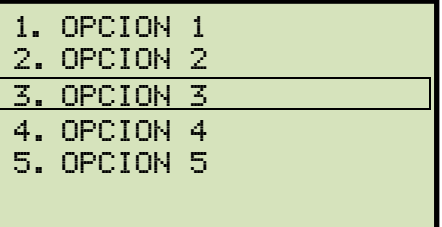

• Los mensajes de peligro se indican:

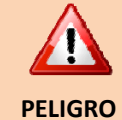

Mensaje de peligro

Las notas importantes se indican:

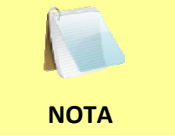

**Nota** 

## **1.0 INTRODUCCION**

#### **1.1 Descripciones y Características Generales**

El ATRT-03 S2 es la tercera generación de medidores de relación de transformación para transformadores trifásicos de la familia Vanguard. La línea ATRT-03 S2 comprende los siguientes modelos:

- El ATRT-03 S2 es un Medidor de relación de transformación con impresora incorporada y alimentación externa, de 100-240 Vca, 50/60 Hz.
- El ATRT-03A S2 además de la alimentación externa de 100-240 Vca, se puede alimentar por medio de una batería interna de plomo-acido, recargable, o por alimentación externa de 12 Vcc. La batería interna brinda tres horas de operación. El ATRT-03A S2 posee una impresora incorporada.
- El ATRT-03B S2 es un Medidor de relación de transformación de alimentación externa, 100-240 Vca, 50/60 Hz y no posee impresora incorporada.

El término general "ATRT-03 S2" o "ATRT" es utilizado en este manual para referirse a cualquiera de los modelos ATRT-03 S2.

El ATRT-03 S2 determina la relación de transformación de un transformador utilizando los métodos de medición propuestos por las normas IEEE C57.12.90. El ATRT-03 S2 aplica una tensión de excitación a los bobinados primarios del transformador, mide el voltaje inducido en los secundarios y calcula la relación de transformación. La unidad puede medir relaciones de transformación desde 0.8 a 15.000. La relación de transformación, la corriente de excitación y la lectura del ángulo de fase del transformador, serán visualizadas en la pantalla LCD de la unidad.

El ATRT-03 S2 se puede utilizar manualmente o controlado por una computadora. Se puede operar localmente utilizando el teclado alfanumérico y la llave rotativa. La información se visualiza en la pantalla LCD (64 x 128) que permite observar la indicación con poca iluminación o brillo de sol. Los resultados se pueden imprimir en la impresora interna de la unidad (solo en los modelos ATRT-03 S2 y ATRT-03A S2). El ATRT-03 S2 puede almacenar más de 112 registros y 128 planes de ensayos en la memoria interna. Los registros y los planes de ensayos se pueden almacenar o ser transferidos a o desde una PC por medio de un dispositivo USB.

#### **Prueba de Tensión en Transformadores**

Para prevenir un conexionado erróneo de los cables de prueba (por ejemplo cuando el operador invierte los cables [H] y [X]), el ATRT-03 S2 aplica una tensión de prueba de bajo nivel para verificar que las conexiones estén correctas, antes de aplicar toda la tensión de prueba al transformador. Tres tensiones de ensayos (8 Vca, 40 Vca, 100 Vca) le permiten al ATRT-03 S2 ensayar tanto transformadores de potencia cuanto transformadores de intensidad (T.I.) y transformadores de tensión (T.V.).

#### **Auto-Detección de la Configuración del Transformador**

El ATRT-03 S2 puede detectar automáticamente 130 grupos de vectores específicos para diferentes tipos de transformadores definidos según ANSI, CEI/IEC, y Australian standards.

#### **Interfaz del Usuario**

El ATRT-03 S2 posee un visor LCD con luz de fondo (64 x 128 tipo dot graphic) que permite visualizar las lecturas con poca luz o brillo de sol. En el visor LCD se pueden visualizar los siguientes resultados: la relación de transformación, la corriente de excitación, el ángulo de fase y los porcentaje de error.

#### **Planes de Ensayos a Transformadores**

El ATRT-03 S2 puede almacenar más de 128 planes de ensayos a transformadores en la memoria interna. Un plan de ensayo comprende los voltajes de placa del transformador para todas las posiciones del cambiador LTC. El cálculo de la relación de transformación basada en el voltaje de placa se compara con la relación de transformación medida. Al realizar un plan de ensayo, el transformador se puede probar rápidamente y el reporte de la relación de transformación exitosa/fallida se puede recuperar para ser visualizado y oportunamente repetido. Los planes de ensayos se pueden crear con el software desde la PC y se pueden transferir al ATRT-03 S2 por medio del dispositivo USB.

#### **Almacenamiento Interno de los Registros de Ensayos**

Se pueden almacenar más de 112 registros en la memoria interna del ATRT-03 S2. Cada registro puede contener más de 33 relaciones de transformación, que incluyen corriente de excitación, ángulo de fase y lecturas de los voltajes de placa. Los registros de ensayos se pueden guardar localmente o ser transferidos a la PC por medio del dispositivo USB.

#### **Interfaz USB**

El dispositivo USB brinda un método práctico para transferir los planes de ensayo o los registros a o desde la unidad USB. EL usuario puede almacenar hasta 999 planes de ensayo a transformadores en un dispositivo USB. Los planes de ensayos se pueden transferir desde la PC a la memoria externa USB y luego se puede transferir un plan de ensayo especifico a la memoria interna del ATRT-03 mediante este dispositivo USB. Se pueden almacenar Hasta 999 registros en la memoria USB. Los registros de ensayos almacenados en la memoria interna del ATRT-03 S2 además se pueden transferir a una memoria externa USB. El software de la PC se puede utilizar para visualizar los registros de ensayos almacenados en el dispositivo USB.

#### **Interfaz de la PC**

En el modo de control por PC, la unidad se puede controlar por medio del RS-232C o del puerto USB utilizando el software de la PC. El Software se puede utilizar para realizar un ensayo y almacenar los resultados en la PC. Los resultados también se pueden exportar al Microsoft® Excel.

#### **Impresora (únicamente ATRT-03 S2 y ATRT-03A S2)**

El ATRT-03 S2 y el ATRT-03A S2 poseen una impresora incluida que puede imprimir los resultados de los ensayos. La impresora y el dispenser de papel están montados bajo el panel frontal para mayor protección.

### **1.2 Especificaciones Técnicas**

### **1.2.1. Especificaciones Técnicas del ATRT-03 S2**

#### **Tabla 1. ATRT-03 S2 Especificaciones técnicas**

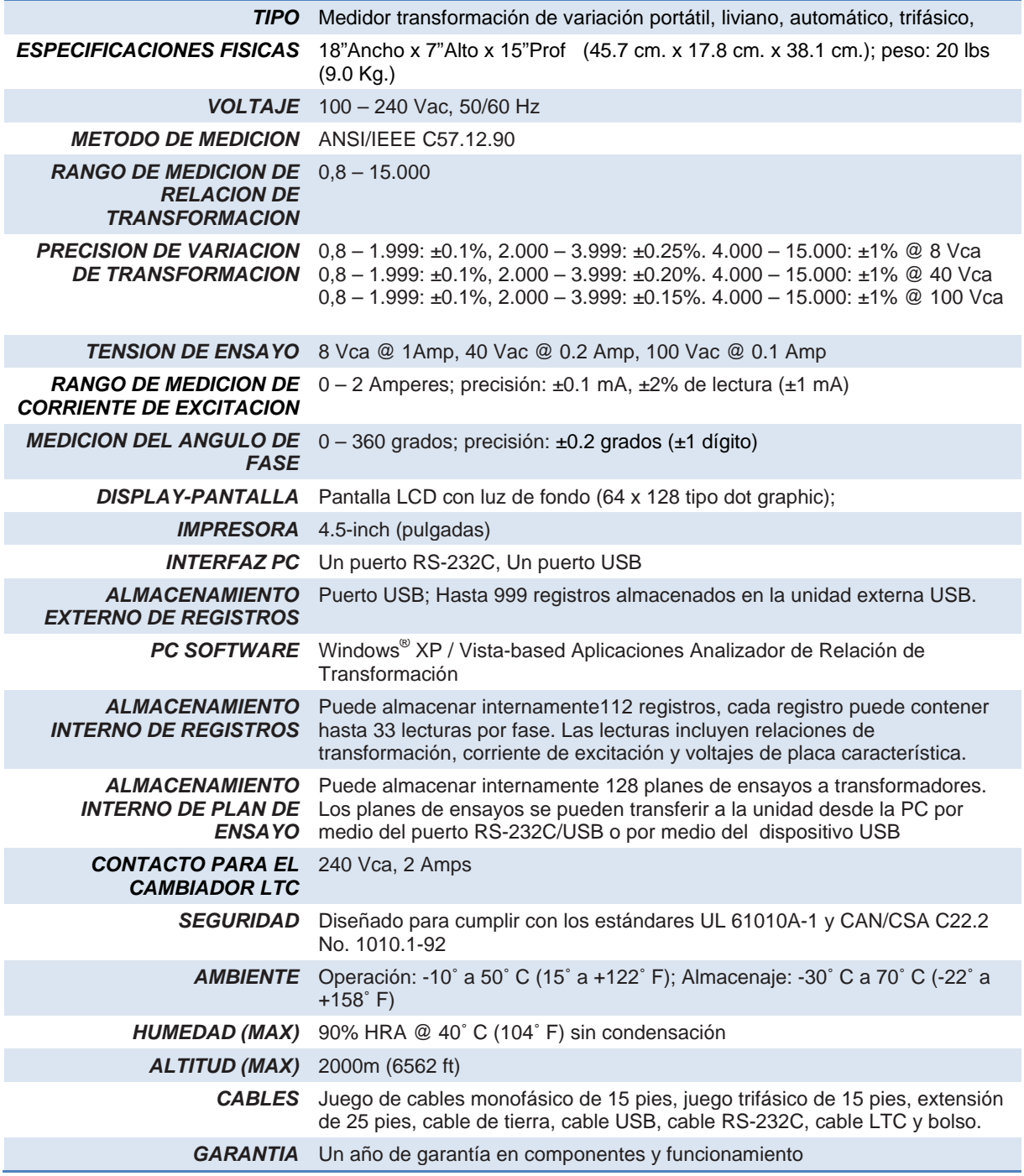

Las especificaciones son validas para operación con voltajes nominales y a una temperatura de 25°C (77°F). Las especificaciones pueden variar sin aviso previo.

**NOTA** 

# **1.2.2. ATRT-03A S2 Especificaciones Técnicas**

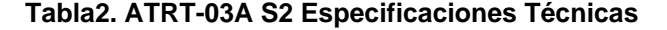

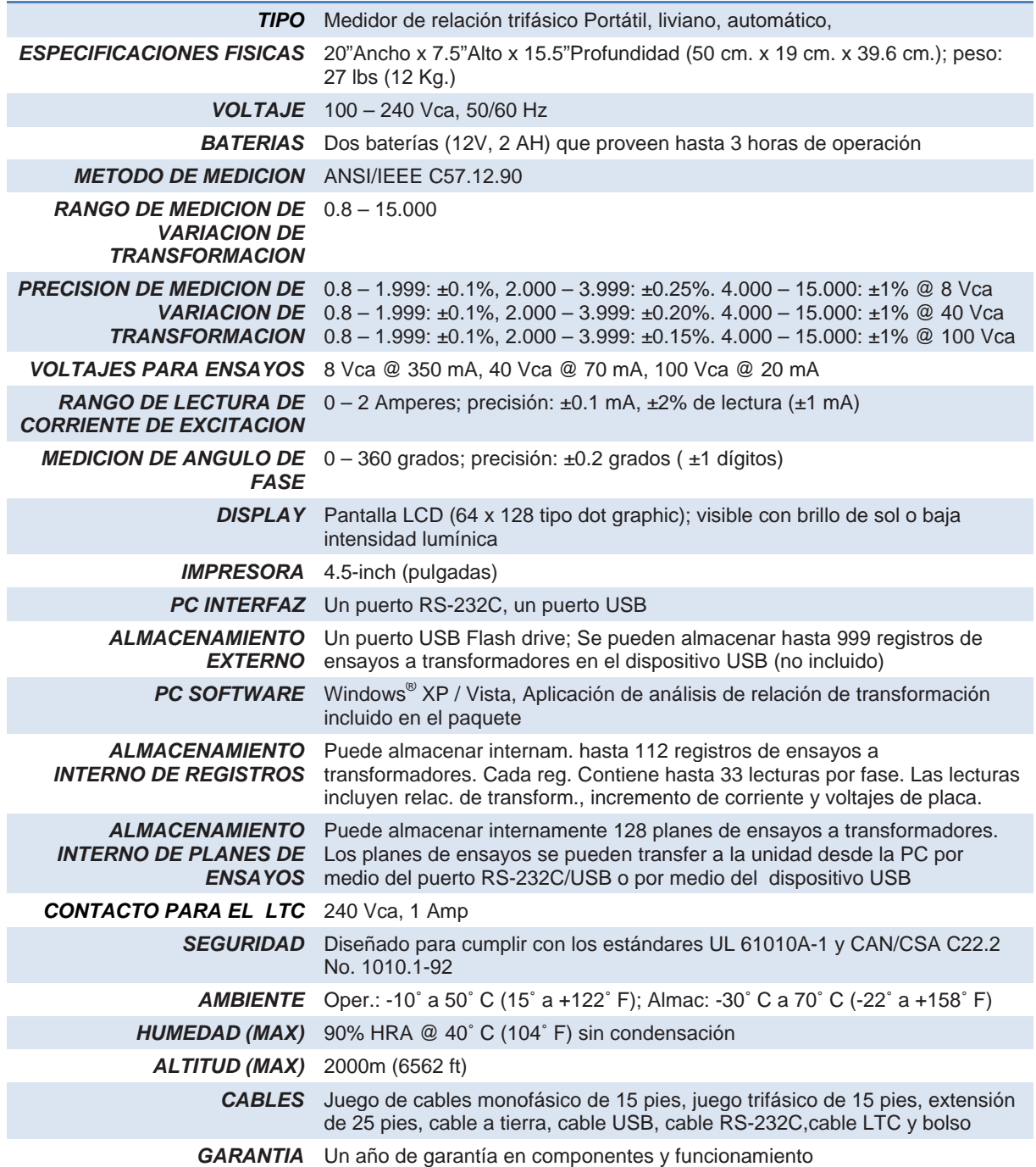

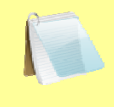

Las especificaciones son validas para operación con voltajes nominales y a temperatura de 25°C (77°F). Las especificaciones pueden variar sin aviso previo.

**NOTA** 

# **1.2.3. ATRT-03B S2 Especificaciones Técnicas**

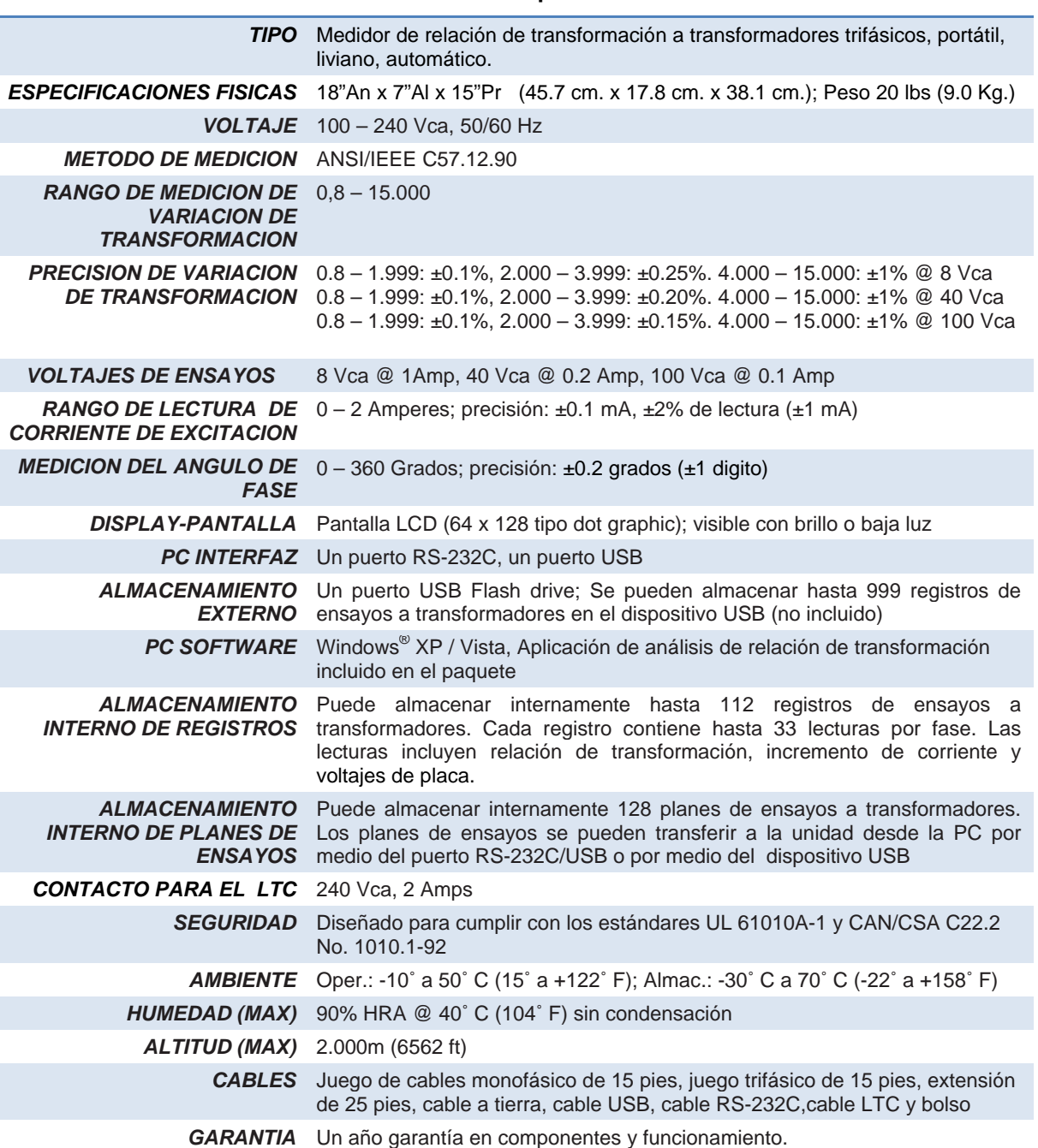

#### **Tabla 3. ATRT-03B S2 Especificaciones Técnicas**

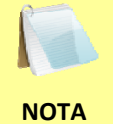

Las especificaciones son validas para operación con voltajes nominales y a temperatura de 25°C (77°F). Las especificaciones pueden variar sin aviso previo.

#### **1.3 Controles e Indicadores**

Los controles e indicadores del ATRT-03 S2, ATRT-03A S2, y ATRT-03B S2 se muestran en las Figura 1, 2,Figura 3, respectivamente. Una línea con un número índice en círculo apuntan a cada control e indicador, que están referenciados a la descripción del funcionamiento en la tabla correspondiente. El propósito de los controles e indicadores puede parecer obvio, pero los usuarios deben familiarizarse con ellos antes de utilizar el ATRT. El uso equivoco de los controles generalmente no ocasionan serios inconvenientes. Los usuarios también deben familiarizarse con el resumen de seguridad que se encuentra en la primera página del manual.

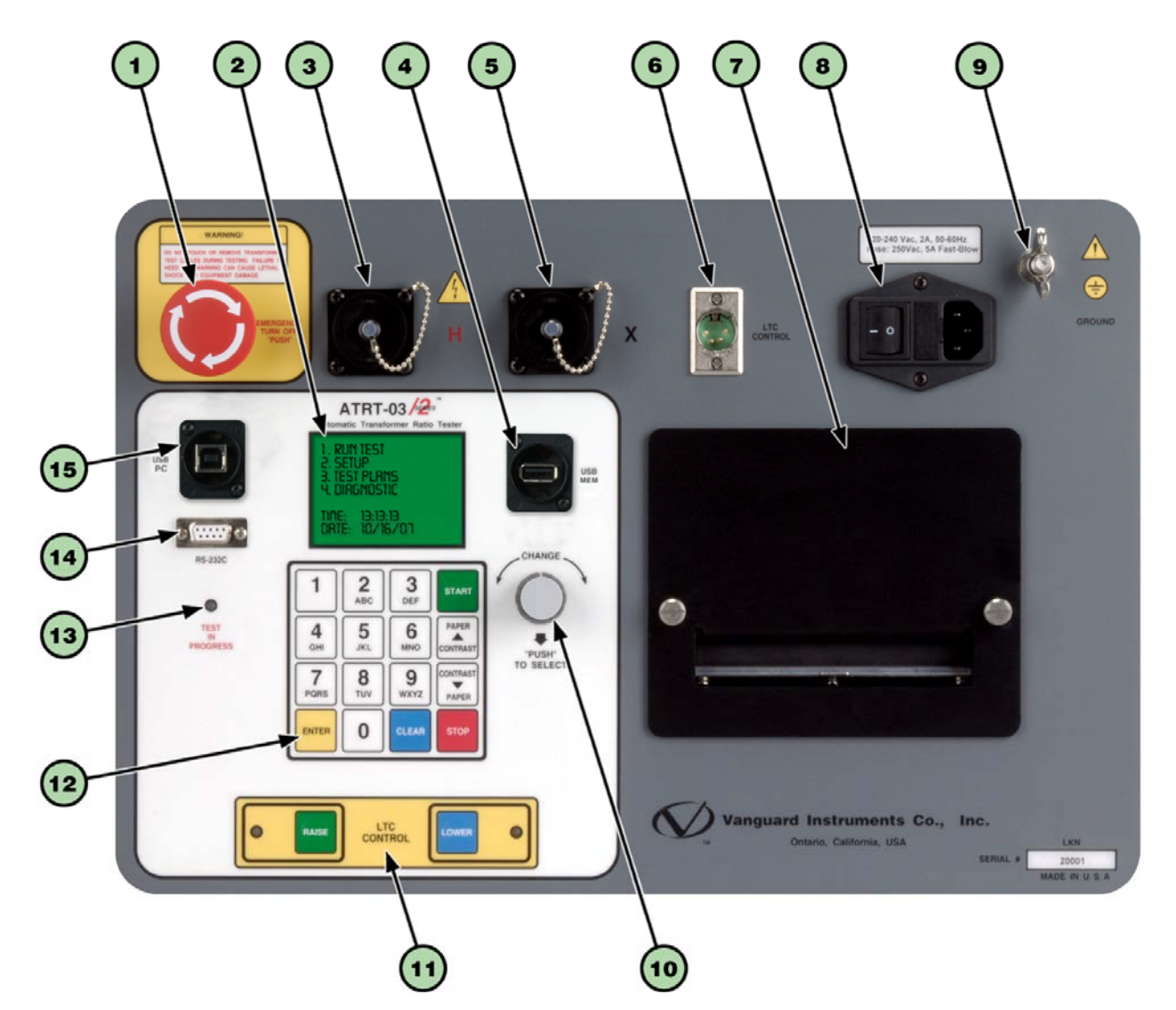

**Figura 1. Controles e Indicadores modelo ATRT-03 S2** 

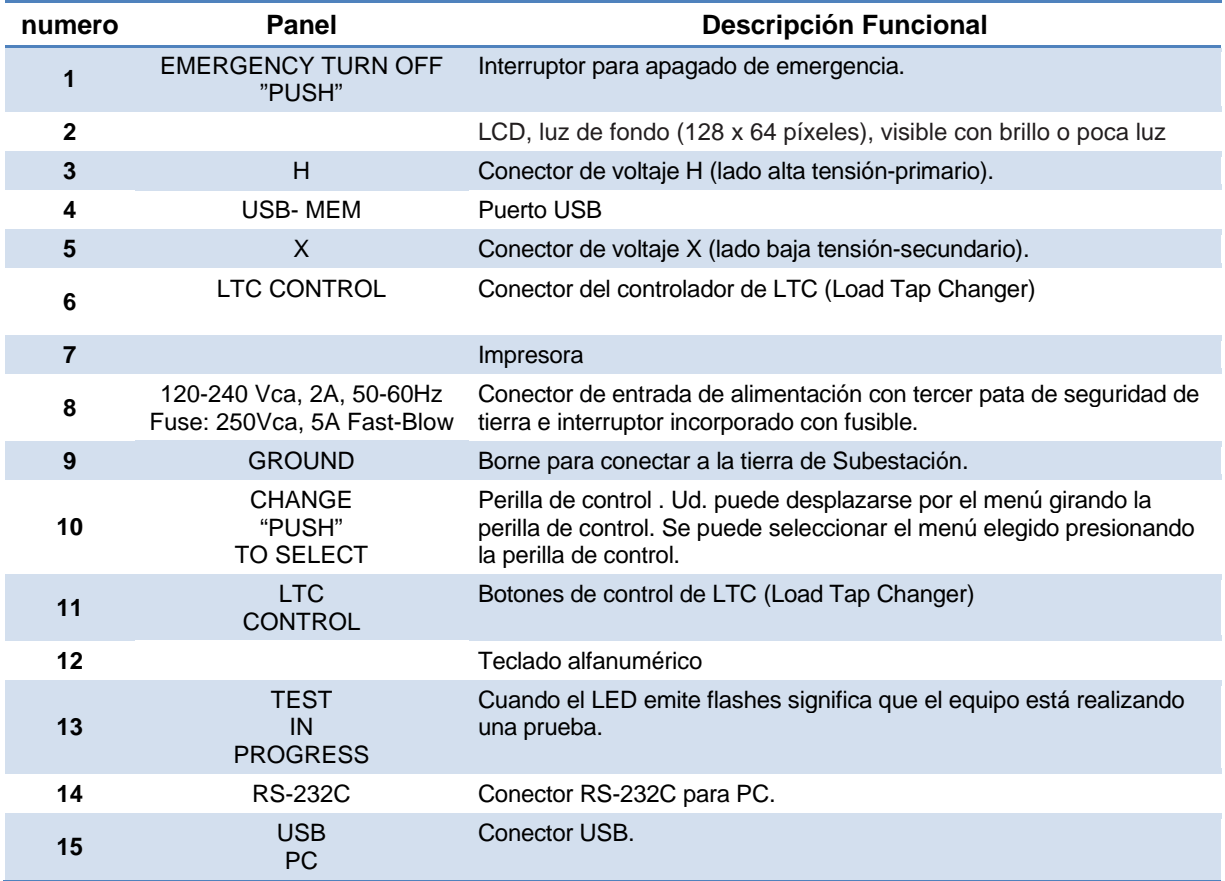

#### **Tabla 4. Descripciones Funcionales de los Controles e Indicadores del ATRT-03 S2**

# **ATRT-03 S2, ATRT-03A S2, y ATRT-03B S2 MANUAL DEL USUARIO REV 2**

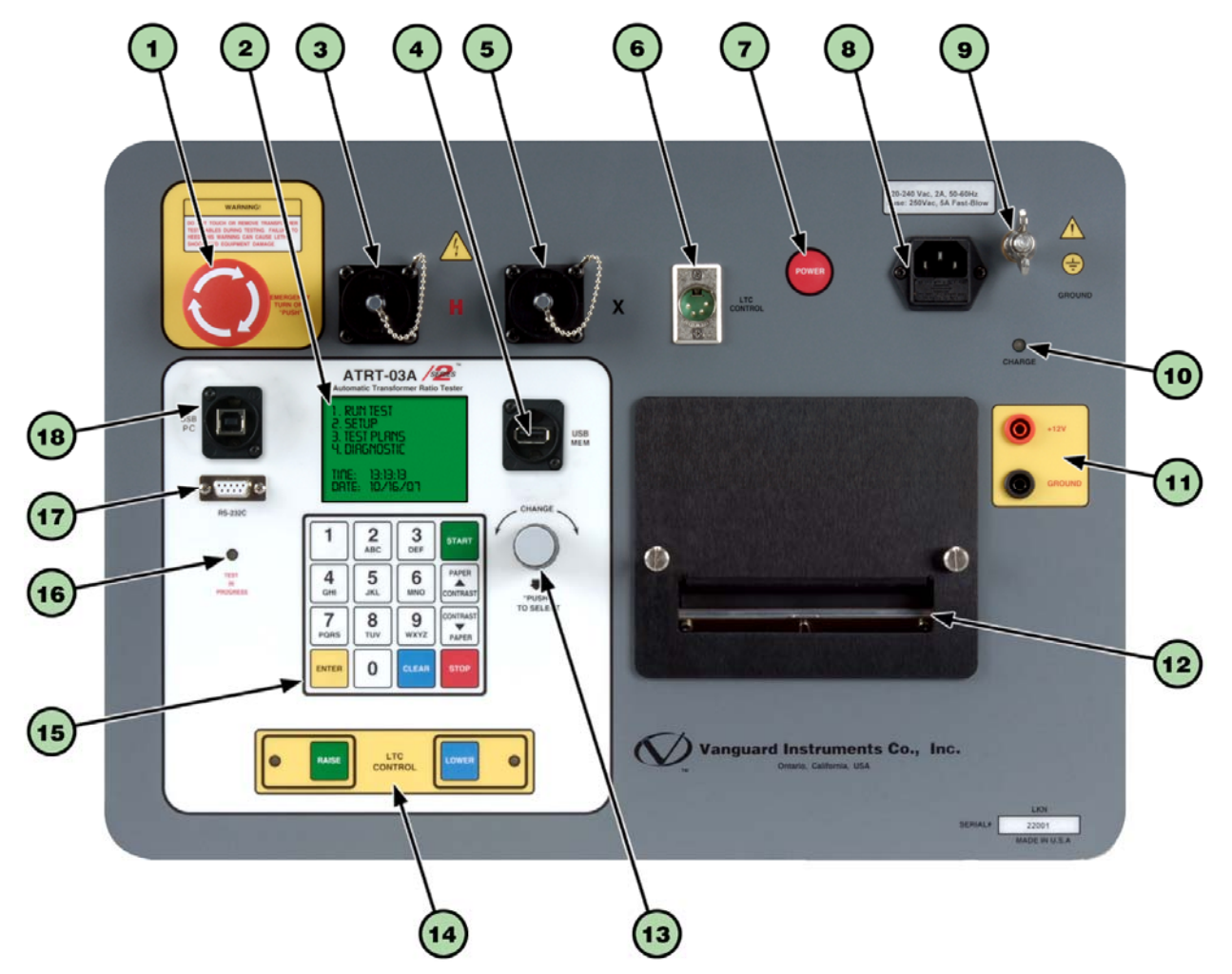

**Figura 2. Controles e Indicadores modelo ATRT-03A S2** 

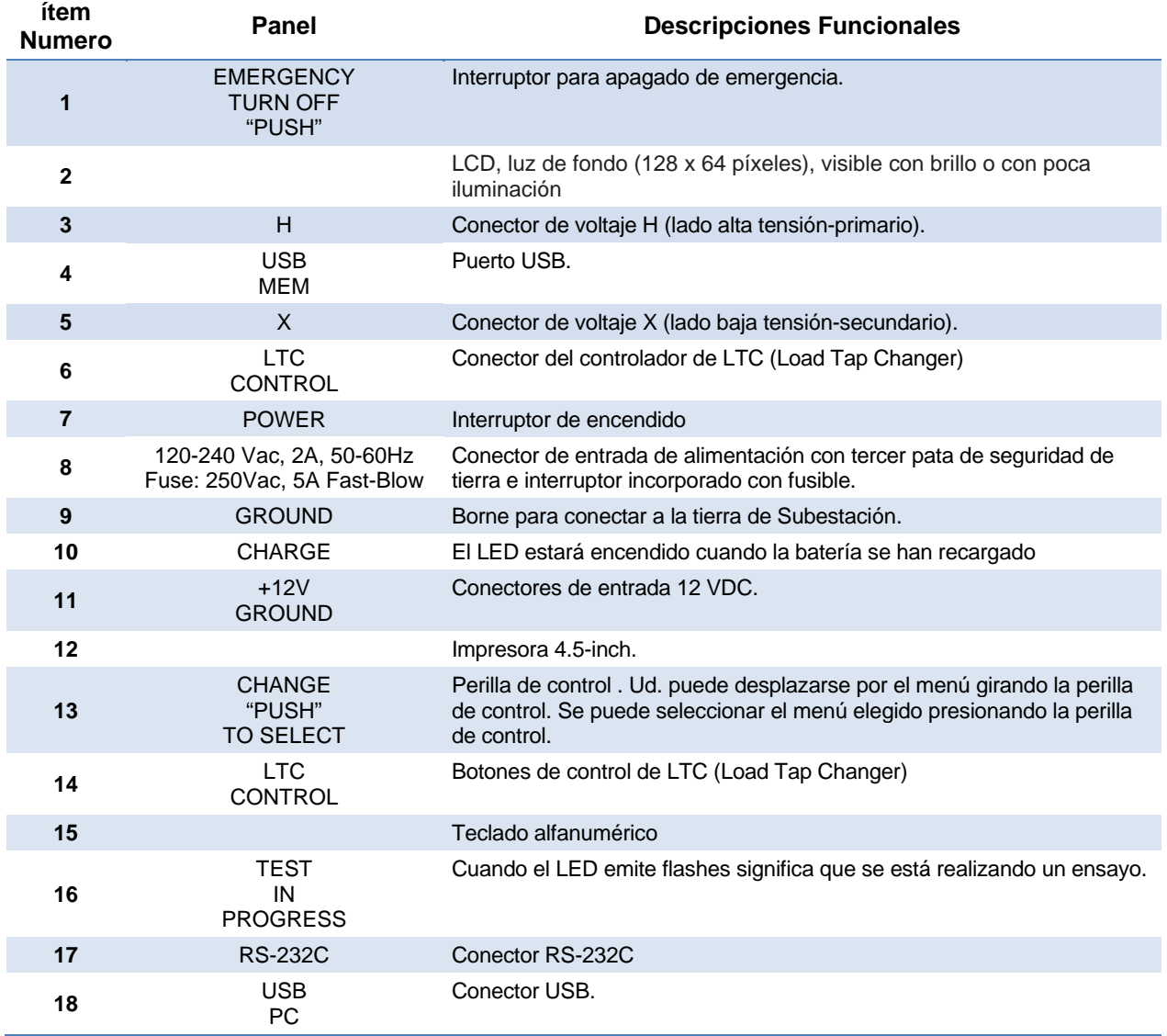

#### **Tabla 5. Descripciones funcionales de los Controles e Indicadores del ATRT-03A S2**

# **ATRT-03 S2, ATRT-03A S2, y ATRT-03B S2 MANUAL DEL USUARIO REV 2**

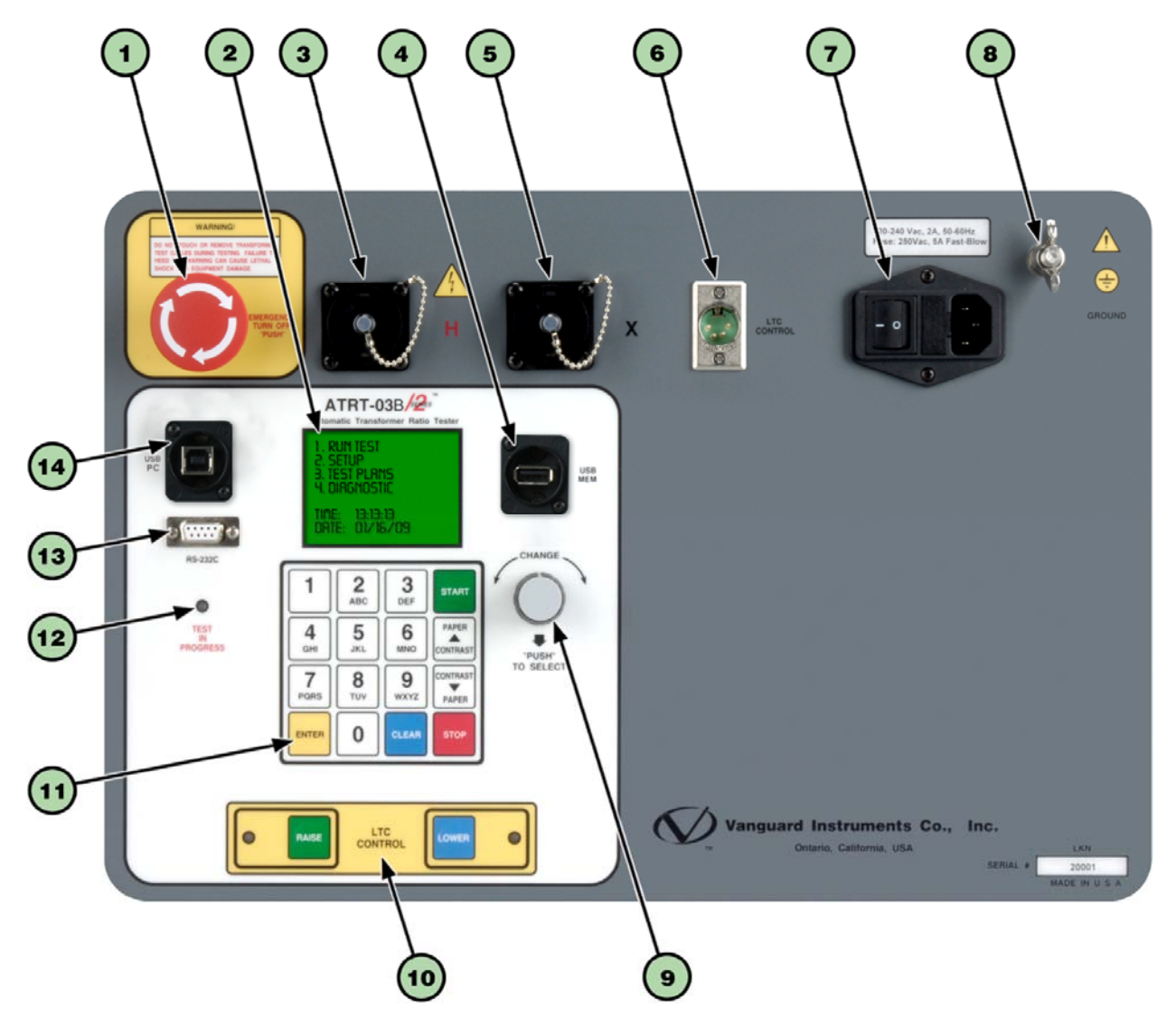

**Figura 3. Controles e Indicadores modelo ATRT-03B S2** 

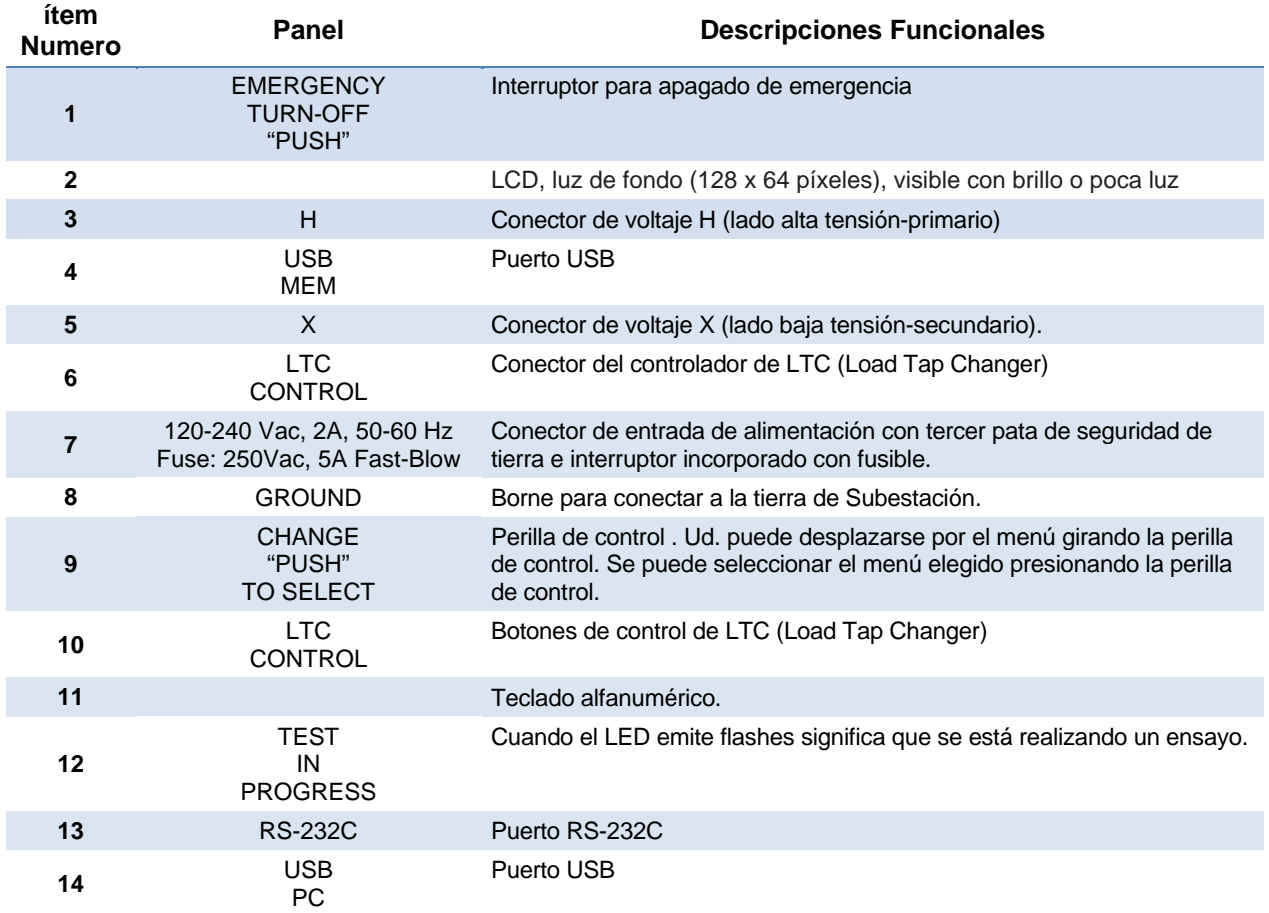

#### **Tabla 6. Descripciones funcionales de los controles e indicadores del ATRT-03B S2**

# **2.0 AJUSTES PARA REALIZAR UN ENSAYO**

### **2.1 Voltajes de Operación**

Los tres modelos del ATRT-03 S2 se pueden alimentar de una línea de tensión de corriente alterna de 100-240 Vca, 50/60 Hz. Para una mayor flexibilidad, el ATRT-03A S2 cuenta con una batería interna recargable de plomo-acido y a su vez se puede alimentar con una fuente de 12 Vcc. El posee un detector de falla de aislación a tierra y solamente podrá operar cuando las tensiones estén aisladas de falla a tierra.

### **2.2 Control de Contraste de la Pantalla LCD**

Para incrementar el contraste de la pantalla LCD, presione y mantenga la tecla  $[\wedge$  **Contraste]** durante dos segundos. Suelte el botón cuando haya alcanzado el nivel de contraste deseado.

Para disminuir el contraste del visor LCD, presione y mantenga la tecla [∨ Contraste] durante dos segundos. Suelte el botón cuando haya alcanzado el nivel de contraste deseado.

#### **2.3 Control del Papel de la Impresora**

Para introducir el papel a la impresora, presione y suelte la tecla **[PAPER**  $\wedge$  **Contraste]**.

Para retirar el papel de la impresora, presione y suelte la tecla **[PAPER**  $\vee$  **Contraste]**.

#### **2.4 Papel de la Impresora**

Las impresoras del ATRT-03 S2 y ATRT-03A S2 utilizan papel de 4.5-inch para imprimir los resultados de los ensayos. Para mantener la mejor calidad de impresión y evitar problemas de atascamiento del papel, se recomienda utilizar el papel distribuido por Vanguard Instruments Company. Este se puede encargar en las siguientes direcciones:

#### **Vanguard Instruments Co, Inc.**

1520 S. Hellman Avenue Ontario, CA 91761 Tel: 909-923-9390 Fax: 909-923-9391 Part Number: VIC TP-4 paper

#### **BG Instrument Co.**

13607 E. Trent Avenue Spokane, WA 99216 Tel: 509-893-9881 Fax: 509-893-9803 Part Number: VIC TP-4 paper

#### **2.5 Reemplazo de los fusibles del controlador del cambiador LTC**

El equipo ATRT-02 S2 tiene incorporado un controlador del cambiador LTC que puede subir o bajar la posición del Tap desde el panel de control. El circuito del controlador utiliza dos contactos de reles (NO-normal abierto) de 250Vca/2 A para simular la llave que sube o baja el cambiador de posiciones. Cada contacto del rele esta protegido por un fusible ultra-rápido de 1 A / 250Vca (5x20mm). Los fusibles se deberán reemplazar con modelos P/N 217001 o equivalente. Siga las instrucciones indicadas para reemplazar los fusibles del controlador LTC

a. Retire el ATRT-03 S2 de su empaque destornillando los tornillos de la base del estuche:

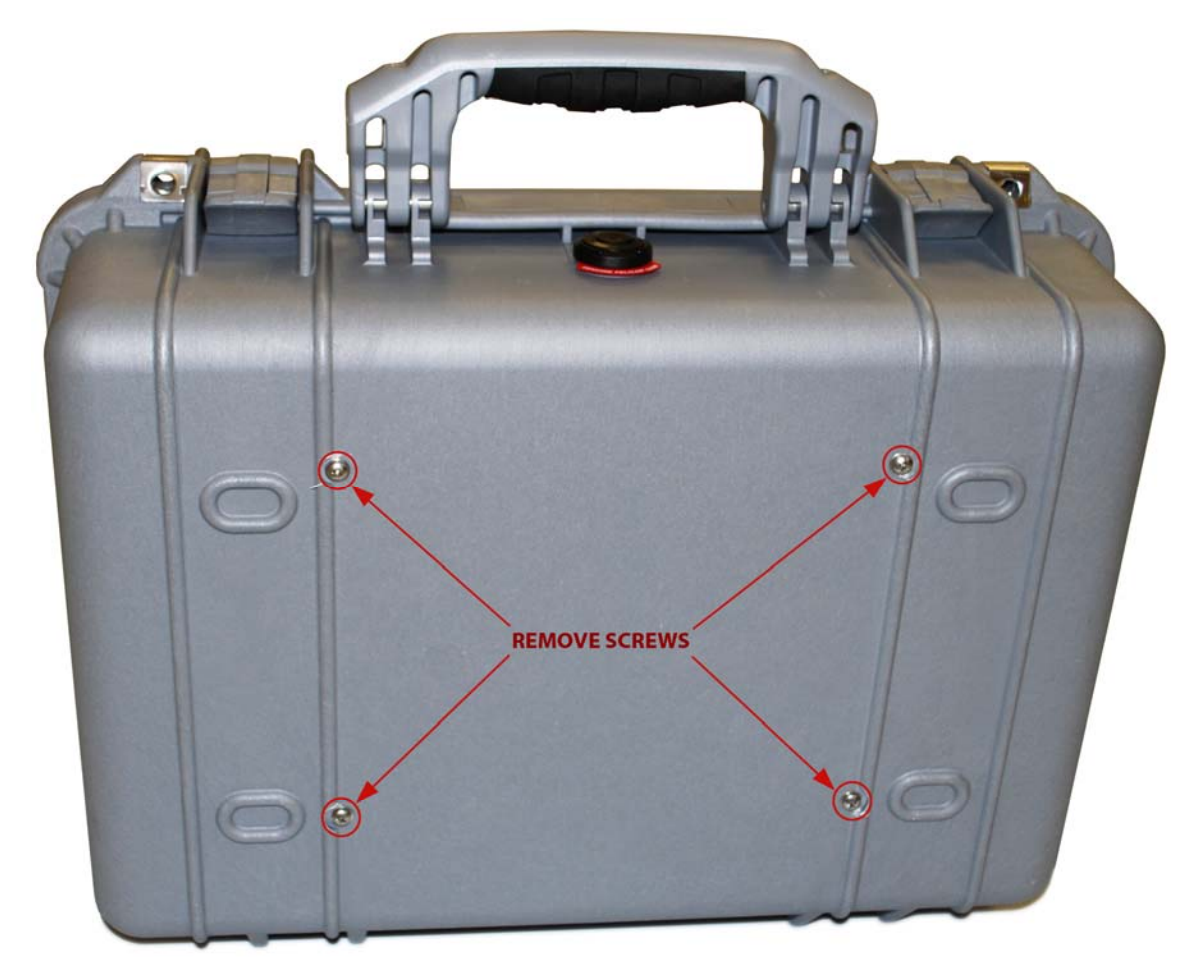

b. El panel de control del LTC esta situado debajo del lado izquierdo del panel principal como se muestra en la figura.

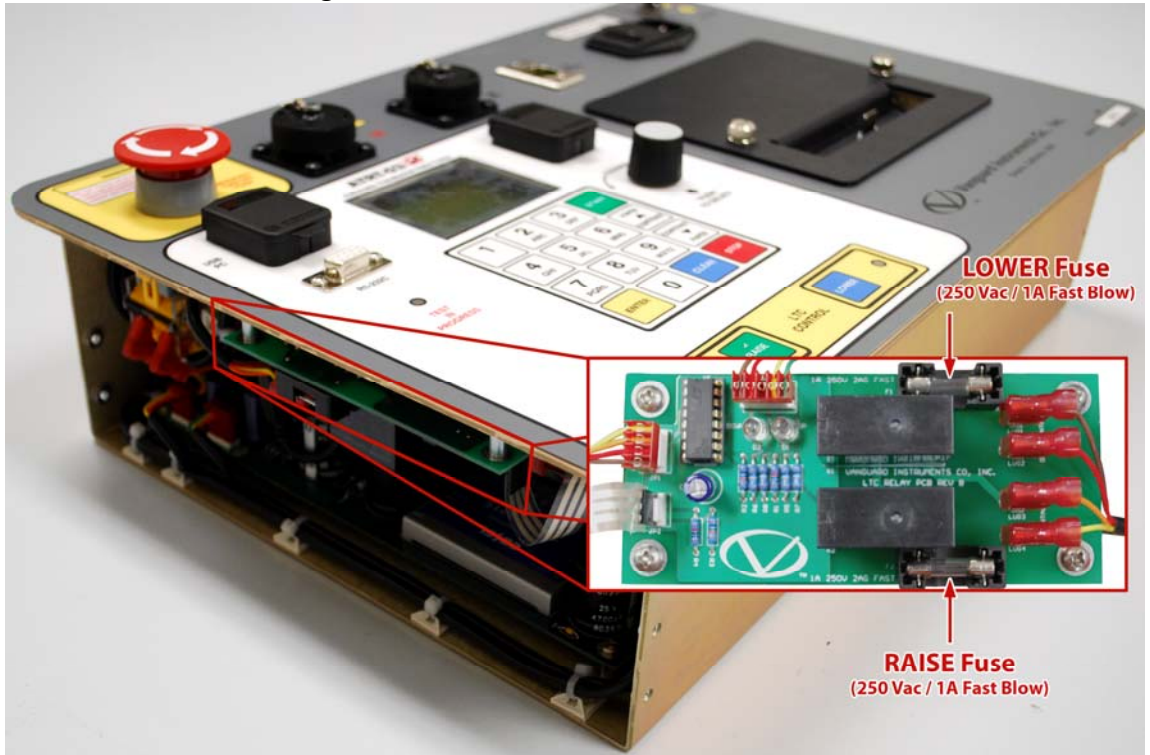

- c. Reemplace cualquier fusible que sea necesario con los modelos Littlefuse P/N 217001 o equivalentes (250 Vac/1A, 5 X 20mm ultra-rápidos).
- d. Vuelva a armar la unidad introduciendo los tornillos que fueron removidos en el paso  $"a"$ .

# **3.0 PROCEDIMIENTOS DE OPERACION**

El ATRT-03 S2 siempre debe tener conectada una descarga a tierra por medio del cable de descarga correspondiente antes de conectar los cables H y X. El transformador debe estar aislado (libre de toda conexión) antes de realizar un ensayo. El diagrama de las conexiones típicas del transformador está ilustrado en la siguiente sección.

#### **3.1 Diagrama de Conexiones**

#### **3.1.1. Conexiones típicas del Panel Frontal**

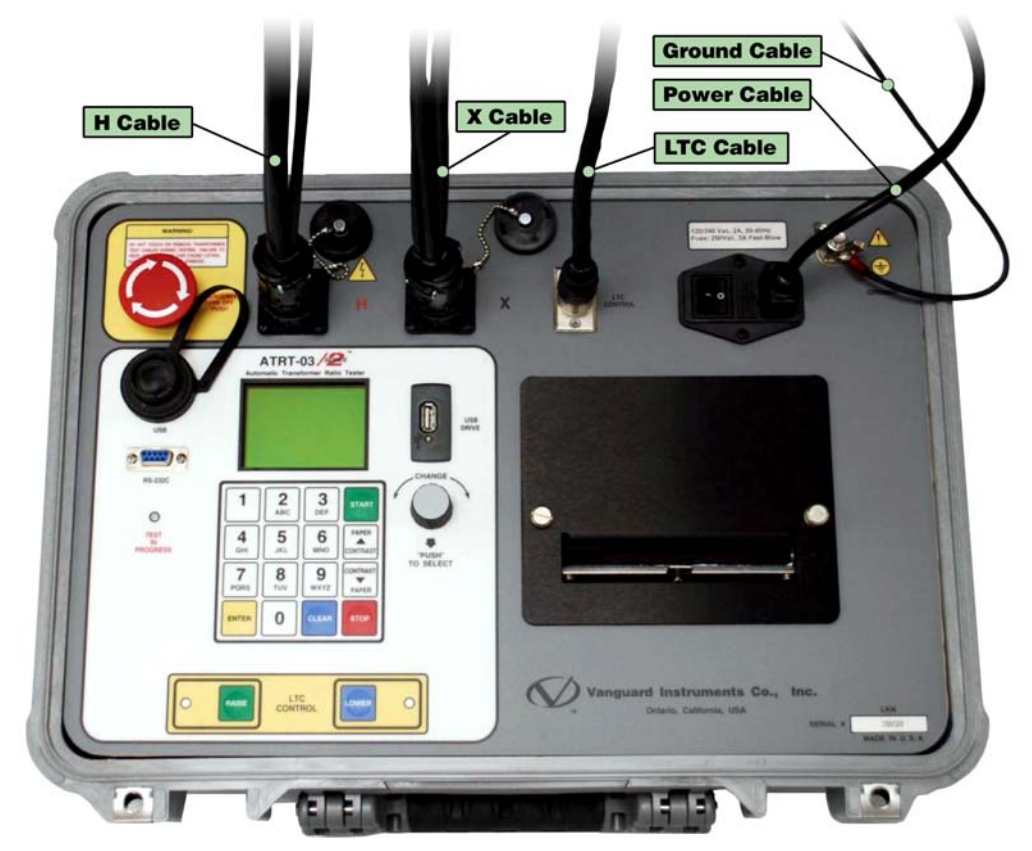

**Figura 4. Conexiones típicas del Panel de Control** 

# **3.1.2. Conexiones Típicas a un Load Tap Changer (LTC)**

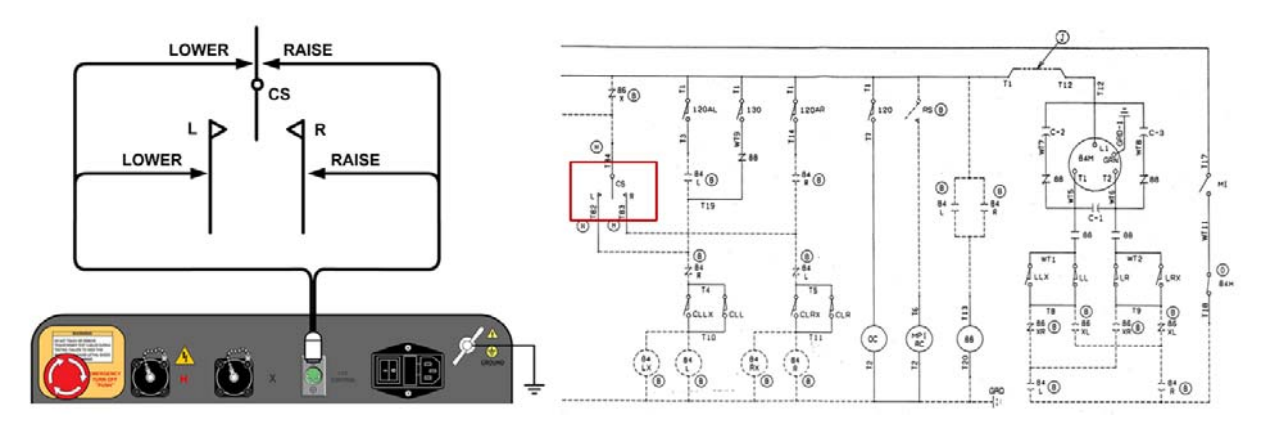

**Figura 5. Conexiones Típicas a un Load Tap Changer (LTC)** 

# **3.1.3. Conexiones típicas a un Transformador Delta-Estrella**

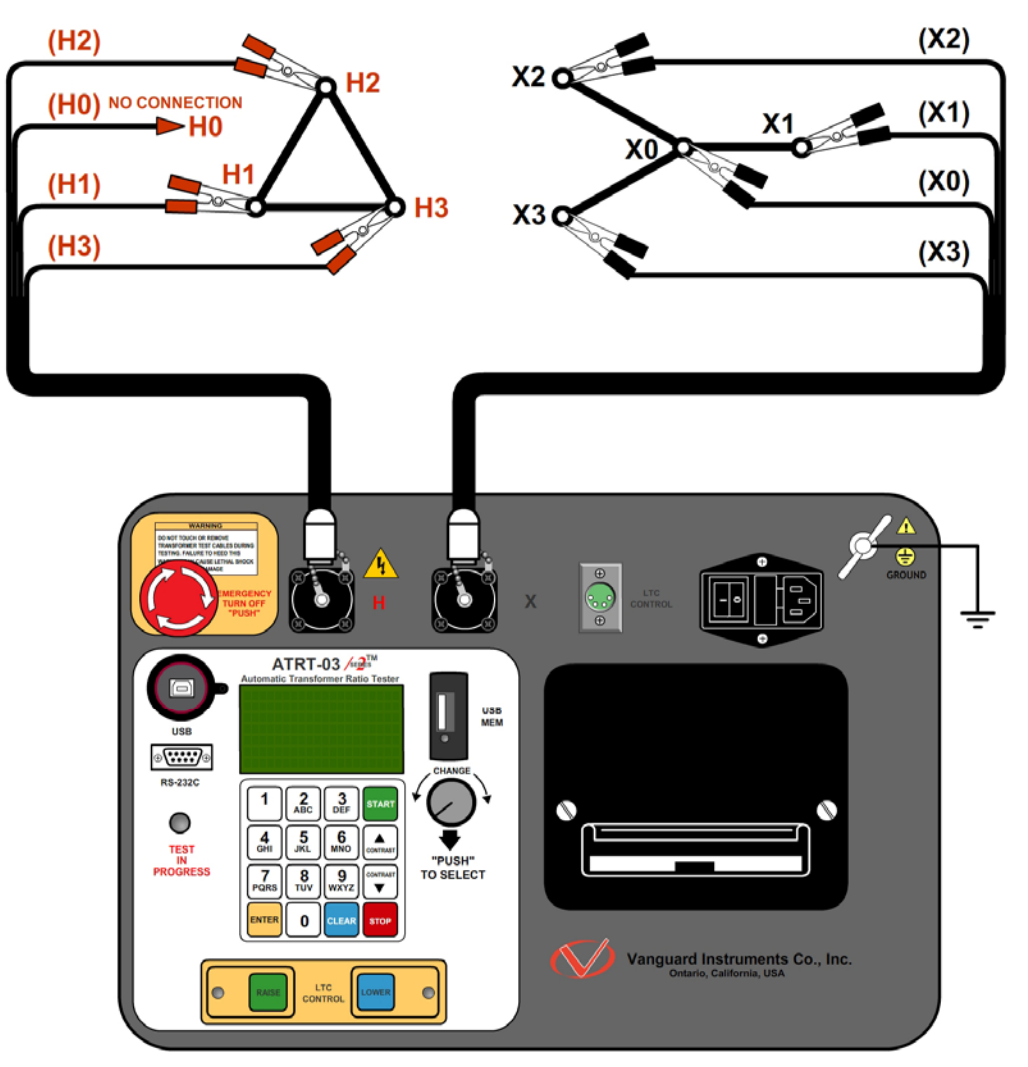

**Figura 6. Conexiones típicas de los Cables H & X a Transformador Delta-Estrella** 

**3.1.4. Conexiones típicas a un Transformador monofásico** 

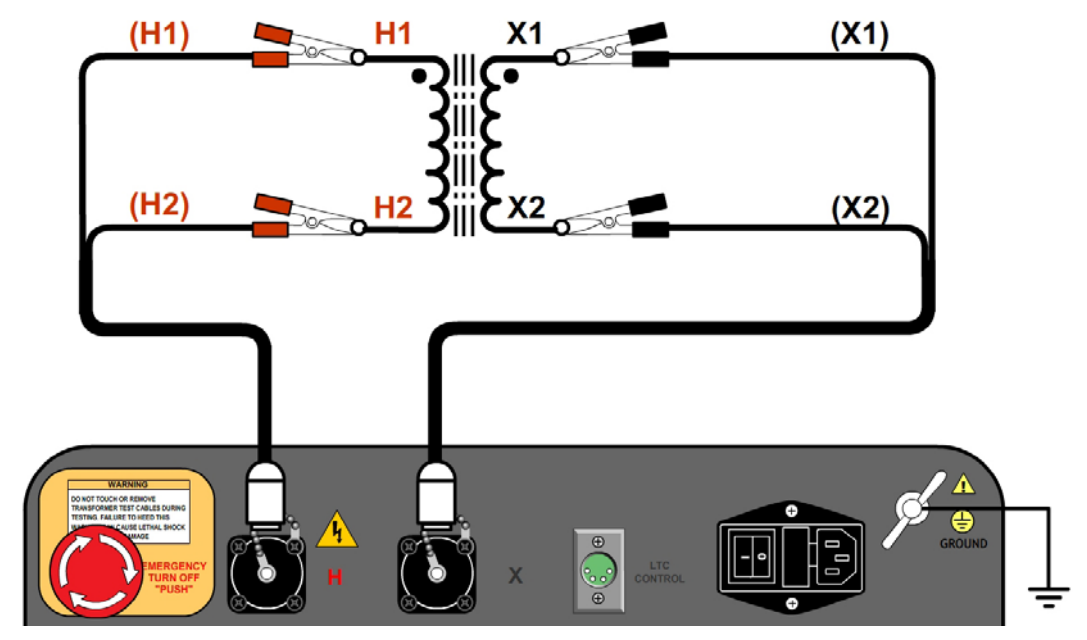

**Figura 7. Conexiones típicas a un Transformador monofásico** 

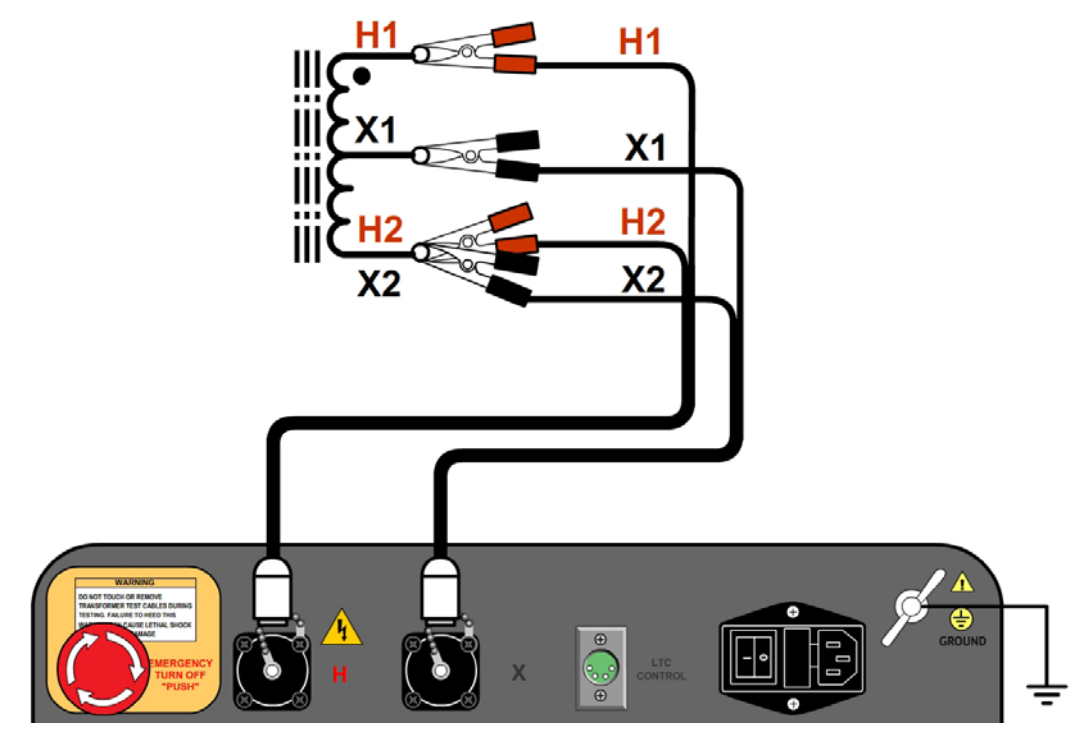

**Figura 8. Conexiones típicas a un Autotransformador monofásico** 

# **3.1.5. Conexiones típicas a un Regulador de Voltaje**

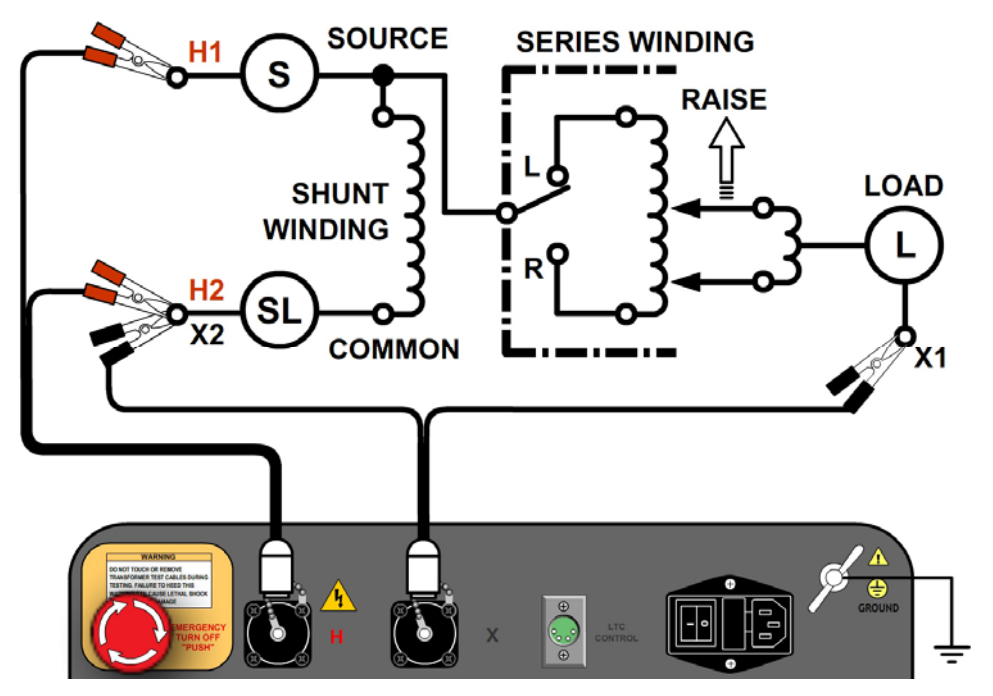

**Figura 9. Conexiones típicas a un Regulador de Voltaje de Tipo A** 

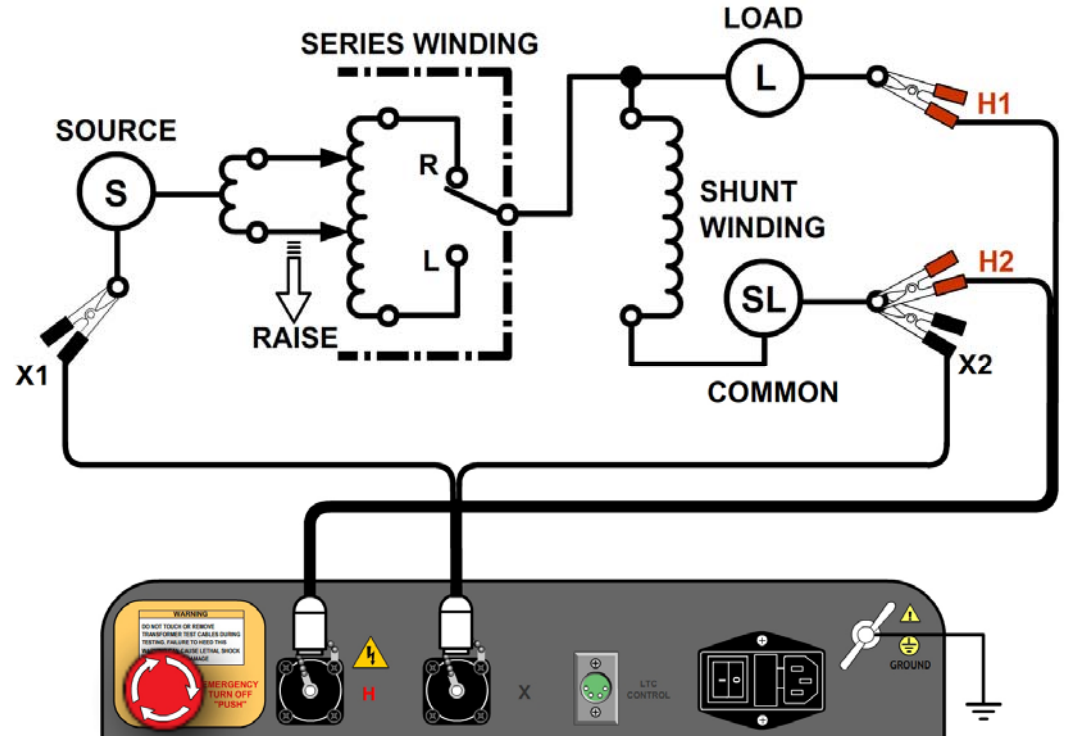

**Figura 10. Conexiones típicas a un Regulador de Voltaje Tipo B** 

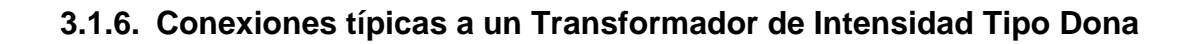

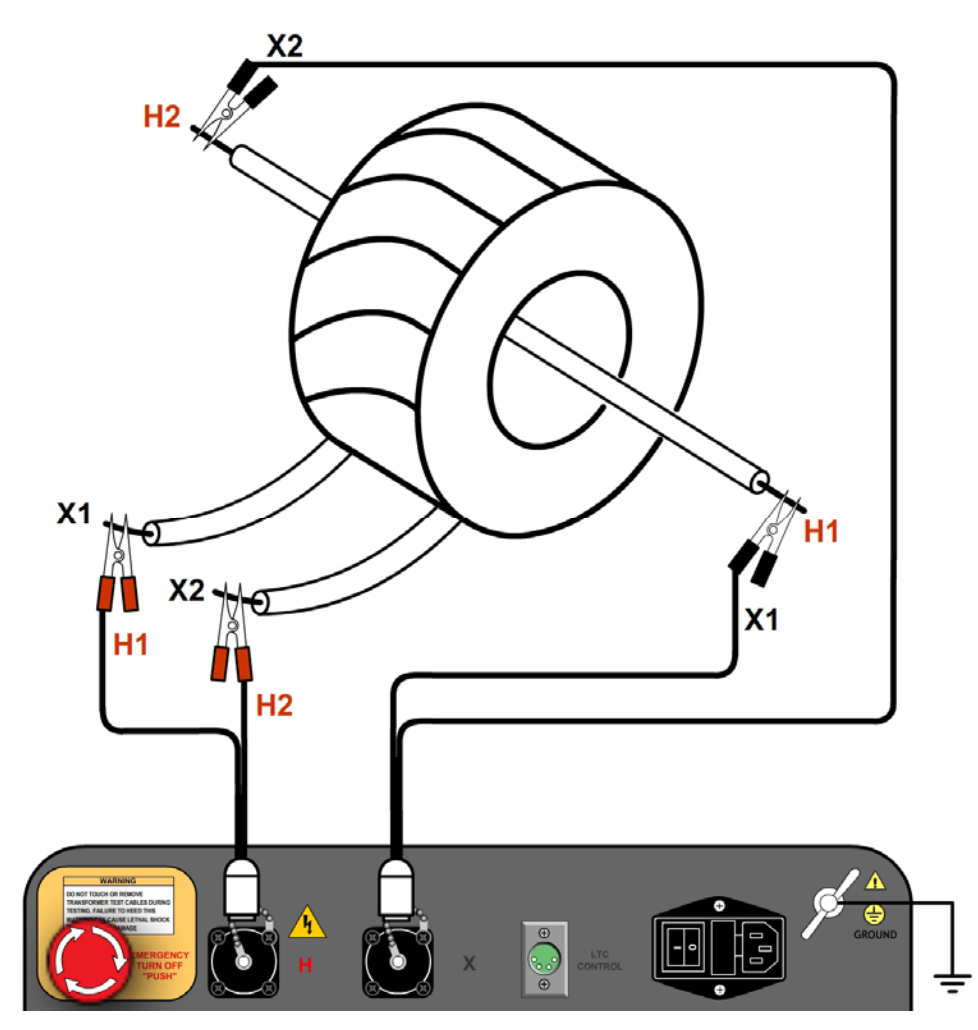

**Figura 11. Conexiones típicas a Transformador de Intensidad Tipo Dona (T.I.)** 

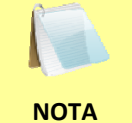

Las puntas de prueba H y X estan invertidas para el ensayo de TC, según se muestra en la figura anterior.

**3.1.7. Conexiones Típicas a un Transformador de Intensidad Multi-Tap** 

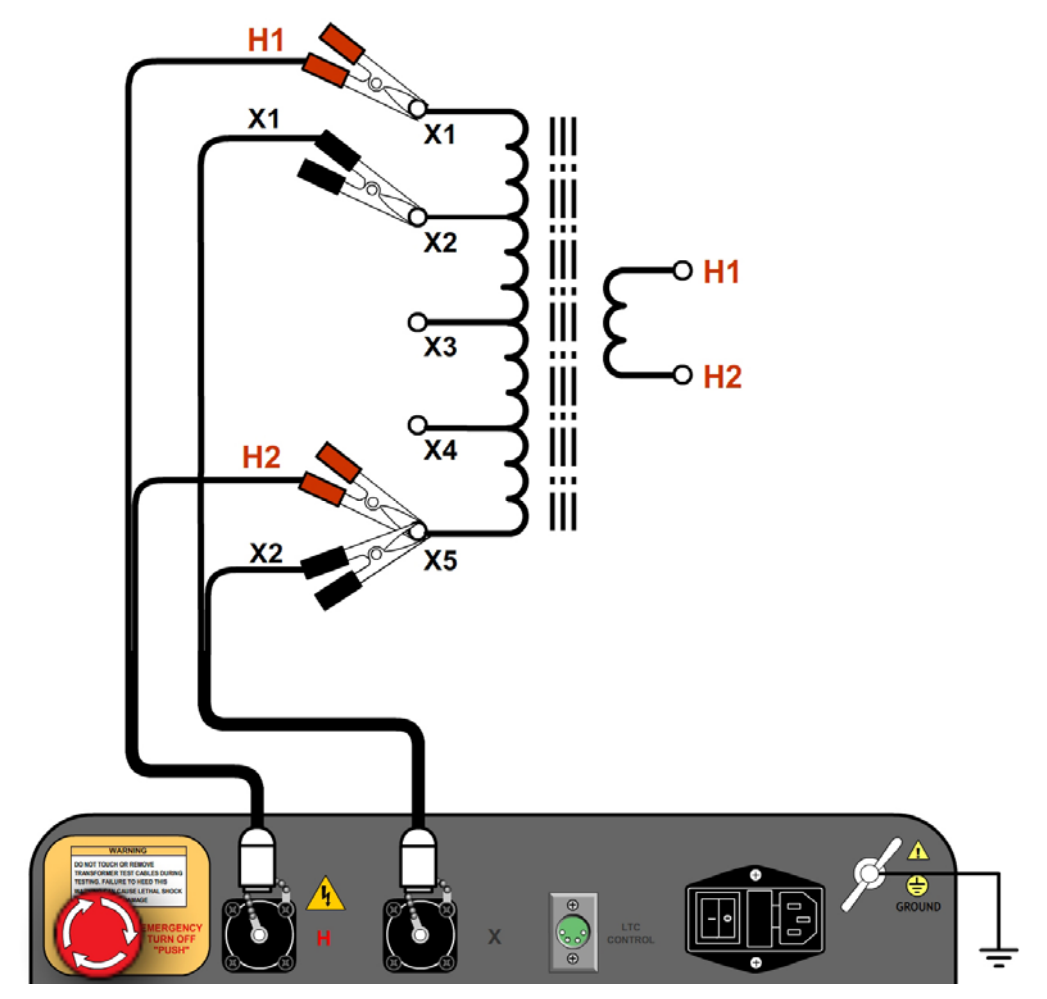

**Figura 12. Conexiones Típicas a un Transformador de Intensidad Multi-Tap** 

**3.1.8. Conexiones Típicas a un Transformador de Intensidad montado en un Bushing de un transformador monofásico** 

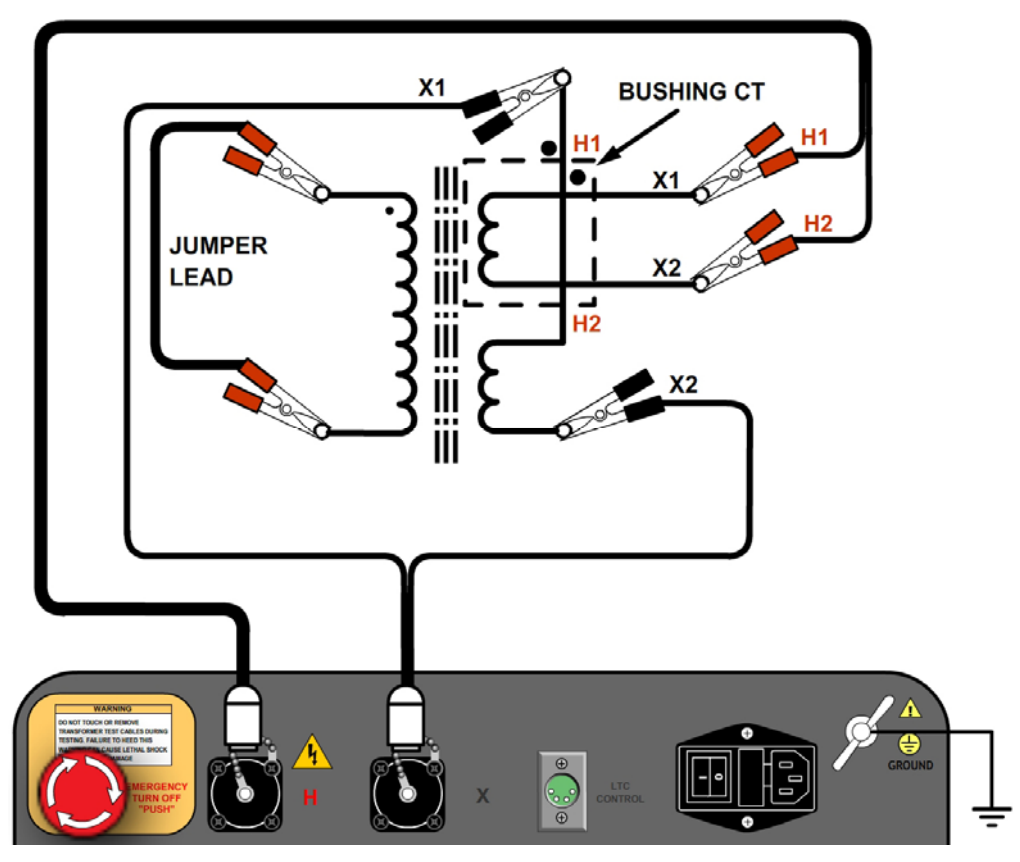

**Figura 13. Conexiones Típicas a un Transformador de Intensidad montado en un Bushing de un transformador monofásico** 

**3.1.9. Conexiones Típicas a Transformadores de Intensidad montados en Bushings de un Transformador Delta** 

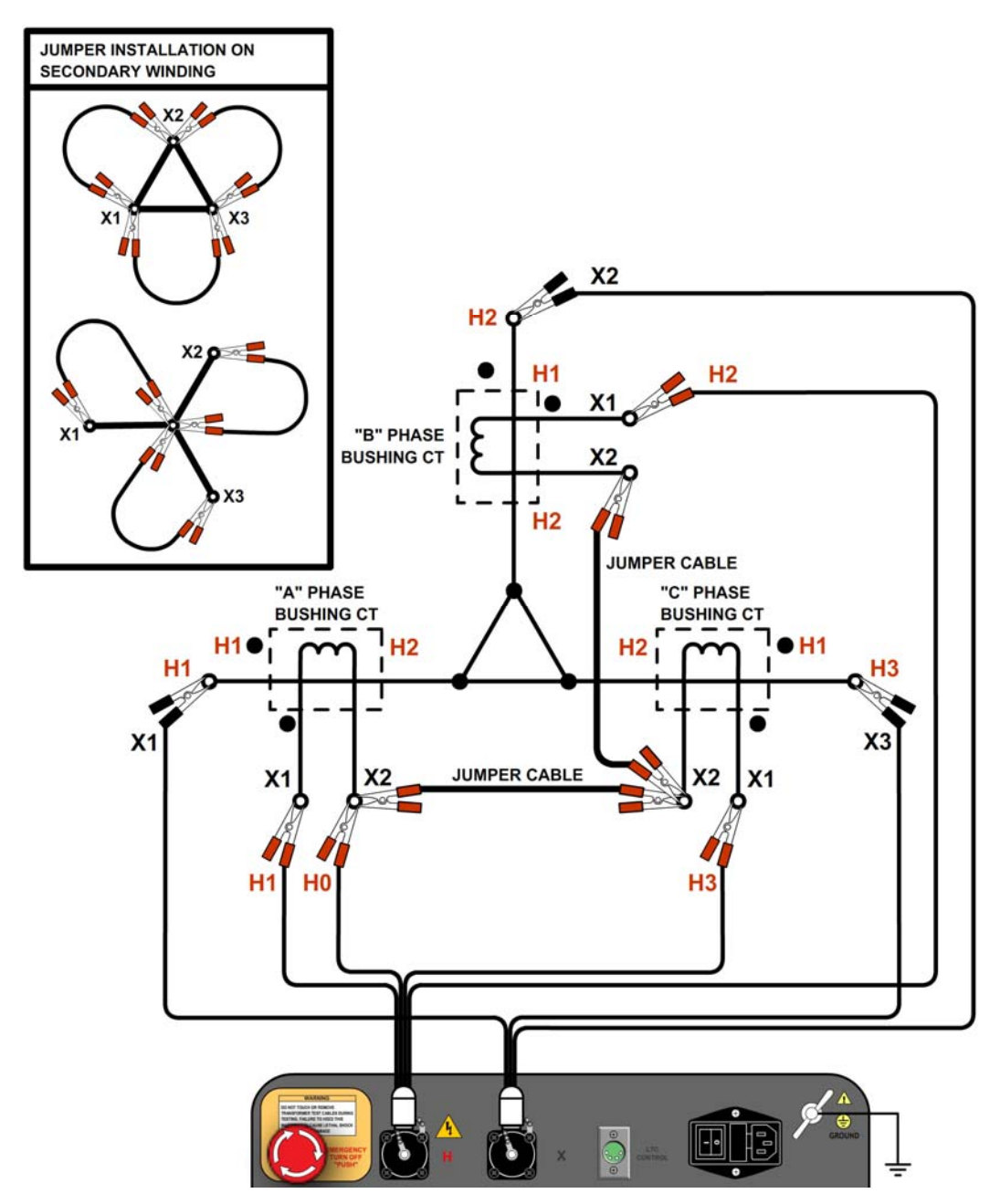

**Figura 14. Conexiones Típicas a Transformadores de Intensidad montados en Bushings de un Transformador Delta** 

La relación de transformación del Transformador se obtiene al realizar el ensayo Ynd11.

**NOTA** 

#### **3.1.10. Conexiones Típicas a Transformadores de Intensidad montados en Bushings de un Transformador Wye**

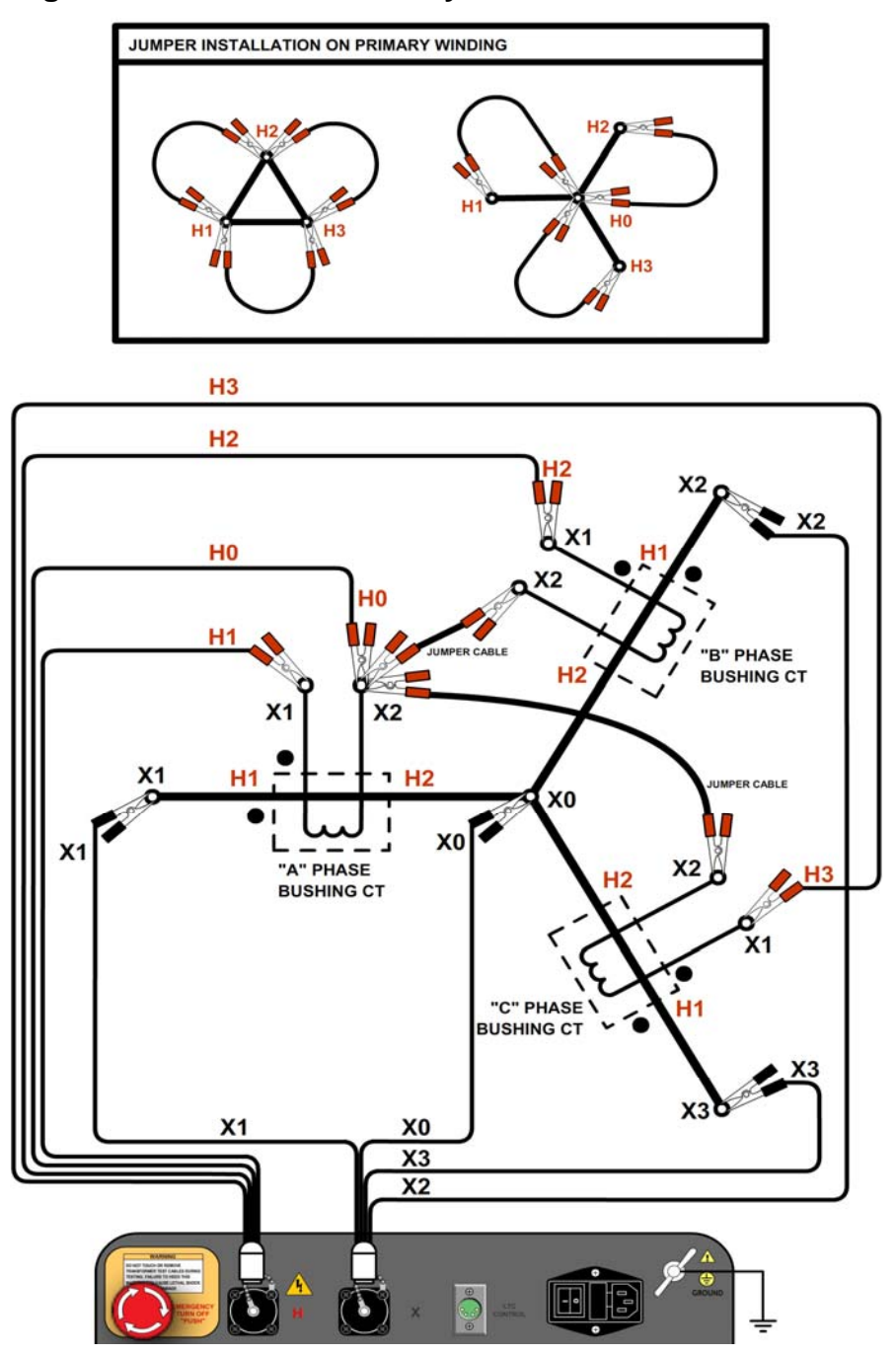

**Figura 15. Conexiones Típicas a Transformadores de Intensidad montados en Bushings de un Transformador Wye**

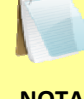

La relación de transformación del transformador se obtiene al realizar el ensayo Ynyn0.

**NOTA** 

#### **3.2 Ajuste del Voltaje de Prueba**

El ATRT-03 S2 ofrece tres voltajes para realizar ensayos, 8 Vca, 40 Vca, y 100 Vca. Al encender la unidad siempre se ajusta a 40 Vca. El ensayo de voltaje 8 Vca se utiliza para ensayar transformadores que requieran un bajo nivel de voltaje, tal como transformadores de intensidad. Para los transformadores de intensidad un voltaje superior podría saturar el transformador, arrojando resultados inválidos. El ensayo con 40 Vca está recomendado para ensayar Transformadores de potencia. El ensayo con 100 Vca está recomendado para ensayar transformadores de potencia en ambientes ruidosos. Siga los pasos descriptos a continuación para programar el nivel de voltaje:

a. Encienda la unidad y comience desde el menú principal:

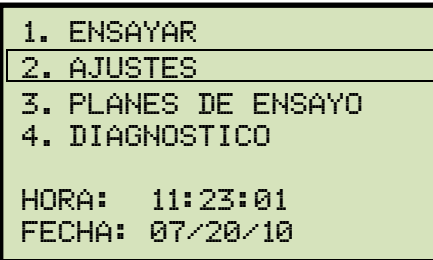

Presione la tecla [2] (*AJUSTES*).

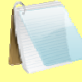

**NOTA**  Puede seleccionar las opciones del menú presionando el número de la opción correspondiente en el teclado o utilizando la perilla de control. Para seleccionar las opciones del menú utilizando la perilla, gírela en el sentido de las agujas del reloj o en el sentido contrario para seleccionar el ítem deseado en el menú. Una vez que la opción deseada haya sido seleccionada, presione la perilla para aceptar.

b. Aparecerá la siguiente pantalla:

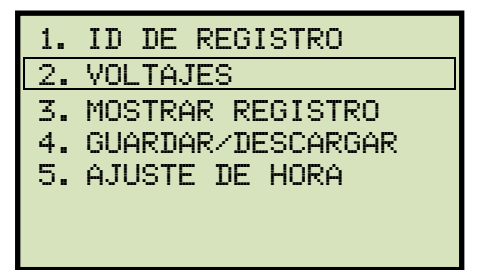

**ATRT-03 S2 y ATRT-03A S2 ATRT-03B S2** 

Presione la tecla [2] (*VOLTAJES*).

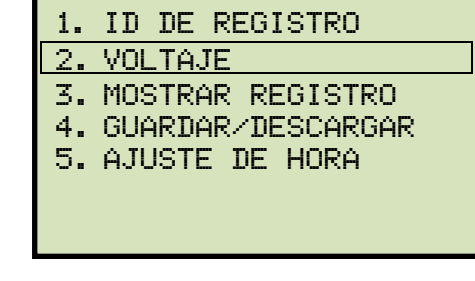

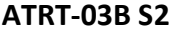

c. Aparecerá la siguiente pantalla:

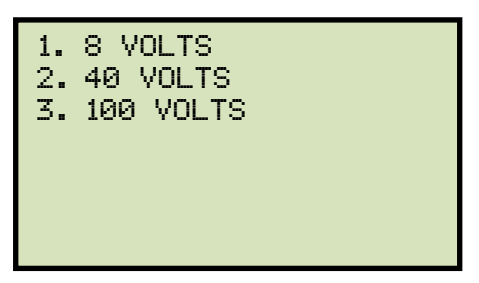

Seleccione el voltaje deseado presionando la tecla correspondiendo en el teclado ([1], [2], o [3]).

d. El voltaje será seleccionado y aparecerá el siguiente mensaje de confirmación:

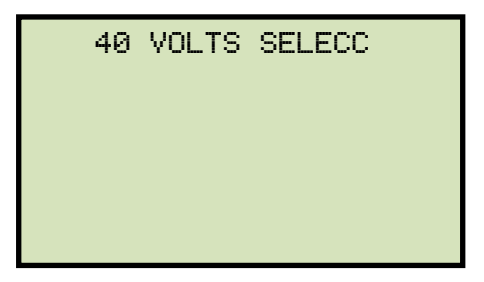

Presione cualquier tecla para volver al menú principal.

#### **3.3 Ajuste de Fecha y Hora**

Para programar la fecha y la hora

a. Comience desde el menú principal:

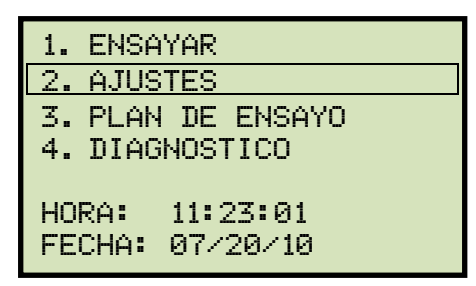

Presione la tecla [2] (*AJUSTES*).

b. Aparecerá la siguiente pantalla:

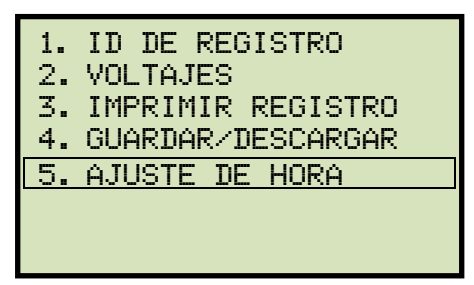

Presione la tecla [5] (*AJUSTE DE HORA*).

c. Aparecerá la siguiente pantalla:

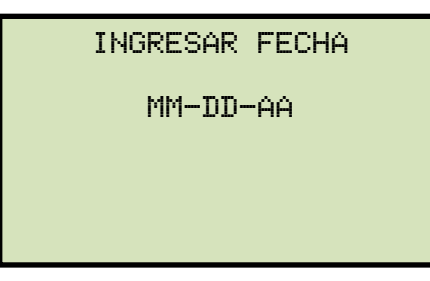

Ingrese la fecha utilizando el teclado alfanumérico.

d. Aparecerá la siguiente pantalla:

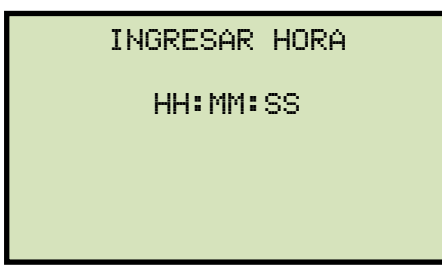

Ingrese la hora actual utilizando el teclado alfanumérico. Una vez ingresada la hora, regresara al menú principal.

#### **3.4 Realización de una prueba**

#### **3.4.1. Ingreso de la Información de encabezado del Registro de Ensayo**

Antes de iniciar el ensayo se puede ingresar la información de encabezado del registro.

La información incluye; nombre de la compañía, estación, fabricante, circuito, etc. Una vez que haya ingresado toda la información, esta será aplicada a todos los registros que realice posteriormente. Para ingresar la información siga los pasos a continuación:

a. Comience desde el menú principal:

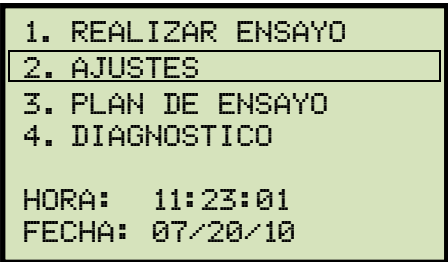

Presione la tecla [2] (*AJUSTES*).

b. Aparecerá la siguiente pantalla:

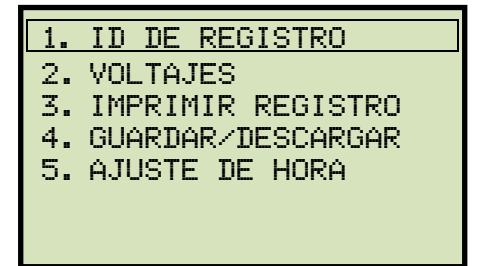

**ATRT-03 S2 y ATRT-03A S2 ATRT-03B S2** 

Presione la tecla [1] (ID DE REGISTRO).

c. Aparecerá la siguiente pantalla:

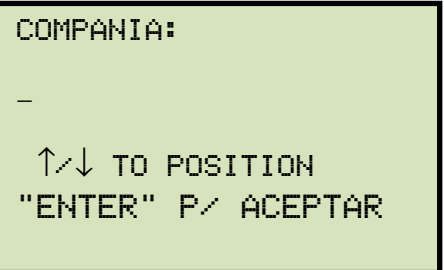

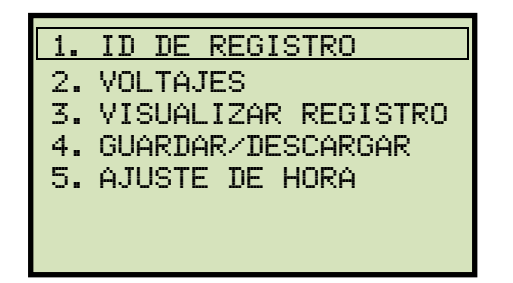

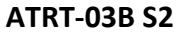

Escriba el nombre de la compañía utilizando el teclado alfanumérico.

Al presionar una tecla, será visualizado primero el número correspondiente a esa tecla, presionando nuevamente aparecerá la primera letra. Al presionar nuevamente la tecla, aparecerá la segunda letra de la tecla y axial sucesivamente. Por ejemplo, para presionar la letra "A", debe presionar [2] dos veces y **[3]** tres para la letra "B". Para borrar un carácter, presione la tecla **[CLEAR]**. Para mover el cursor al próximo caracter presione la tecla **[PAPER** ∧ **Contraste]** y para mover el cursor al caracter previo presione la tecla [PAPER ∨ Contraste] Presione la tecla [ENTER] una vez que haya ingresado el nombre de la compañía.

d. Aparecerá la siguiente pantalla:

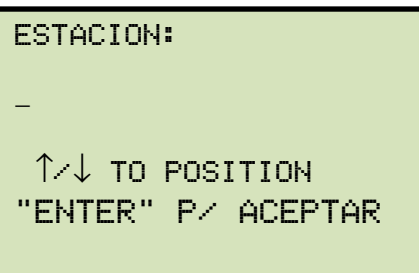

Escriba el nombre de la estación utilizando el teclado y luego presione la tecla [ENTER].

e. Aparecerá la siguiente pantalla:

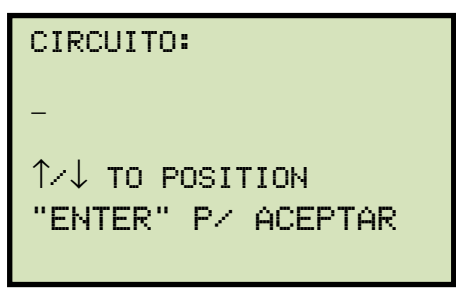

Escriba la información del circuito utilizando el teclado y luego presione la tecla [ENTER].

f. Aparecerá la siguiente pantalla:

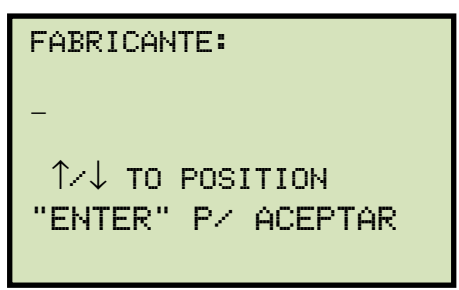

Escriba el nombre del fabricante utilizando el teclado alfanumérico y luego presione la tecla [ENTER].

g. Aparecerá la siguiente pantalla:

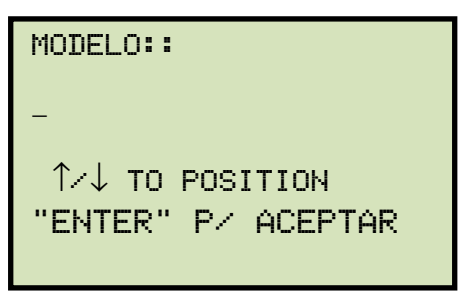

Escriba el modelo del transformador utilizando el teclado alfanumérico y luego presione la tecla [ENTER].

h. Aparecerá la siguiente pantalla:

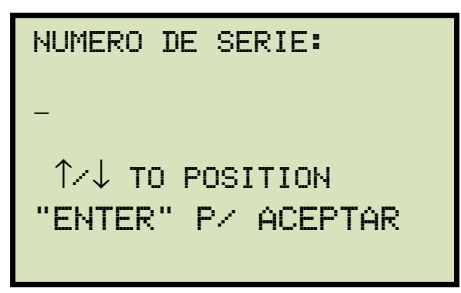

Escriba el número de serie del transformador utilizando el teclado y luego presione la tecla [ENTER].

i. Aparecerá la siguiente pantalla:

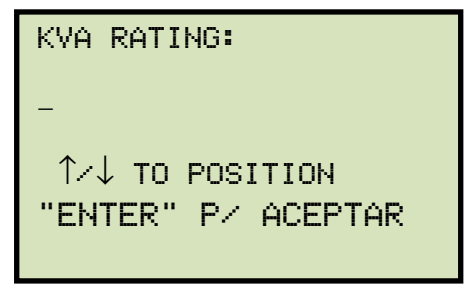

Escriba la potencia nominal del trafo en KVA utilizando el teclado y luego presione la tecla [ENTER].
j. Aparecerá la siguiente pantalla:

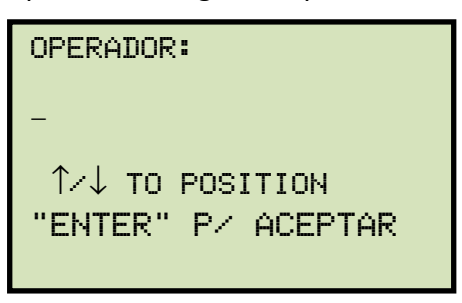

Escriba el nombre del operario utilizando el teclado y luego presione la tecla [ENTER]. Toda la información ingresada será guardada, y volverá al menú principal.

#### **3.4.2. Ensayo a un Transformador Monofásico**

Siga los pasos a continuación para realizar un ensayo a un transformador monofásico:

a. Comience desde el menú principal:

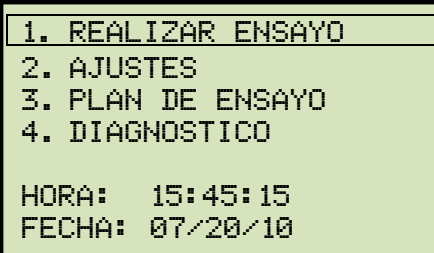

Presione la tecla [1] (*REALIZAR ENSAYO*).

b. Aparecerá la siguiente pantalla:

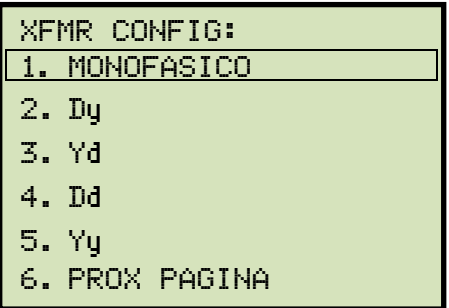

Presione la tecla [1] (*MONOFASICO*).

c. Aparecerá la siguiente pantalla:

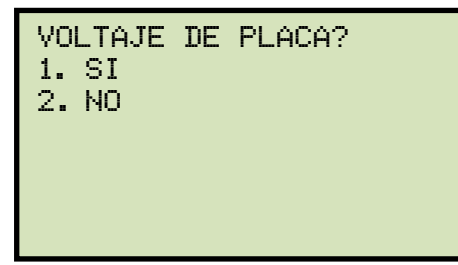

Si ha ingresado un voltaje de placa para un ensayo previo, aparecerá la siguiente pantalla en lugar de la anterior:

**NOTA** 

VOLTAJE DE PLACA? 1. si 2. NO 3. utilizar datos prev

Presione la tecla [3] si desea utilizar los valores de voltaje de placa del ensayo realizado previamente. **Continúe con el paso d.**

#### *1. SI*

Presione la tecla [1] (*SI*) si desea ingresar los valores de voltaje de placa. Aparecerá la siguiente pantalla:

NAME PLATE VOLTAGE: H : X 0 :

Escriba los valores de voltaje del bobinado primario utilizando el teclado alfanumérico. La pantalla se actualizara como se muestra a continuación:

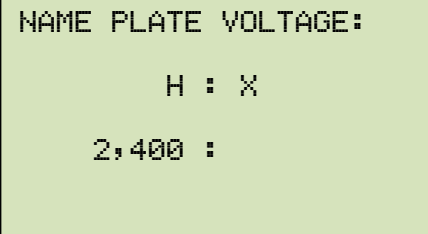

Presione la tecla [ENTER]. La pantalla se actualizara como se muestra a continuación:

```
NAME PLATE VOLTAGE: 
     H : X 
2,400 : 0
```
Escriba los valores de voltaje del bobinado secundario utilizando el teclado alfanumérico. La pantalla se actualizara como se muestra a continuación:

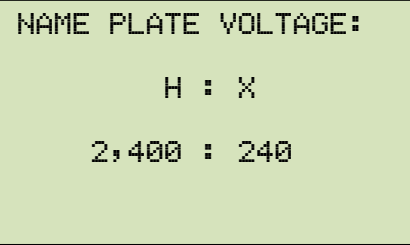

Presione la tecla [ENTER]. **Continúe con el paso d.**

*2. NO* 

Presione la tecla [2] (*NO*) si no desea ingresar los valores de voltajes de placa. **Continúe con el paso d.**

d. Aparecerá la siguiente pantalla:

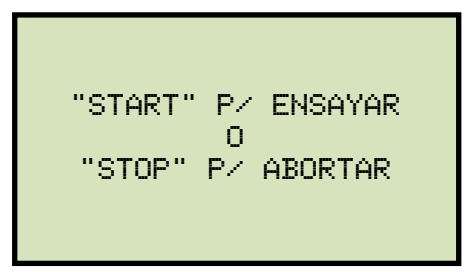

Presione la tecla [START] para iniciar el ensayo.

e. Aparecerá la siguiente pantalla mientras se realiza el ensayo:

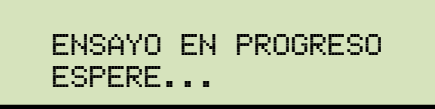

Los resultados del ensayo serán visualizados en el visor LCD una vez finalizado el proceso:

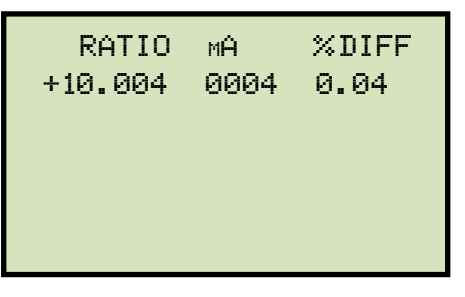

La polaridad se visualiza tanto como un signo positivo (+) para "en-fase" o un signo negativo (-) para "fuera de fase". El valor "% DIFF" corresponde al porcentaje de error.

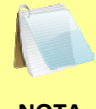

El porcentaje de error (% DIFF) se calcula como el valor absoluto de: [(Relación calculada – Relación medida) / Relación calculada)] x 100

**NOTA** 

Presione cualquier tecla para continuar.

**En el caso del ATRT-03 S2 o el ATRT-03A S2, continúe con el paso f.** 

**En el caso del ATRT-03B S2, continúe con el paso h.** 

f. Aparecerá la siguiente pantalla:

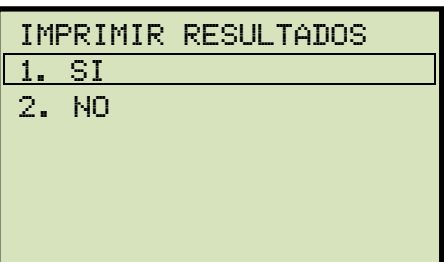

Presione la tecla [1] (*SI*) para imprimir los resultados del ensayo.

g. Aparecerá la siguiente pantalla:

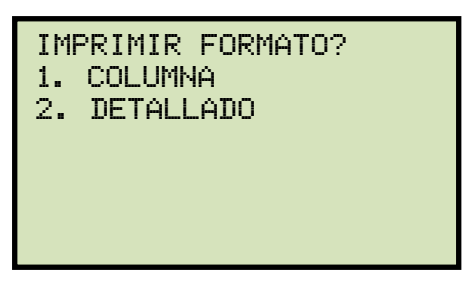

Presione la tecla [1] (*COLUMNA*) para imprimir un reporte formato columna (ver Figura 16) o presione la tecla [2] (*DETALLADO*) para imprimir un reporte estilo detallado (ver Figura 17).

h. Aparecerá la siguiente pantalla:

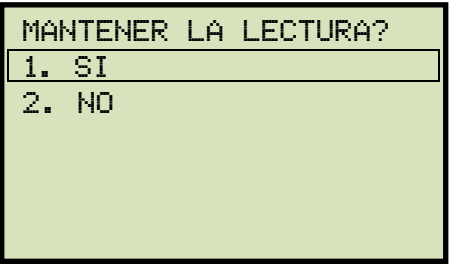

Presione la tecla [1] (*SI*) para guardar la lectura.

i. Aparecerá la siguiente pantalla:

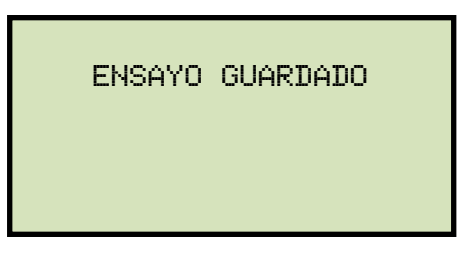

Presione cualquier tecla para continuar.

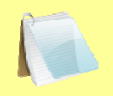

**NOTA** 

La pantalla superior aparecerá si aun no hay datos guardados en la memoria de la unidad. Si un ensayo fue realizado previamente o fue descargado desde la memoria externa (USB), aparecerá la siguiente pantalla en lugar de la anterior:

Datos previos

1. utilizar dat prev

2. borrar dat prev

Presione la tecla [1] (*UTILIZAR DATOS PREVIOS*) para utilizar los datos alojados en la memoria de trabajo en el ensayo actual, o presione la tecla [2] (*BORRAR DATOS PREVIOS)* para borrar cualquier dato en la memoria de trabajo y guardar el ensayo actual.

Aparecerá la siguiente pantalla:

ensayo guardado

Presione cualquier tecla para continuar.

j. Aparecerá la siguiente pantalla:

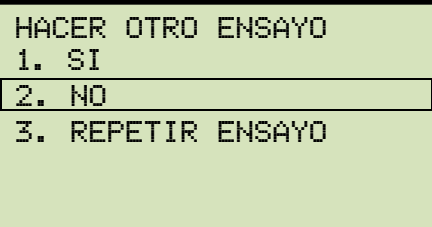

Presione la tecla [2] (*NO*).

k. Aparecerá la siguiente pantalla:

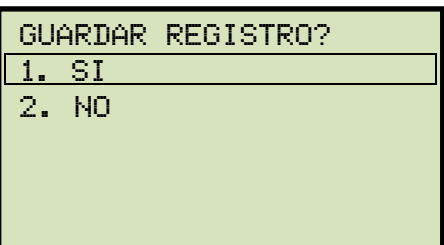

Presione la tecla [1] (*SI*) para guardar el registro en la memoria interna de la unidad.

l. Aparecerá la siguiente pantalla momentáneamente:

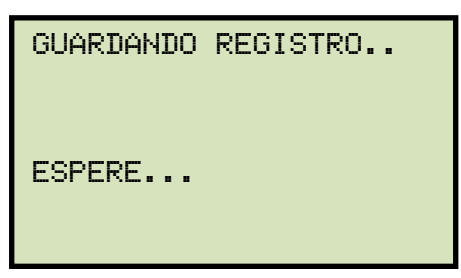

Luego aparecerá la siguiente pantalla de confirmación:

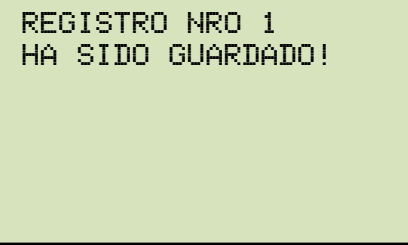

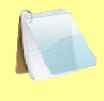

La unidad automáticamente asignará un número de registro y no sobreescribirá sobre otros registros guardados.

**NOTA** 

Presione cualquier tecla para volver al menú principal.

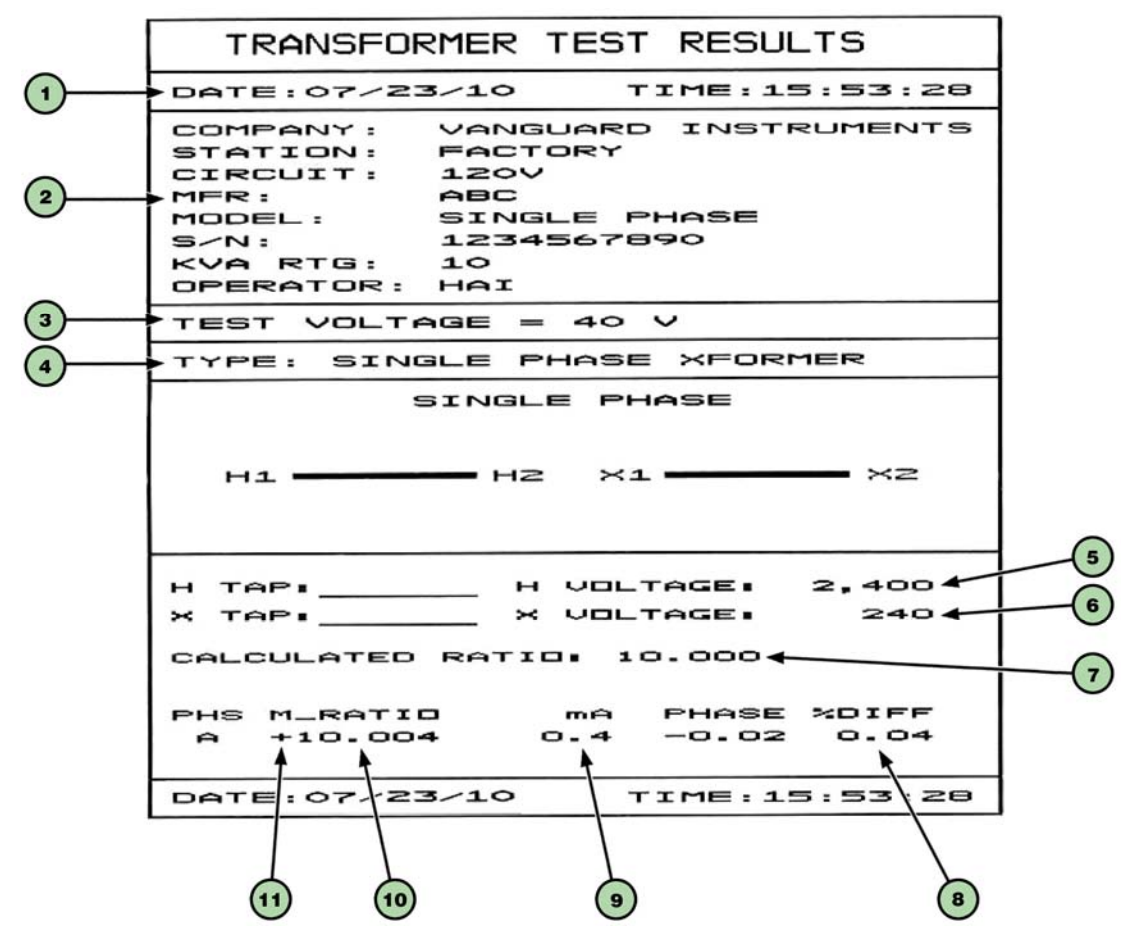

**Figura 16. Impresión de un Resultado de Ensayo a Trafo monofásico – Formato Columna (Únicamente ATRT-03 S2 y ATRT-03A S2)** 

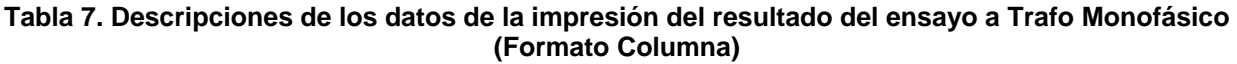

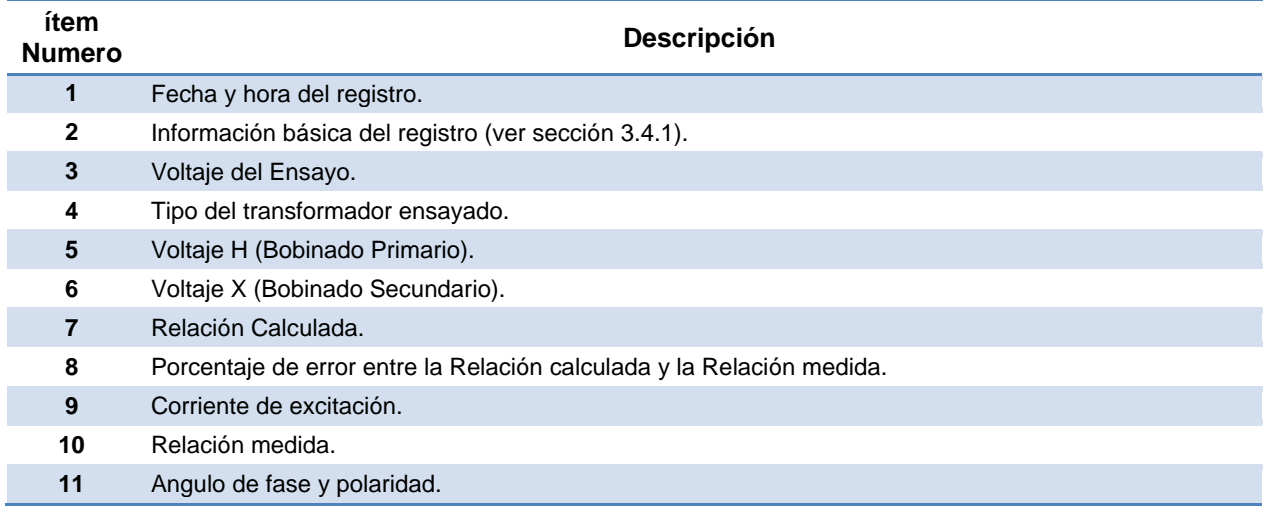

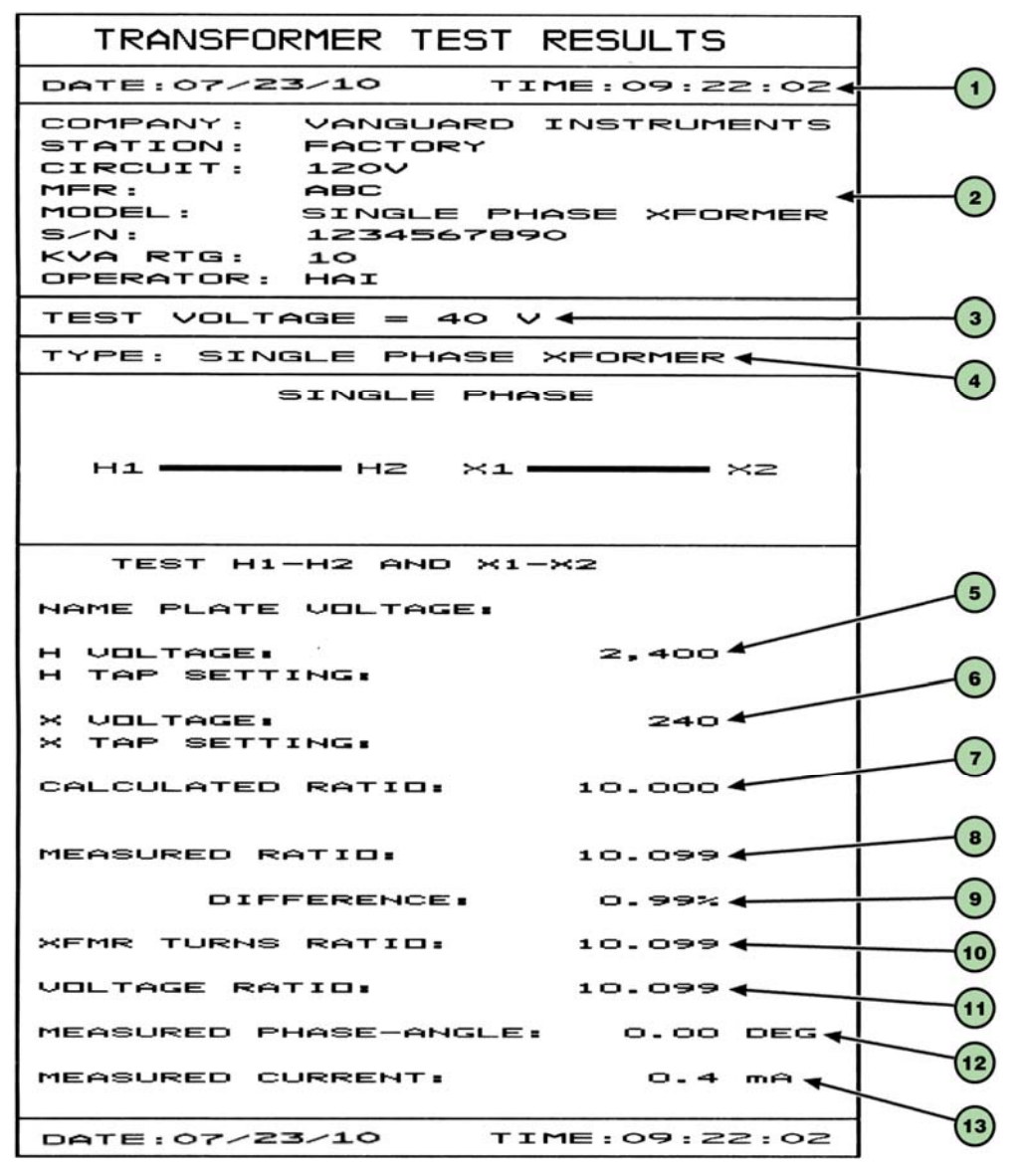

**Figura 17. Impresión de Resultado monofásico – Formato Detallado (Únicamente ATRT-03 S2 y ATRT-03A S2)** 

#### **Tabla 8. Descripción de los elementos de la impresión de los resultados del ensayo a trafo monofásico (Formato Detallado)**

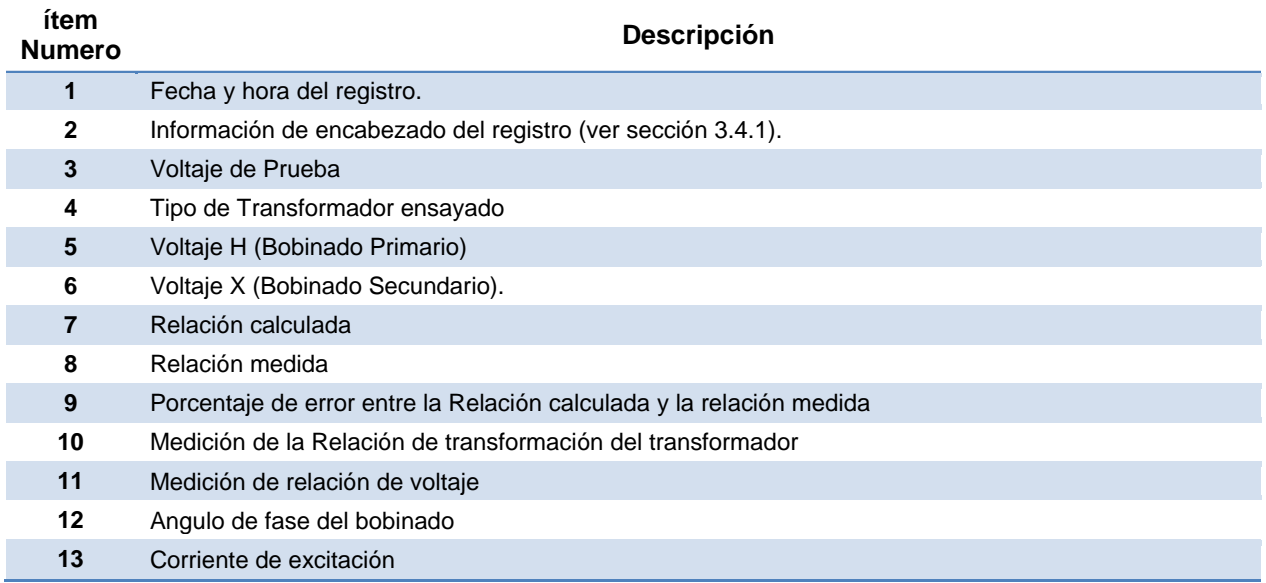

# **3.4.3. Ensayo de un Transformador Dyn1 (12.000 V/208 V)**

Siga los pasos a continuación para realizar un ensayo a un transformador Dyn1 (12.000 V/208 V):

a. Comience por el menú principal:

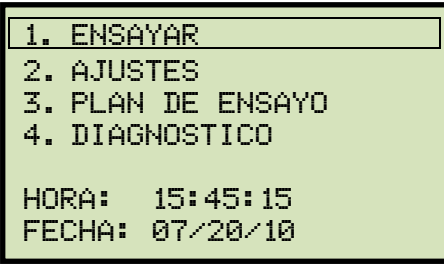

Presione la tecla [1] (*REALIZAR ENSAYO*).

b. Aparecerá la siguiente pantalla:

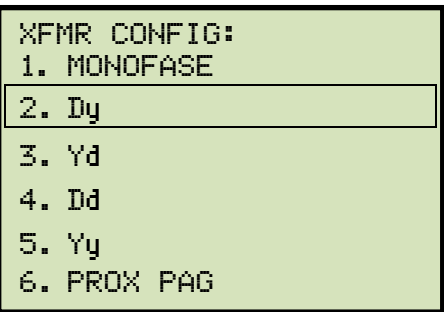

Presione la tecla [2] (*Dy*).

c. Aparecerá la siguiente pantalla:

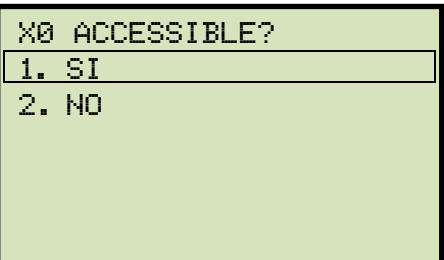

Presione la tecla [1] (*SI*).

d. Aparecerá la siguiente pantalla:

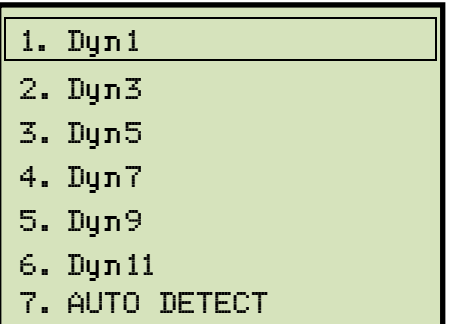

Presione la tecla [1] (*Dyn1*).

e. Aparecerá la siguiente pantalla:

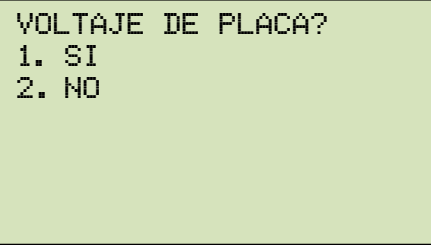

*1. SI* 

Presione la tecla [1] (*SI*) si desea ingresar los valores de voltaje de placa. Aparecerá la siguiente pantalla.

```
NAME PLATE VOLTAGE: 
     H : X 
      0 :
```
Escriba el voltaje de placa del bobinado primario, utilizando el teclado alfanumérico (ej. 2.400). La pantalla se actualizara como se muestra a continuación:

```
NAME PLATE VOLTAGE: 
     H : X 
2.400 :
```
Presione la tecla [ENTER]. La pantalla se actualizara como se muestra a continuación:

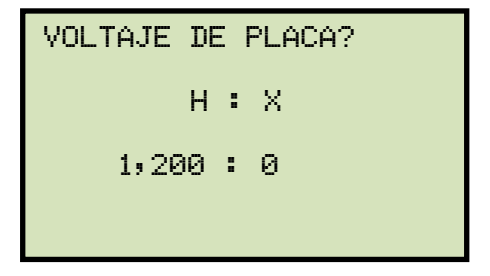

Escriba el voltaje de placa del bobinado secundario utilizando el teclado alfanumérico. La pantalla se actualizara como se muestra a continuación:

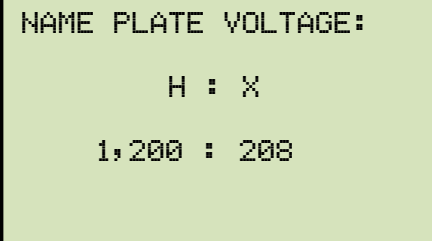

Presione la tecla [ENTER]. **Continúe con el paso f.**

*2. NO* 

Presione la tecla [2] (*NO*) si no desea ingresar los datos de voltaje de placa.

#### **Continúe con el paso f.**

f. Aparecerá la siguiente pantalla:

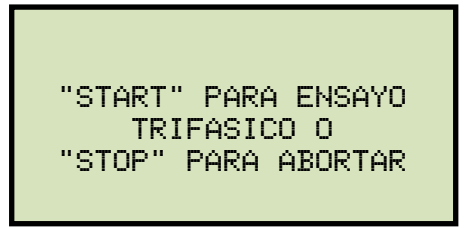

Presione la tecla [START] para iniciar el ensayo.

g. Aparecerá la siguiente pantalla mientras que se realiza el ensayo:

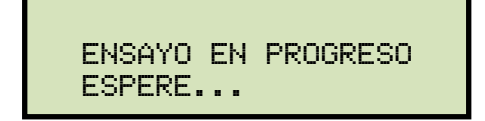

La pantalla se actualizara mostrando los resultados del ensayo fase A:

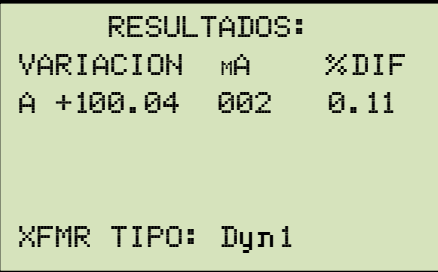

El ensayo continuara, hasta que la pantalla se actualice mostrando los resultados del ensayo fase B:

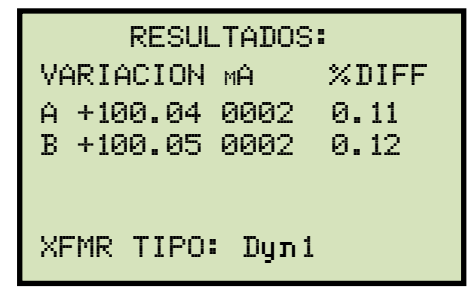

Finalmente, la pantalla se actualizara mostrando los resultados del ensayo C:

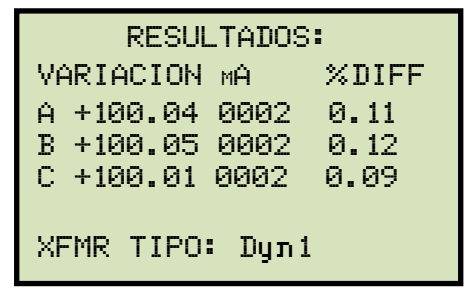

Presione cualquier tecla para continuar.

**Si esta utilizando el ATRT-03 S2 o el ATRT-03A S2, continúe con el paso h.** 

**Si esta utilizando el ATRT-03B S2, continúe con el paso j.** 

h. Aparecerá la siguiente pantalla:

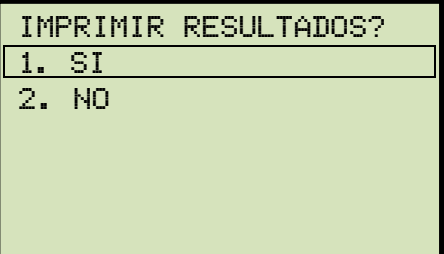

Presione la tecla [1] (*SI*) para imprimir los resultados de ensayo.

i. Aparecerá la siguiente pantalla:

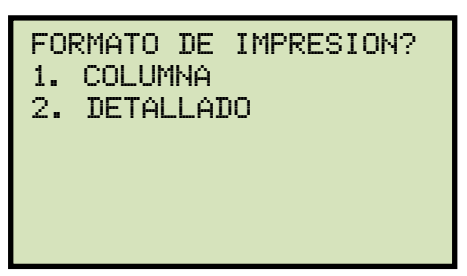

Presione la tecla [1] (*COLUMNA*) para imprimir en formato columna (ver Figura 18) o presione la tecla [2] (*DETALADO*) para imprimir en formato detallado (ver Figura 19).

j. Aparecerá la siguiente pantalla:

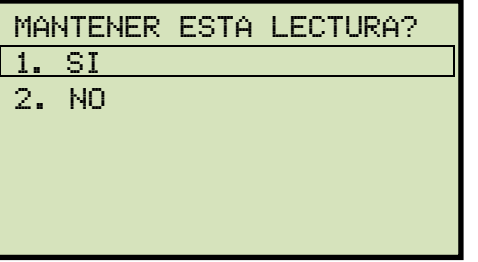

Presione la tecla [1] (*SI*) para guardar la lectura.

k. Aparecerá la siguiente pantalla:

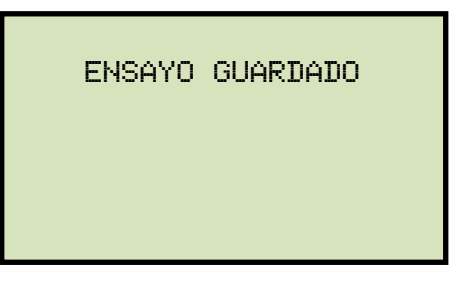

Presione cualquier tecla para continuar.

l. Aparecerá la siguiente pantalla:

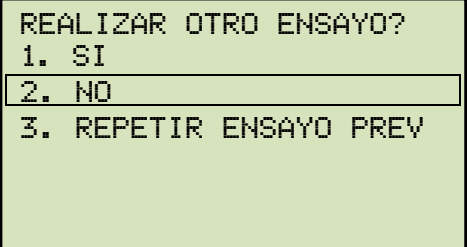

Presione la tecla [2] (*NO*).

m. Aparecerá la siguiente pantalla:

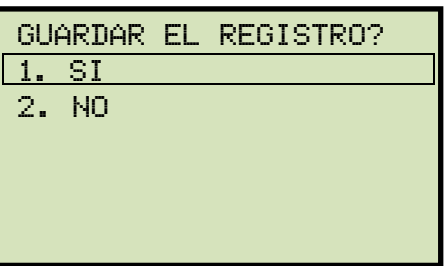

Presione la tecla [1] (*SI*) para guardar el registro en la memoria interna de la unidad.

n. Momentáneamente aparecerá la siguiente pantalla:

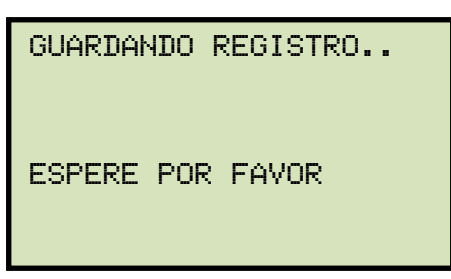

Luego aparecerá la siguiente pantalla de confirmación:

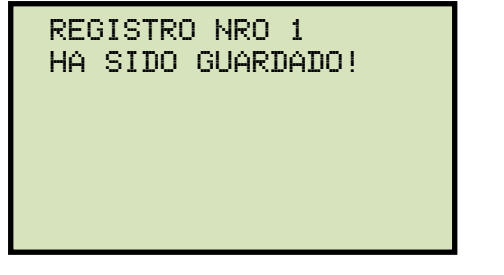

Presione cualquier tecla para volver al menú principal.

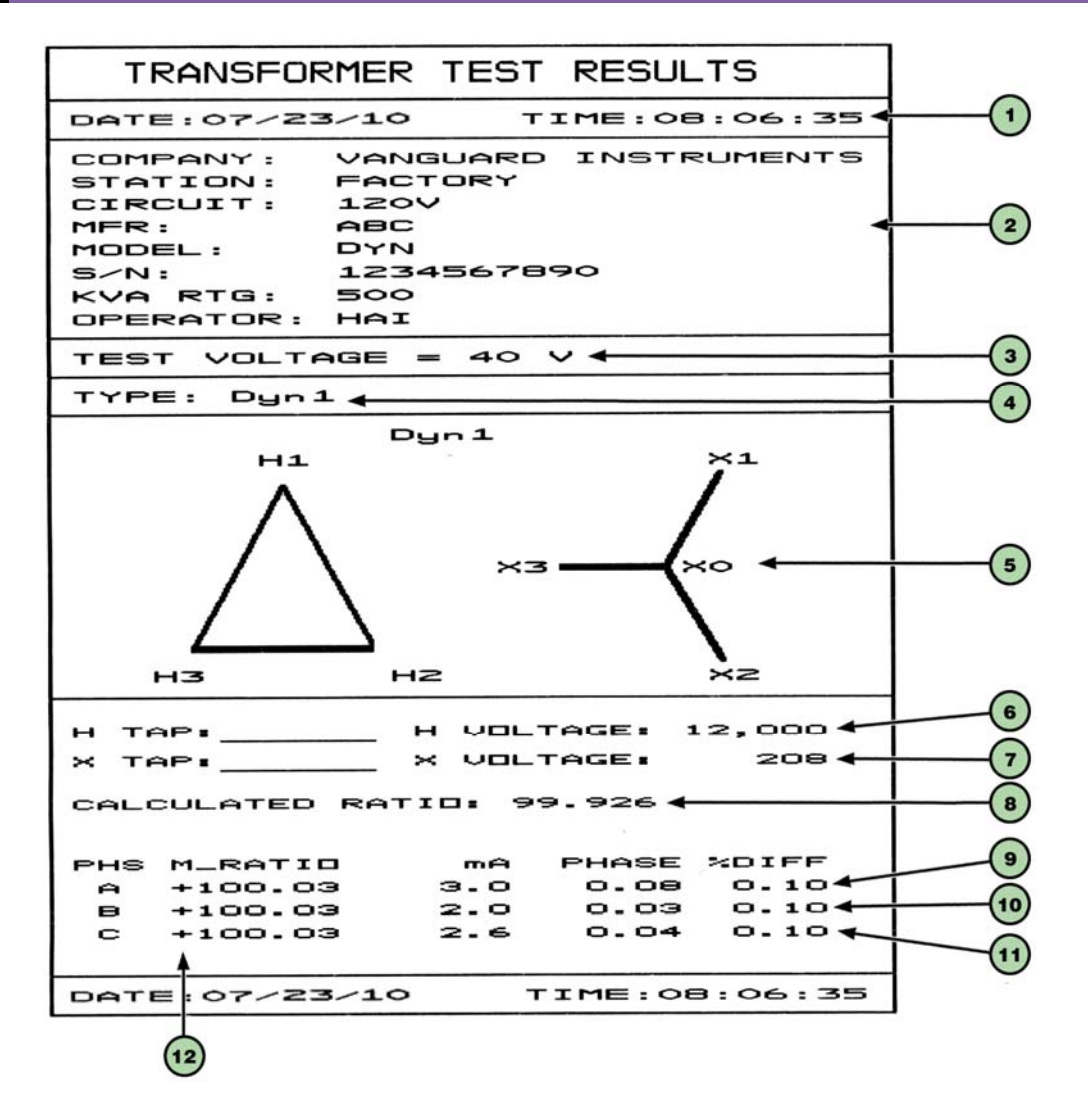

**Figura 18. Impresión ensayo Dyn1 - Formato Columna (Únicamente ATRT-03 S2 y ATRT-03A S2)** 

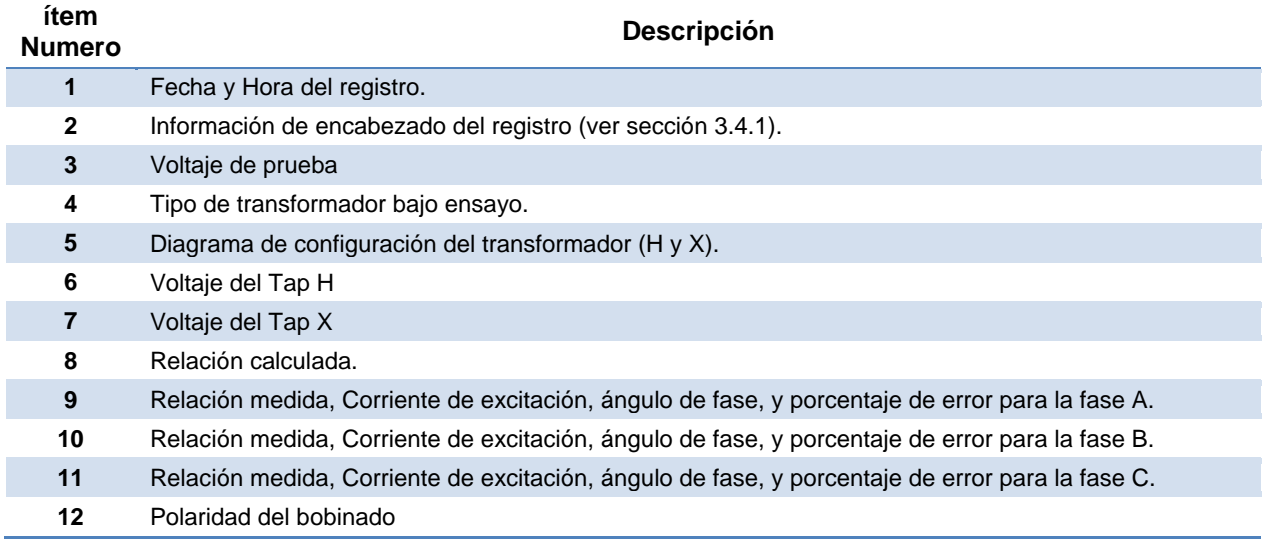

# **Tabla 9. Descripción de los datos de los resultados de ensayo Dyn1 (Formato Columna)**

#### **REV 2 ATRT-03 S2, ATRT-03A S2, Y ATRT-03B S2 MANUAL DEL USUARIO**

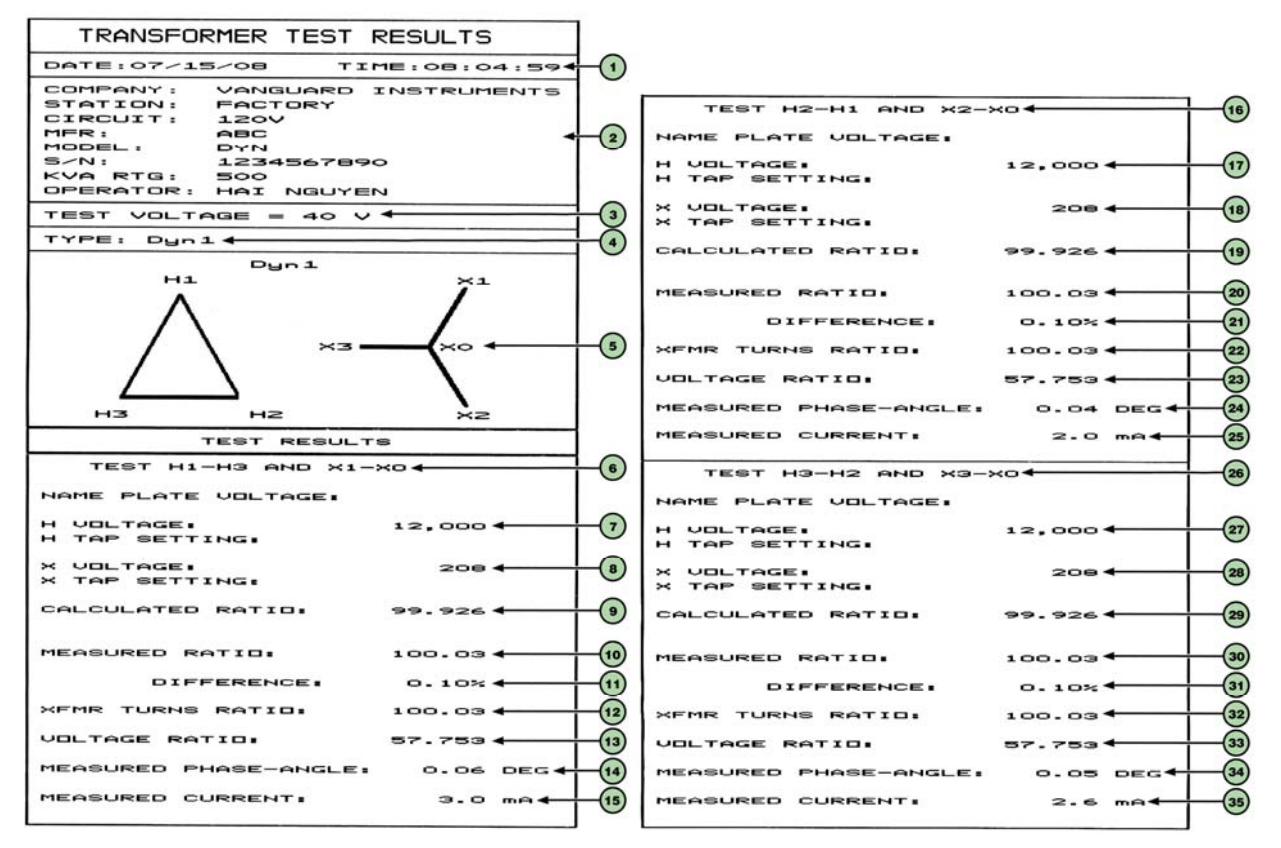

**Figura 19. Impresión del Resultado de ensayo a Dyn1 – Formato Detallado** 

**(Únicamente ATRT-03 S2 y ATRT-03 S2A)** 

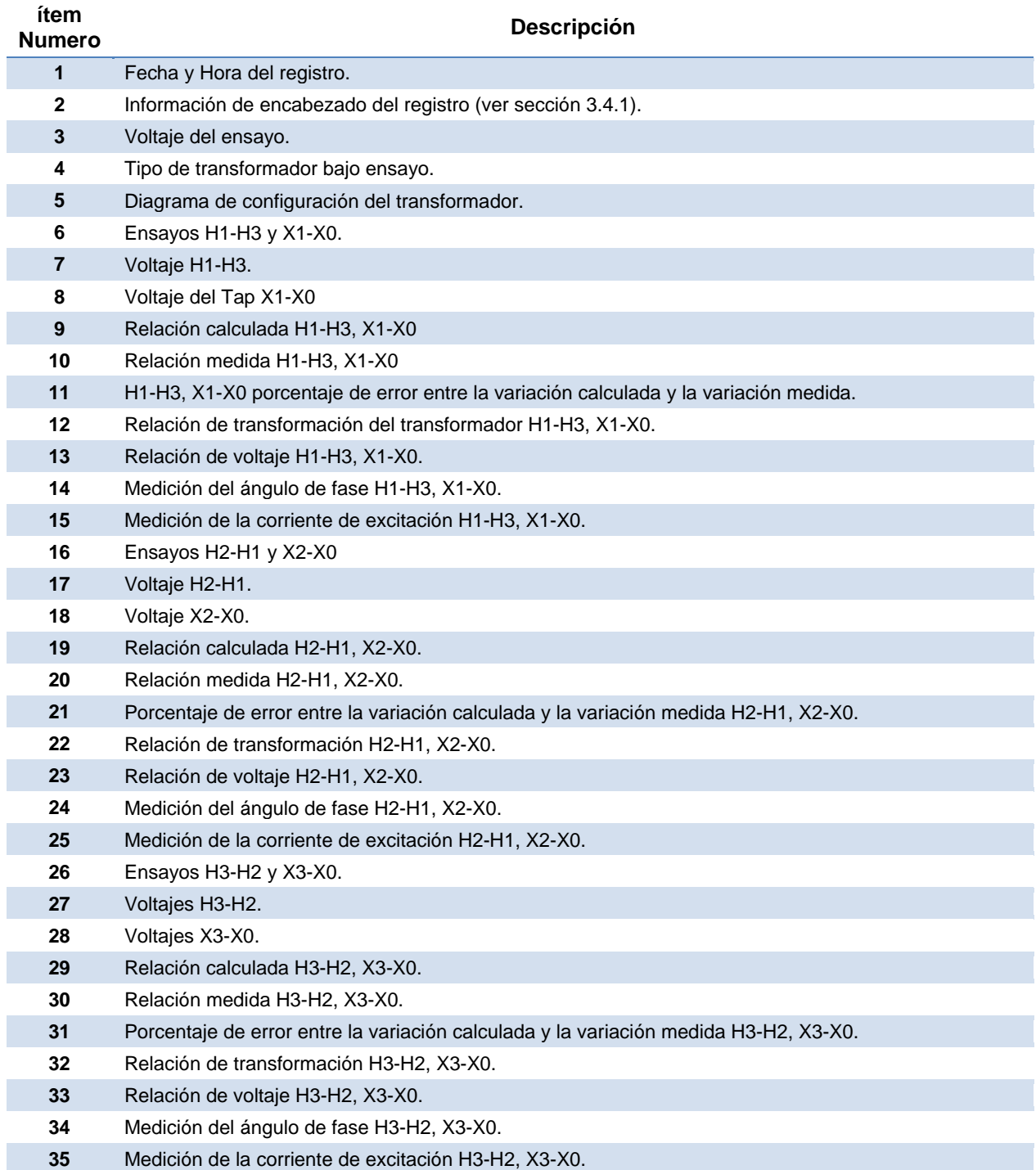

# **Tabla 10. Descripción de los elementos de la impresión del ensayo Dyn1 (Formato Detallado)**

#### **3.4.4. Ensayando un Transformador trifásico utilizando el Modo de Auto-Detección**

El ATRT-03 S2 cuenta con un modo de detección automático que puede detectar automáticamente 130 grupos de vectores específicos para distintos tipos de transformadores, definidos por los estándares ANSI, CEI/IEC, y Australian. El ATRT-03 S2 puede detectar los diagramas de los vectores para los tipos de transformadores Delta-Delta, Wye-Wye, Delta-Wye, y Wye-Delta. Siga los pasos a continuación para ensayar un transformador trifásico utilizando el modo de auto detección:

a. Comience desde el menú principal:

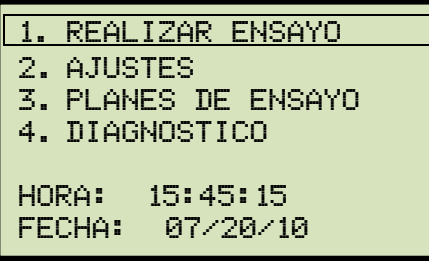

Presione la tecla [1] (*REALIZAR ENSAYO*).

b. Aparecerá la siguiente pantalla:

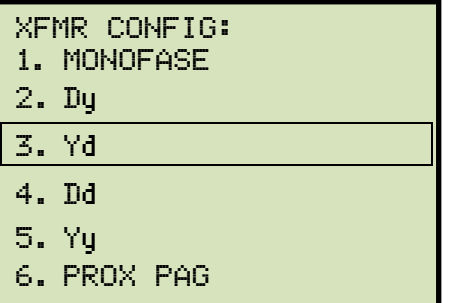

Seleccione el tipo de transformador presionando la tecla correspondiente en el teclado alfanumérico ([2], [3], [4], o [5]. Para este ejemplo, realizaremos un ensayo Yd (Opción 3).

c. Aparecerá la siguiente pantalla:

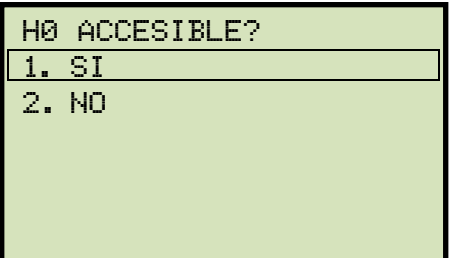

Presione la tecla [1] (*SI*).

d. Aparecerá la siguiente pantalla:

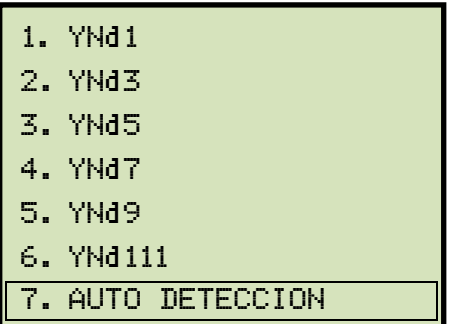

Presione la tecla [7] (*AUTO DETECCION*).

e. Aparecerá la siguiente pantalla:

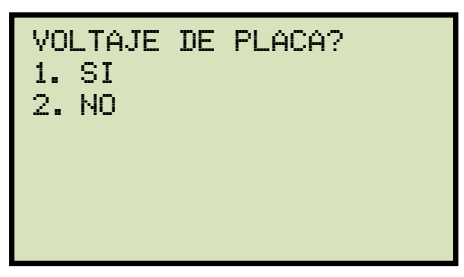

*1. SI* 

Presione la tecla [1] (*SI*) si desea ingresar los datos de voltaje de placa. Aparecerá la siguiente pantalla:

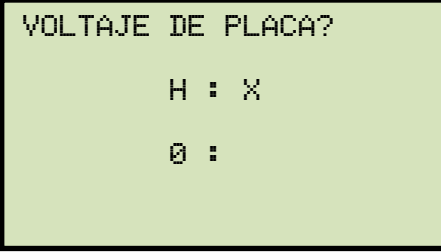

Escriba los valores de voltaje de placa del bobinado primario utilizando el teclado numérico. La pantalla se actualizara como se muestra a continuación:

```
VOLTAJE DE PLACA : 
     H : X 
 1.734 :
```
Presione la tecla [ENTER]. La pantalla se actualizará como se muestra a continuación:

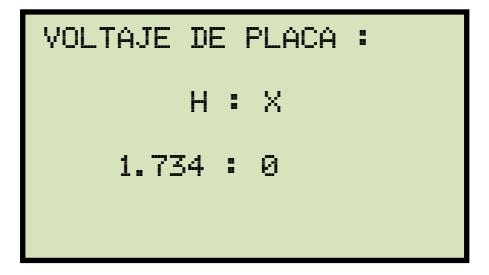

Escriba los valores de voltaje de placa del bobinado secundario utilizando el teclado numérico. La pantalla se actualizara como se muestra a continuación:

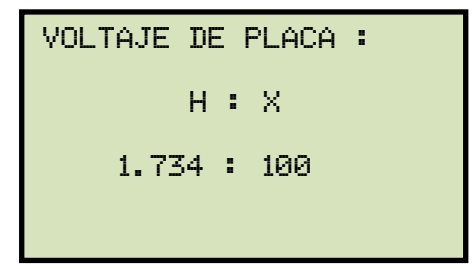

Presione la tecla [ENTER]. **Continúe con el paso f.**

*2. NO* 

Presione la tecla [2] (*NO*) si no desea ingresar los valores de voltajes de placa. **Continúe con el paso f.**

f. Aparecerá la siguiente pantalla:

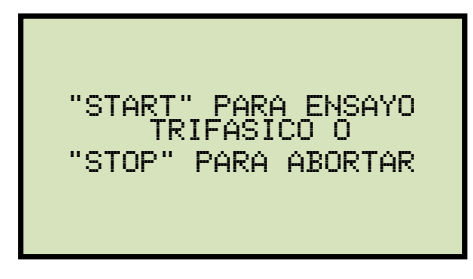

Presione la tecla [START] para iniciar el ensayo.

g. Aparecerá la siguiente pantalla mientras que la unidad determina la configuración del transformador:

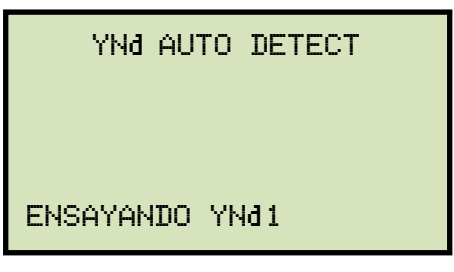

El ATRT-03 S2 comenzara a ensayar la configuración del transformador empezando por YNd1. Si el tipo de transformador no es YNd1, continuara ensayando el tipo siguiente (YNd3, YNd5, etc.) hasta que el tipo de transformador haya sido determinado. La pantalla se actualizara como se muestra a continuación para indicar que configuración esta siendo ensayada:

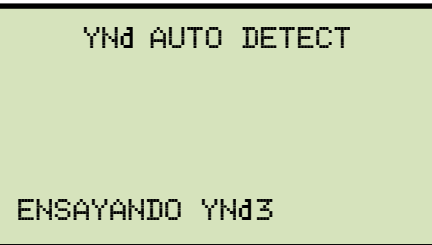

Una vez que el tipo de transformador haya sido determinado, la unidad comenzara a realizar el ensayo.

h. La pantalla se actualizara con los resultados de la Fase A:

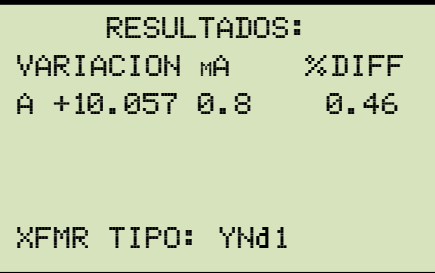

El ensayo continuara, y la pantalla será actualizada con los resultados de la Fase B:

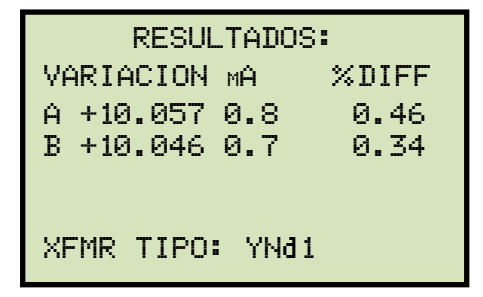

Finalmente, la pantalla se actualizara con los resultados de la Fase C:

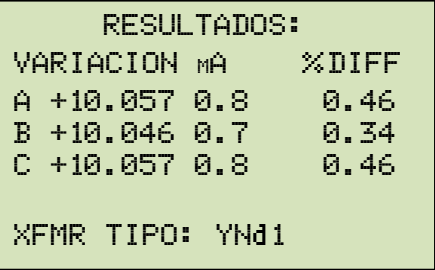

Presione cualquier tecla para continuar.

**Si esta utilizando el ATRT-03 S2 o el ATRT-03A S2, continúe con el paso i.** 

**Si esta utilizando el ATRT-03B S2, continúe con el paso k.** 

i. Aparecerá la siguiente pantalla:

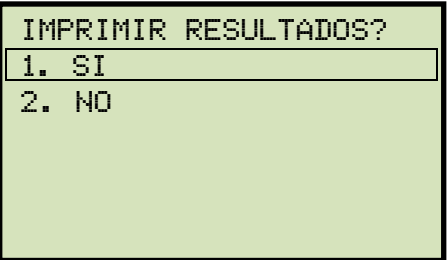

Presione la tecla [1] (*SI*) para imprimir los resultados.

j. Aparecerá la siguiente pantalla:

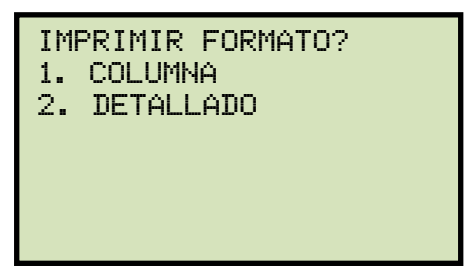

Presione la tecla [1] (*COLUMNA*) para imprimir en formato columna o presione la tecla [2] (*DETALLADO*) para imprimir en formato detallado.

k. Aparecerá la siguiente pantalla:

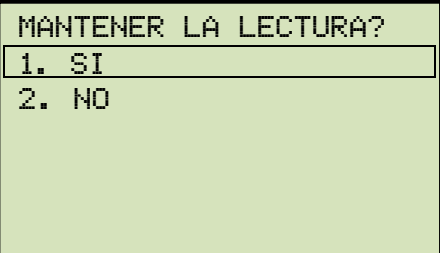

Presione la tecla [1] (*SI*) para guardar la lectura.

l. Aparecerá la siguiente pantalla:

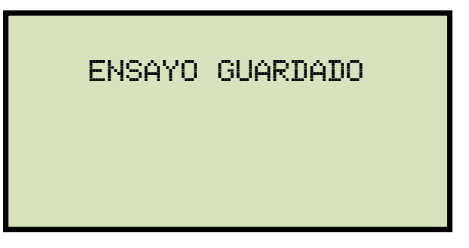

Presione cualquier tecla para continuar.

m. Aparecerá la siguiente pantalla:

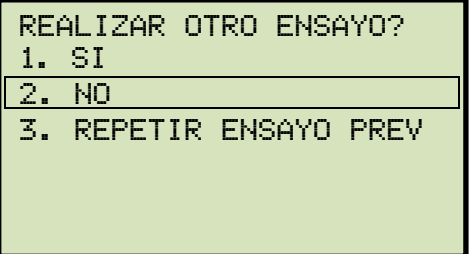

Presione la tecla [2] (*NO*).

n. Aparecerá la siguiente pantalla:

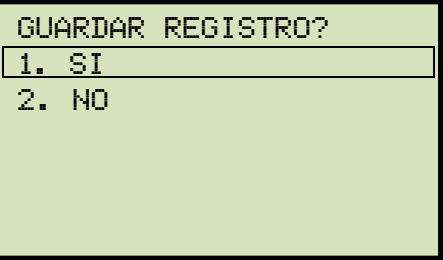

Presione la tecla [1] (SI) para guardar el registro en la memoria interna de la unidad.

o. Aparecerá la siguiente pantalla momentáneamente:

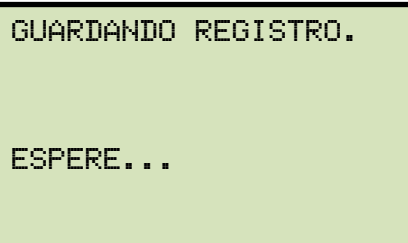

Aparecerá la siguiente pantalla de confirmación:

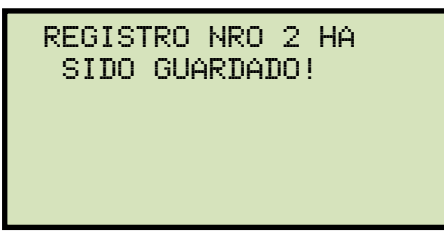

Presione cualquier tecla para volver al menú principal.

## **3.5 Manejo de los Registros**

#### **3.5.1. Guardar un Resultado de Ensayo en un Registro**

Luego de haber realizado el ensayo, se presenta la opción de guardar los resultados del ensayo en la memoria interna de la unidad o en la memoria externa (USB). Si los resultados del ensayo no son guardados inmediatamente, permanecerán almacenados en la memoria de trabajo y podrán ser guardados luego, siempre y cuando no se haya realizado otro ensayo o no se haya apagado la unidad. Siga los pasos a continuación para guardar un registro alojado en la memoria de trabajo en la memoria interna de la unidad o en la memoria externa USB:

a. Realice un ensayo o descargue un registro a la memoria de trabajo (ver sección 3.5.2 y 3.5.3), y luego comience desde el menú principal:

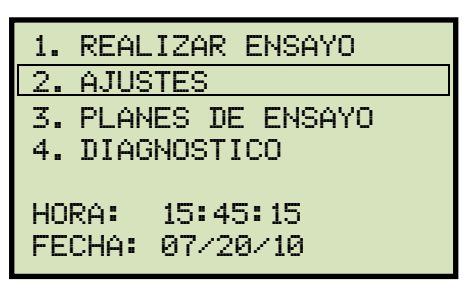

Presione la tecla [2] (*AJUSTES*).

b. Aparecerá la siguiente pantalla:

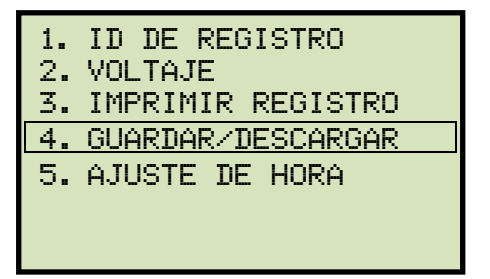

#### **ATRT-03 S2 y ATRT-03A S2 ATRT-03B S2**

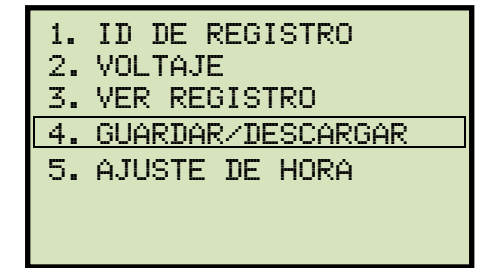

Presione la tecla [4] (*GUARDAR/DESCARGAR REGISTRO*).

c. Aparecerá la siguiente pantalla:

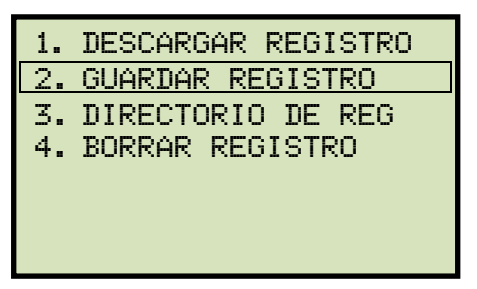

Presione la tecla [2] (*GUARDAR REGISTRO*).

**Si hay un dispositivo USB conectado a la unidad, continúe con el paso d.** 

**Si no hay dispositivo USB conectado a la unidad, continúe con el paso e.** 

d. Aparecerá la siguiente pantalla:

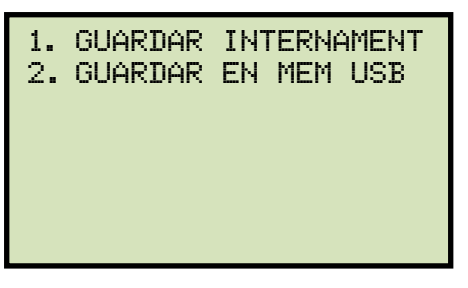

*1. GUARDAR INTERNAMENTE* 

Presione la tecla [1] (*GUARDAR INTERNAMENTE*) para guardar el registro en la memoria interna de la unidad. **Continúe con el paso e.**

*2. GUARDAR EN LA MEMORIA EXTERNA USB* 

Presione la tecla [2] (*GUARDAR EN LA MEMORIA EXTERNA USB*) para guardar un registro de ensayo en la memoria externa USB. Aparecerá la siguiente pantalla:

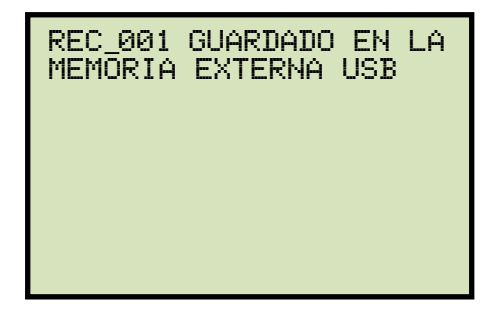

Presione cualquier tecla para volver al menú principal.

e. Aparecerá la siguiente pantalla:

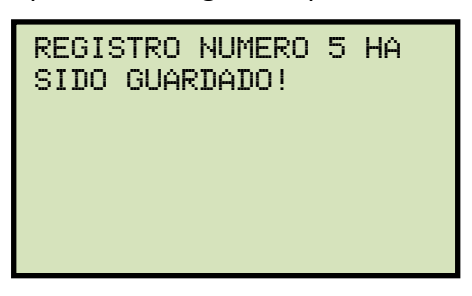

Presione cualquier tecla para volver al menú principal.

## **REV 2 ATRT-03 S2, ATRT-03A S2, Y ATRT-03B S2 MANUAL DEL USUARIO**

## **3.5.2. Descargar/Recuperar un Registro de la Memoria Interna de la Unidad**

Siga los pasos a continuación para descargar un registro de ensayo guardado en la memoria interna del ATRT-03 S2 a la memoria de trabajo:

a. Comience por el menú principal:

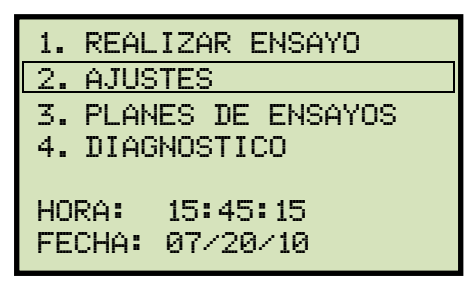

Presione la tecla [2] (*AJUSTES*).

b. Aparecerá la siguiente pantalla:

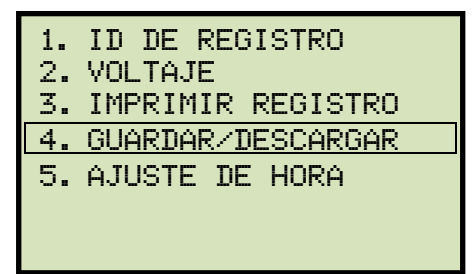

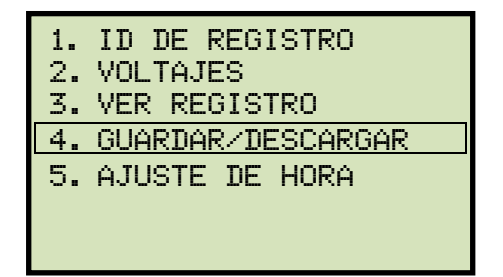

#### **ATRT-03 S2 y ATRT-03A S2 ATRT-03B S2**

Presione la tecla [4] (*GUARDAR/DESCARGAR REGISTRO*).

c. Aparecerá la siguiente pantalla:

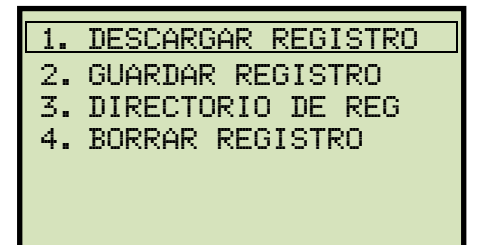

Presione la tecla [1] (DESCARGAR REGISTRO).

d. Aparecerá la siguiente pantalla:

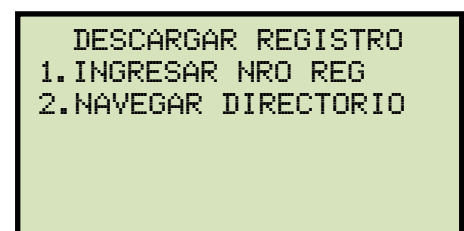

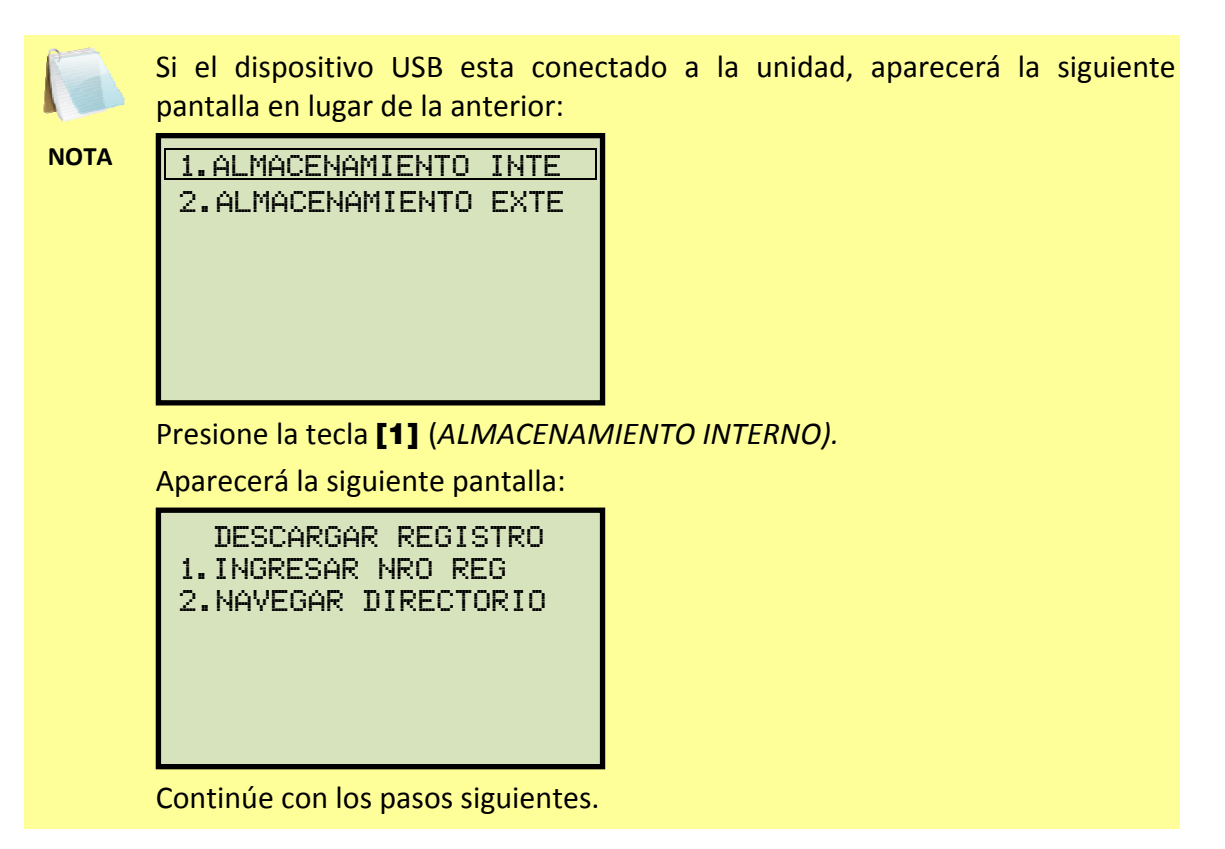

*1. INGRESE EL NUMERO DE REGISTRO* 

Presione la tecla [1] (*INGRESAR NUMERO DE REGISTRO*) si conoce el numero de registro que desea descargar.

1.1. Aparecerá la siguiente pantalla:

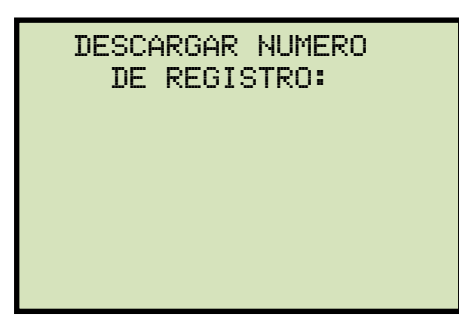

Escriba el número de registro utilizando el teclado alfanumérico y luego presione la tecla [ENTER].

1.2. Aparecerá la siguiente pantalla:

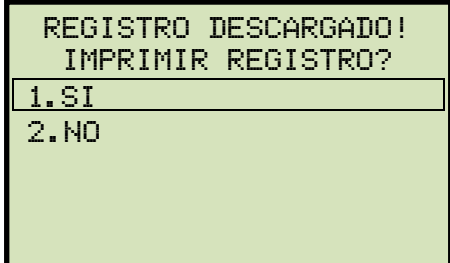

Presione la tecla [1] (*SI*) para imprimir el registro descargado.

**Si esta utilizando el ATRT-03 S2 o el ATRT-03A S2, continúe con el paso 1.3.** 

**Si esta utilizando el ATRT-03B S2, continúe con el paso 1.4.** 

1.3. Aparecerá la siguiente pantalla:

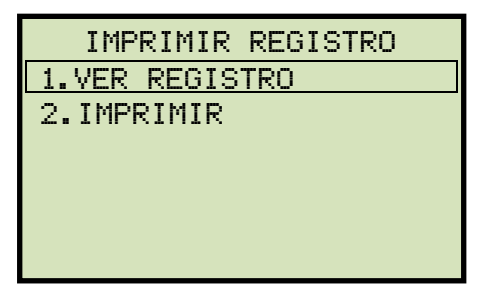

Presione la tecla [1] (*VER REGISTRO*) para ver el registro descargado de la memoria interna de la unidad. **Continúe con el paso 1.4.** 

Presione la tecla [2] (*IMPRIMIR*) para imprimir el registro descargado.

Aparecerá la siguiente pantalla:

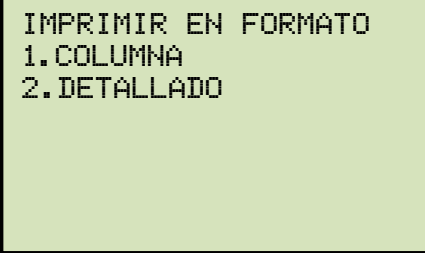

Presione la tecla [1] (*COLUMNA*) para imprimir el registro en formato columna, o presione la tecla [2] (*DETALLADO)* para imprimir el registro en formato detallado.

El registro será impreso, y regresará al menú principal. El registro descargado permanecerá cargado en la memoria de trabajo.

1.4. La información básica del registro aparecerá de la siguiente manera:

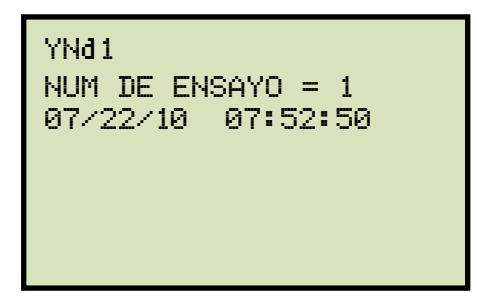

Presione [PAPEL ∨ Contraste]. Los detalles del registro aparecerán de la siguiente manera:

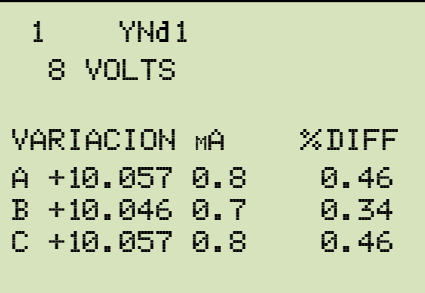

Presione la tecla [STOP] para volver al menú principal. El registro descargado permanecerá cargado en la memoria de trabajo.

*2. NAVEGAR PARA SELECCIONAR* 

Presione la tecla [2] (*NAVEGAR PARA SELECCIONAR*) para navegar el directorio de registros almacenados.

2.1. Aparecerá la siguiente pantalla:

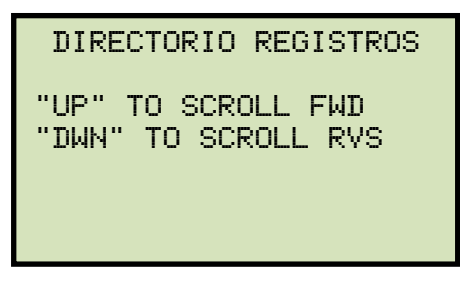

Presione el botón [PAPEL ∧ Contraste] o [PAPEL ∨ Contraste] para seleccionar el registro siguiente o anterior, respectivamente.

La información básica del registro aparecerá de la siguiente manera:

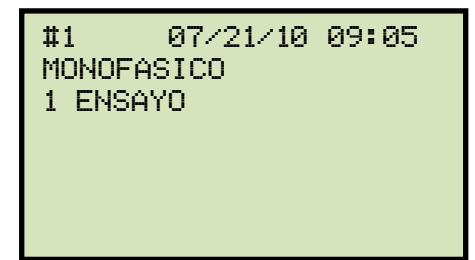

Una vez localizado el registro que desea descargar, presione la tecla [ENTER]. **Continúe con el paso 1.2 en la pagina 65.** 

## **3.5.3. Descargando un Registro desde el Dispositivo USB (memoria externa)**

Siga los pasos a continuación para descargar un registro de ensayo almacenado en la memoria externa USB a la memoria de trabajo de la unidad:

a. Asegúrese de que el dispositivo USB este conectado al puerto correspondiente de ATRT-03 S2. Luego comience desde el menú principal:

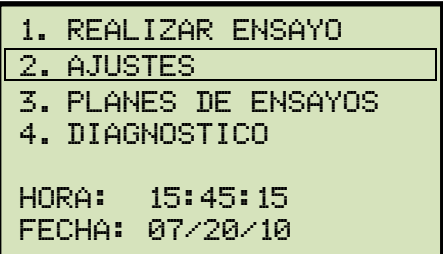

Presione la tecla [2] (*AJUSTES*).

b. Aparecerá la siguiente pantalla:

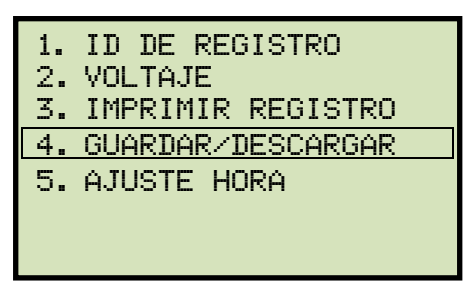

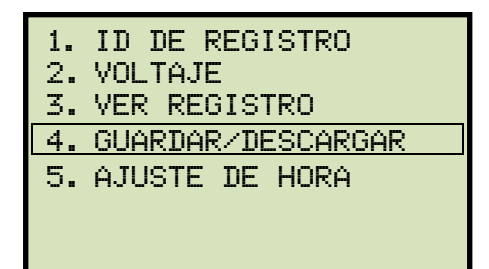

#### **ATRT-03 S2 y ATRT-03A S2 ATRT-03B S2**

Presione la tecla [4] (*GUARDAR/DESCARGAR REGISTRO).* 

c. Aparecerá la siguiente pantalla:

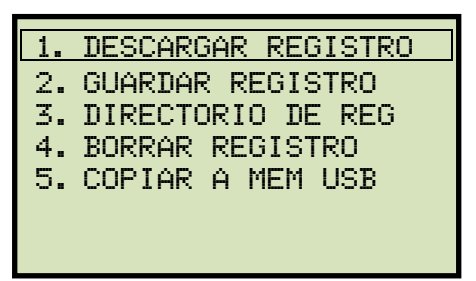

Presione la tecla [1] (*DESCARGAR REGISTRO*).
d. Aparecerá la siguiente pantalla:

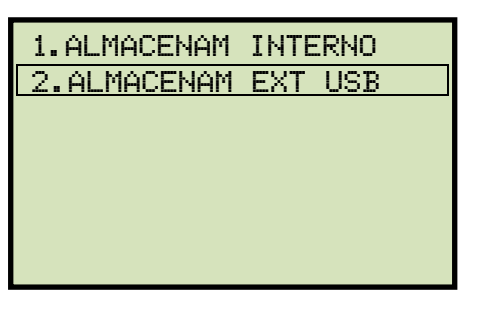

Presione la tecla [2] (*MEMORIA EXTERNA USB)*.

e. Aparecerá la siguiente pantalla:

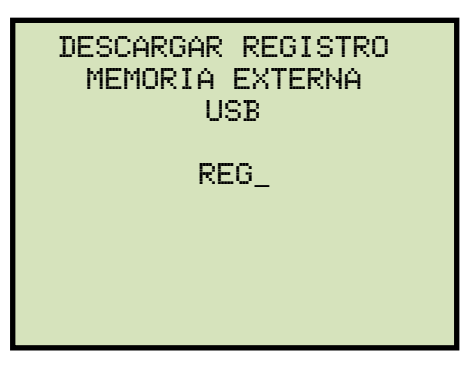

Escriba el número de registro que desea descargar utilizando el teclado alfanumérico. Si no conoce el número de registro, puede seleccionarlo desde el directorio de registros utilizando las instrucciones en las secciones 3.5.6 y 3.5.7.

Presione la tecla [ENTER].

f. El registro será descargado a la memoria de trabajo de la unidad y aparecerá la siguiente pantalla:

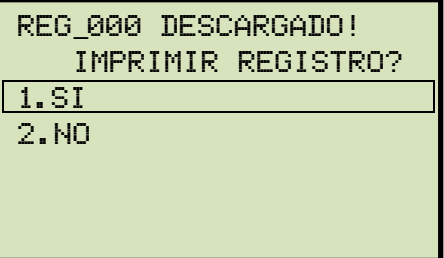

Presione la tecla [1] (*SI*) para imprimir el registro descargado.

**Si esta utilizando el ATRT-03 S2 o el ATRT-03A S2, continúe con el paso g.** 

**Si esta utilizando el ATRT-03B S2, continúe con el paso h.** 

g. Aparecerá la siguiente pantalla:

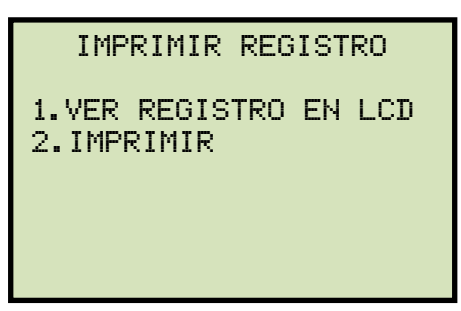

Presione la tecla [1] (*VER REGISTRO EN LCD*) para visualizar la fecha de registro en el visor LCD. **Continúe con el paso h.** 

Presione la tecla [2] (IMPRIMIR REGISTRO) para imprimir el registro descargado. Aparecerá la siguiente pantalla:

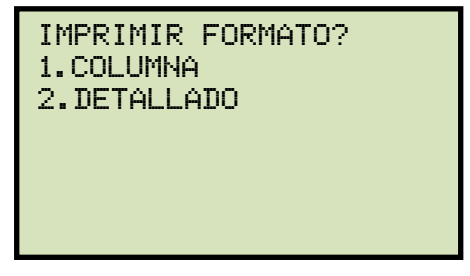

Presione la tecla [1] (*COLUMNA)* para imprimir el registro en formato columna, o presione la tecla [2] (*DETALLADO*) para imprimir el registro en formato detallado.

El registro será impreso, y volverá al menú principal. El registro descargado permanecerá cargado en la memoria de trabajo de la unidad.

h. La información básica del registro descargado se muestra de la siguiente forma:

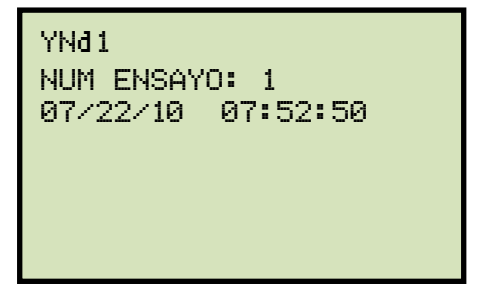

Presione la tecla [PAPEL ∨ Contraste]. Los detalles del registro de ensayo aparecerán como se muestra a continuación:

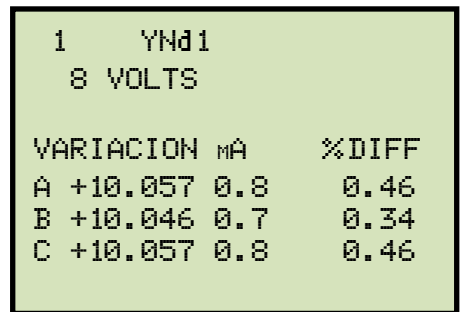

Presione la tecla [STOP] para volver al menú principal. El registro descargado permanecerá cargado en la memoria de trabajo.

## **3.5.4. Copiando un Registro desde la Unidad al Dispositivo USB (memoria externa)**

Siga los pasos a continuación para copiar uno o todos los registros alojados en la memoria interna de la unidad a la memoria externa (USB):

a. Asegúrese de que el dispositivo USB se encuentre conectado a la unidad y luego comience desde el menú principal:

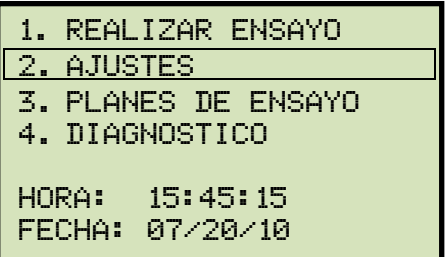

Presione la tecla [2] (*AJUSTES).*

b. Aparecerá la siguiente pantalla:

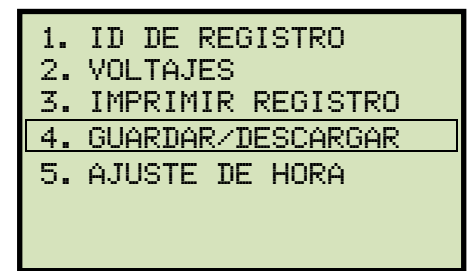

#### **ATRT-03 S2 y ATRT-03A S2 ATRT-03B S2**

1. id de registro 2. voltajes 3. ver registro 4. guardar/descargar 5. ajuste de hora

Presione la tecla [4] (*GUARDAR/DESCARGAR REGISTRO).*

c. Aparecerá la siguiente pantalla:

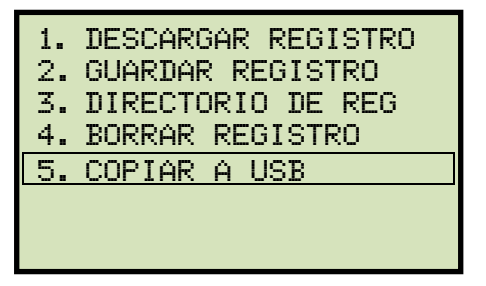

Presione la tecla [5] (*COPIAR A MEMORIA EXTERNA USB*).

d. Aparecerá la siguiente pantalla:

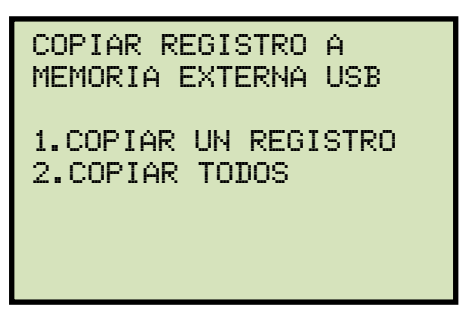

*1. COPÍAR UN REGISTRO* 

Presione la tecla [1] (*COPIAR UN REGISTRO*) para copiar un registro desde la memoria interna ATRT-03 S2 a la memoria externa USB. Aparecerá la siguiente pantalla:

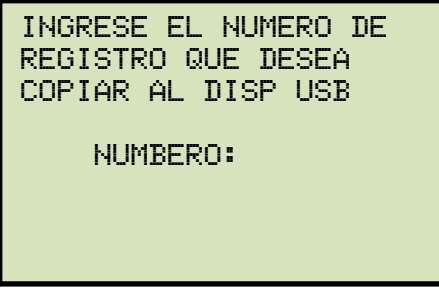

Escriba el numero de registro utilizando el teclado numérico y luego presione la tecla **[ENTER]** (si no conoce el numero de registro, puedo buscarlo en el directorio de registros siguiendo las instrucciones en la sección 3.5.6 y 3.5.7, respectivamente). El registro será copiado al dispositivo USB, luego aparecerá la siguiente pantalla:

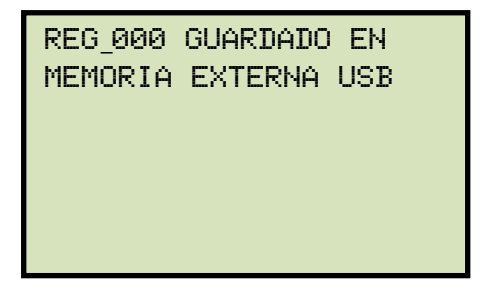

Presione cualquier tecla para volver al menú principal.

*2. COPIAR TODOS LOS REGISTROS* 

Presione la tecla [2] (*COPIAR TODOS LOS REGISTROS*) para copiar todos los registros desde la memoria interna del ATRT-03 S2 a la memoria externa USB. Todos los registros serán copiados. Aparecerá la siguiente pantalla:

todos los registros han sido copiados a la memoria externa usb

Presione cualquier tecla para volver al menú principal.

#### **REV 2 ATRT-03 S2, ATRT-03A S2, Y ATRT-03B S2 MANUAL DEL USUARIO**

#### **3.5.5. Impresión o Visualización de un Registro**

Puede imprimir (únicamente ATRT-03 S2 y ATRT-03A S2) o visualizar (todos los modelos) un registro al mismo tiempo que se esta descargando (ver sección 3.5.1 y 3.5.3), o puede descargarlo a la memoria de trabajo e imprimirlo o visualizarlo mas tarde. Para imprimir o visualizar un registro descargado en la memoria de trabajo siga los pasos a continuación:

a. Realice un ensayo o descárguelo a la memoria de trabajo de la unidad (ver sección 3.5.1 y 3.5.3) y luego comience desde el menú principal:

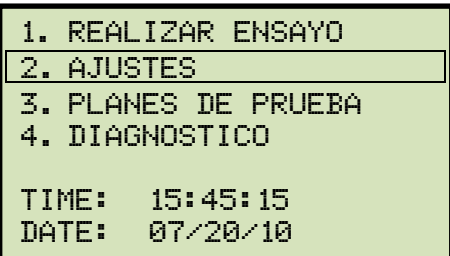

Presione la tecla [2] (*AJUSTES*).

b. Aparecerá la siguiente pantalla:

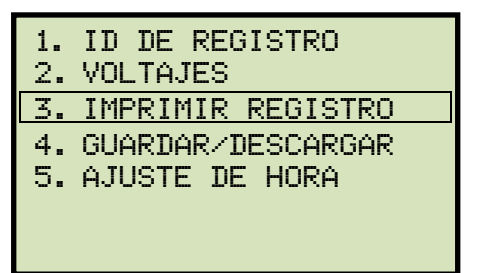

1. id de registro 2. voltajes 3. ver registro 4. guardar/descargar 5. ajuste de hora

**ATRT-03 S2 y ATRT-03A S2 ATRT-03B S2** 

Presione la tecla [3].

**Si esta utilizando el ATRT-03 S2 o ATRT-03A S2, continúe con el paso c.** 

**Si esta utilizando el ATRT-03B S2, continúe con el paso d.** 

c. Aparecerá la siguiente pantalla:

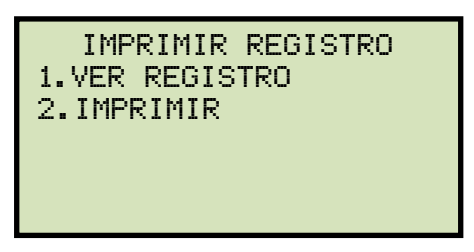

Presione la tecla [1] (*VER REGISTRO*) para ver el registro en el visor LCD.

#### **Continúe con el paso d.**

Presione la tecla [2] (*IMPRIMIR REGISTRO*) para imprimir un registro. Aparecerá la siguiente pantalla:

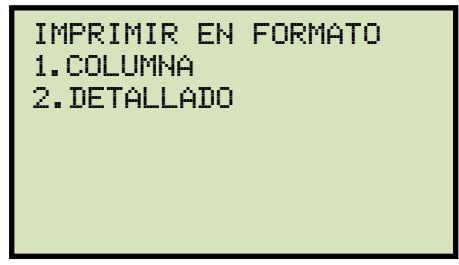

Presione la tecla [1] (*COLUMNA*) para imprimir un registro en formato columna, o presione la tecla [2] (*DETALLADO)* para imprimir un registro en formato detallado. El registro será impreso y volverá al menú principal.

d. La información básica del registro será visualizada como se muestra a continuación:

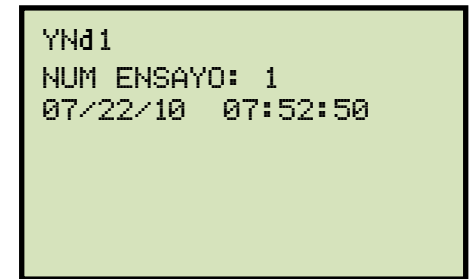

Presione la tecla [PAPER ∨ Contraste]. Los detalles del registro aparecerán como se muestra a continuación:

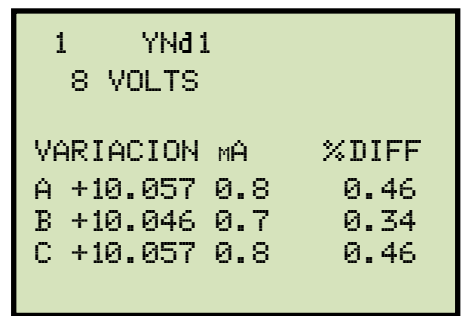

Presione la tecla [STOP] para volver al menú principal. El registro descargado permanecerá cargado en la memoria de trabajo.

## **3.5.6. Impresión del Directorio de Registros Almacenados en la Unidad (únicamente ATRT-03 S2 y ATRT-03A S2)**

Siga los pasos a continuación para imprimir el directorio de registros almacenados en la unidad o en el dispositivo USB conectado:

a. Comience desde el menú principal:

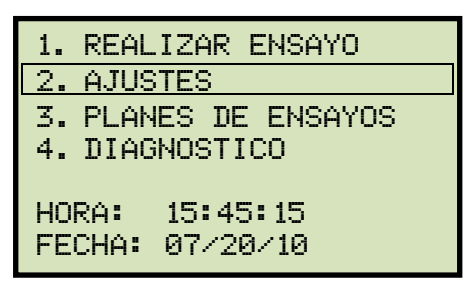

Presione la tecla [2] (*AJUSTES).* 

b. Aparecerá la siguiente pantalla:

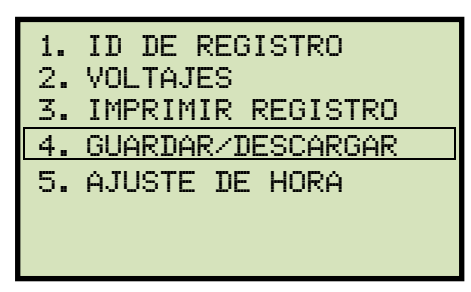

Presione la tecla [4] (*GUARDAR/DESCARGAR REGISTROS)*.

c. Aparecerá la siguiente pantalla:

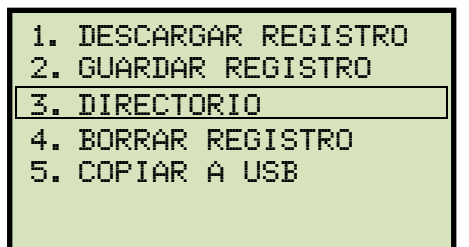

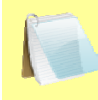

Opción 5 (*COPIAR REGISTRO A MEM EXTERNA USB)* aparecerá únicamente si el dispositivo USB se encuentra conectado a la unidad.

**NOTA** 

Presione la tecla [3] (DIRECTORIO DE REGISTROS)

**Si el dispositivo USB está conectado a la unidad, continúe con el paso "d".** 

**Si el dispositivo USB no esta conectado a la unidad, continúe con el paso "e".** 

d. Aparecerá la siguiente pantalla:

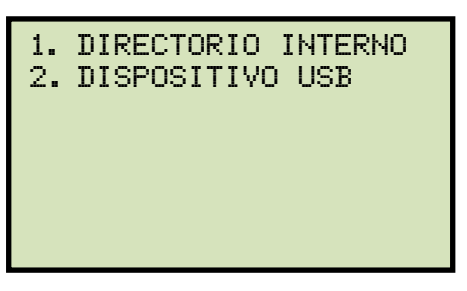

*1. DIRECTORIO INTERNO* 

Presione la tecla [1] (*DIRECTORIO INTERNO*) para imprimir el directorio de los registros de ensayos almacenados en la unidad. **Continúe con el paso "e".**

2. DIRECTORIO DEL DISPOSITIVO USB

Presione la tecla [2] (*DIRECTORIO DEL DISPOSITIVO USB*) para imprimir el directorio de los registros almacenados en la memoria externa. Luego volverá al menú principal. Para ver un ejemplo de una impresión del directorio de registro vea la Figura 20.

e. Aparecerá la siguiente pantalla:

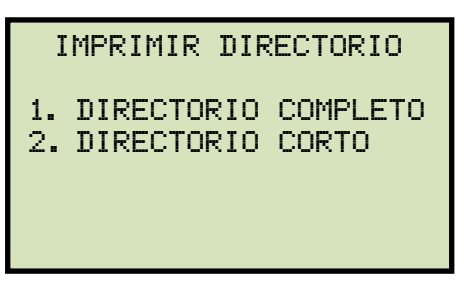

Presione la tecla [1] (*DIRECTORIO COMPLETO*) para imprimir todo el directorio. Esta opción imprimirá la información básica de todos los registros. Luego volverá al menú principal.

Presione la tecla [2] (*DIRECTORIO CORTO*) para imprimir un directorio corto que se compone por los últimos 12 registros realizados. Luego volverá al menú principal.

Para ver un ejemplo vaya a la Figura 21.

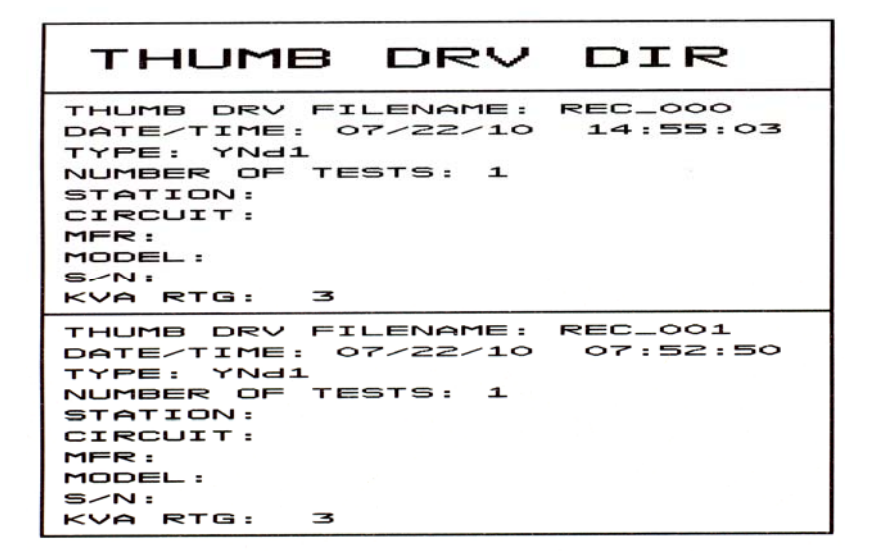

**Figura 20. Impresión del Directorio de Registros en la Memoria Externa USB** 

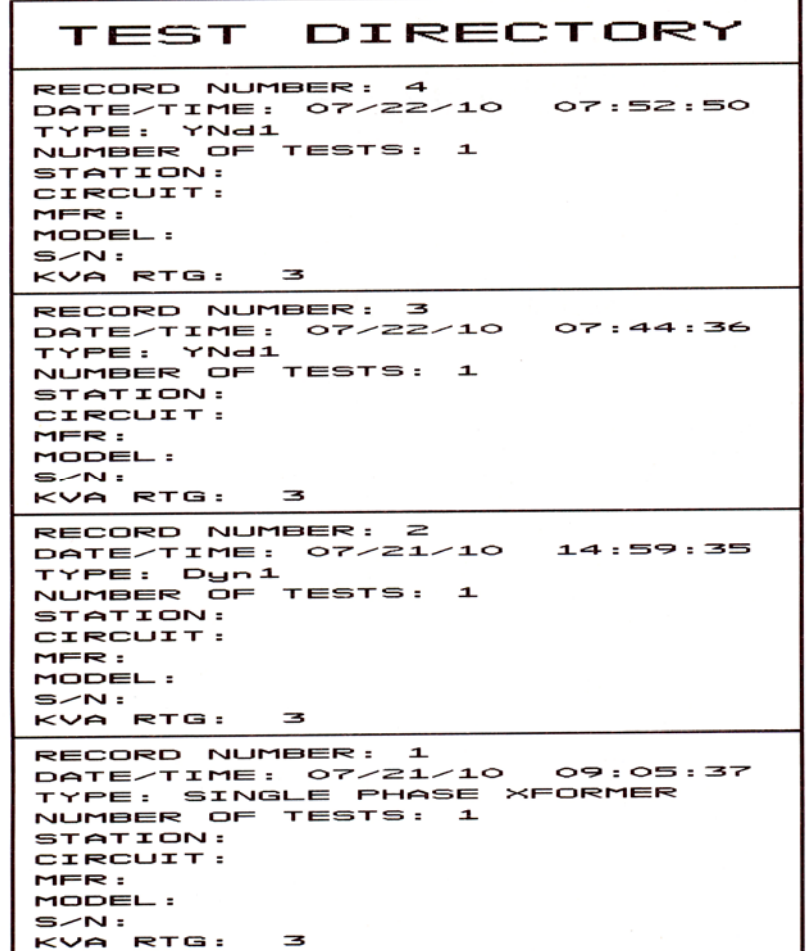

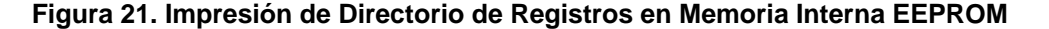

## **3.5.7. Visualización del Directorio de Registros en la pantalla LCD (únicamente ATRT-03B S2)**

Siga los pasos a continuación para visualizar el directorio de todos los registros almacenados en la memoria interna del ATRT-03B S2:

a. Comience desde el menú principal:

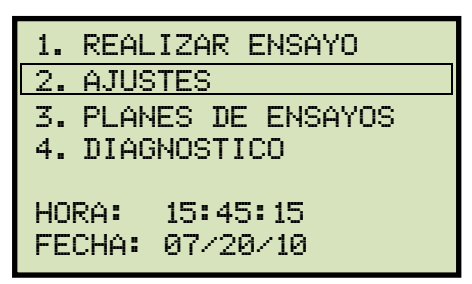

Presione la tecla [2] (*AJUSTES)*

b. Aparecerá la siguiente pantalla:

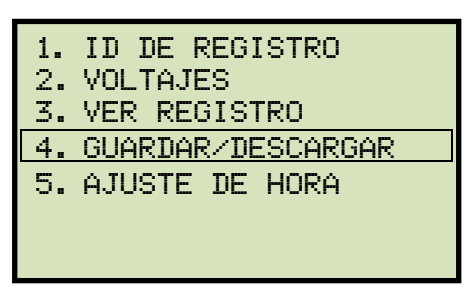

Presione la tecla [4] (*GUARDAR/DESCARGAR REGISTRO*).

c. Aparecerá la siguiente pantalla:

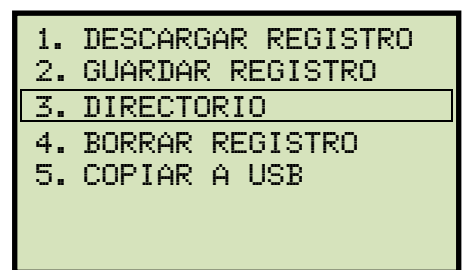

Presione la tecla [3] (*DIRECTORIO DE REGISTROS*).

d. Aparecerá la siguiente pantalla:

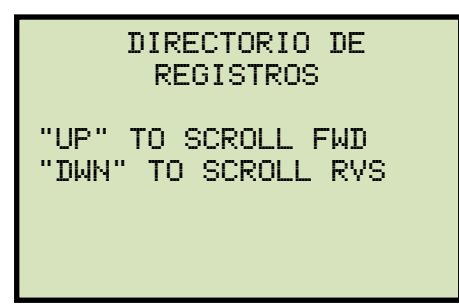

Presione la tecla [PAPER ∧ Contraste] o [PAPER ∨ Contraste] para navegar en el directorio. La información básica de cada registro se visualizara de la siguiente manera:

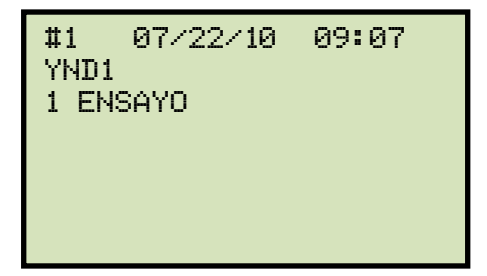

Presione la tecla [STOP] para volver al menú principal.

#### **3.5.8. Para Borrar un Registro almacenado en la Memoria Interna**

Siga los pasos a continuación para borrar un registro de la memoria interna de la unidad:

a. Comience desde el menú principal:

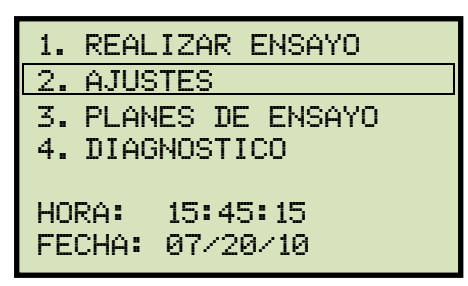

Presione la tecla [2] (*AJUSTES*).

b. Aparecerá la siguiente pantalla:

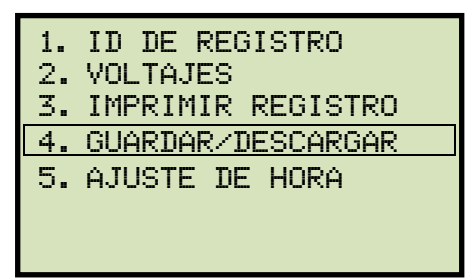

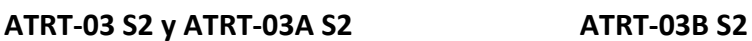

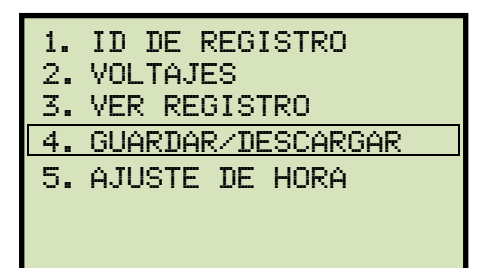

Presione la tecla [4] (*GUARDAR/DESCARGAR REGISTRO*).

c. Aparecerá la siguiente pantalla:

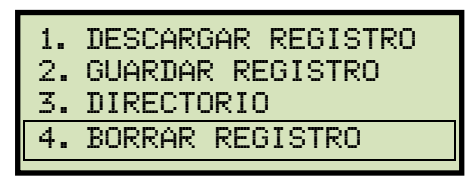

Presione la tecla [4] (*BORRAR REGISTRO*).

d. Aparecerá la siguiente pantalla:

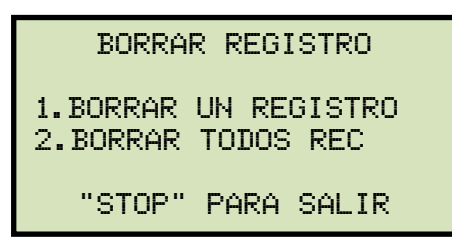

#### **ATRT-03 S2, ATRT-03A S2, y ATRT-03B S2 MANUAL DEL USUARIO REV 2**

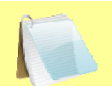

Si tiene un dispositivo USB conectado a la unidad, aparecerá la siguiente pantalla en lugar de la anterior:

**NOTA** 

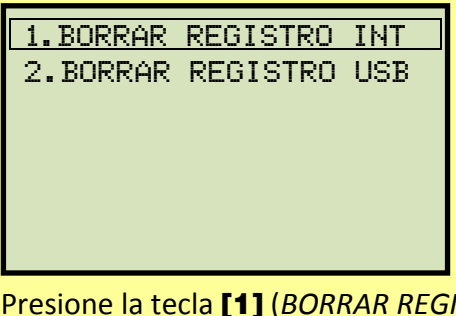

Presione la tecla [1] (*BORRAR REGISTRO ALMACENADO INTERNAMENTE).*

Aparecerá la siguiente pantalla:

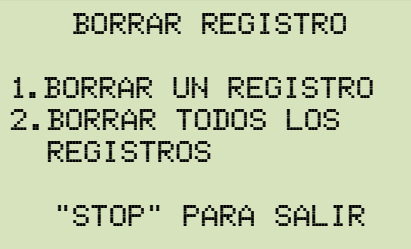

Continúe con los pasos a continuación.

*1. BORRAR UN REGISTRO* 

Presione la tecla [1] (*BORRAR UN REGISTRO*) para borrar un registro almacenado en la memoria interna de la unidad. Aparecerá la siguiente pantalla:

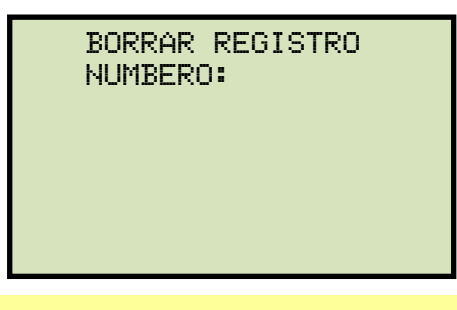

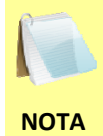

Puede cancelar el proceso y volver al menú principal pulsando la tecla [STOP].

Escriba el número de registro que desea eliminar utilizando el teclado alfanumérico y luego presione la tecla [ENTER]. Si no conoce el número de registro, puede buscarlo en el directorio de registros siguiendo las instrucciones en las secciones 3.5.6 y 3.5.7, respectivamente.

Aparecerá la siguiente pantalla mientras el registro es borrado:

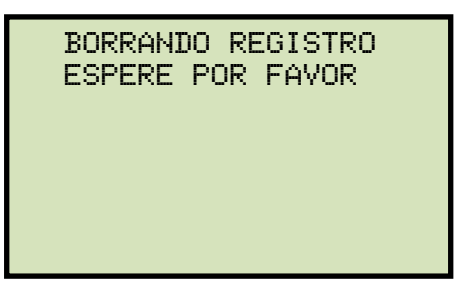

Una vez que el registro haya sido borrado aparecerá la siguiente pantalla:

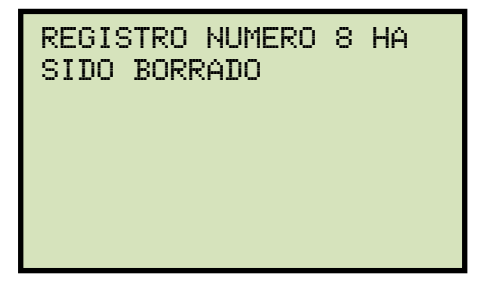

Presione cualquier tecla para continuar, volverá al principio del paso "d".

*2. BORRAR TODOS LOS REGISTROS* 

Presione la tecla [2] (*BORRAR TODOS LOS REGISTROS*) para borrar todos los registros almacenados en la memoria interna de la unidad. Aparecerá la siguiente advertencia:

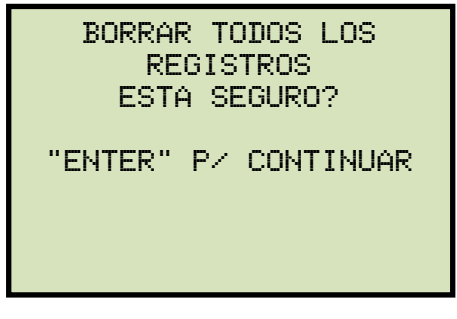

Puede presionar la tecla [STOP] para cancelar el proceso y volver al menú principal.

Presione la tecla [ENTER] para continuar borrando todos los registros. Aparecerá la siguiente pantalla durante el proceso:

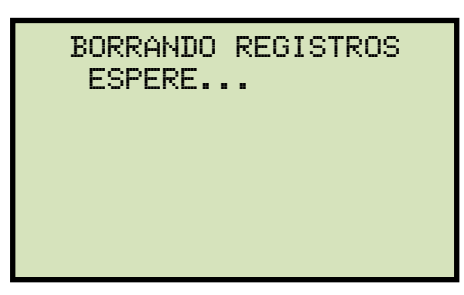

Una vez que todos los registros hayan sido borrados, aparecerá la siguiente pantalla:

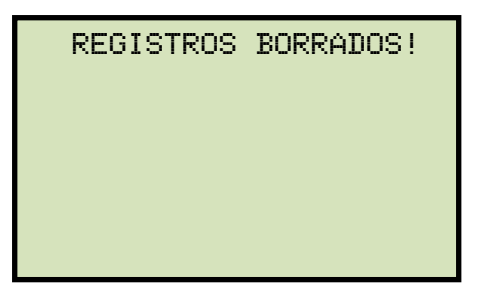

Presione cualquier tecla para volver al menú principal.

## **3.5.9. Borrando un Registro almacenado en la Memoria Externa USB**

Siga los pasos a continuación para borrar un registro de la memoria externa USB.

a. Asegúrese que el dispositivo USB este conectado a la unidad, y luego comience desde el menú principal:

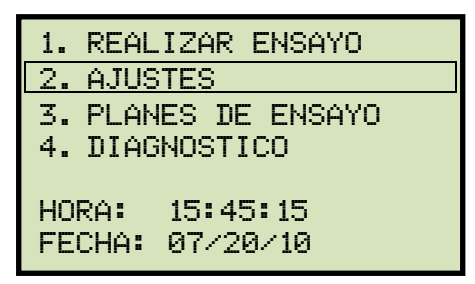

Presione la tecla [2] (*AJUSTES*).

b. Aparecerá la siguiente pantalla:

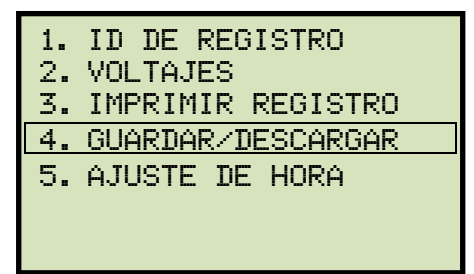

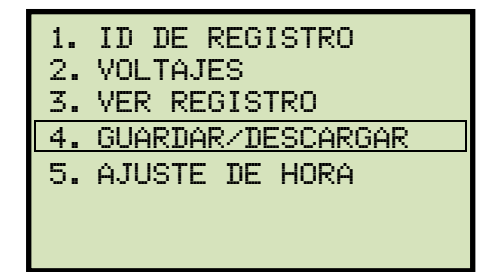

#### **ATRT-03 S2 y ATRT-03A S2 ATRT-03B S2**

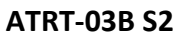

Presione la tecla [4] (*GUARDAR/DESCARGAR REGISTRO*).

c. Aparecerá la siguiente pantalla:

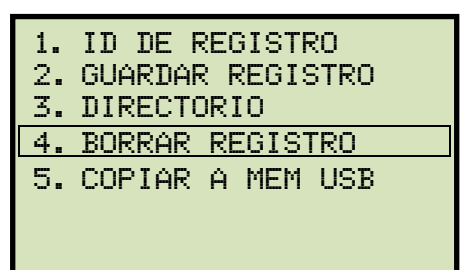

Presione la tecla [4] (*BORRAR REGISTRO*).

d. Aparecerá la siguiente pantalla:

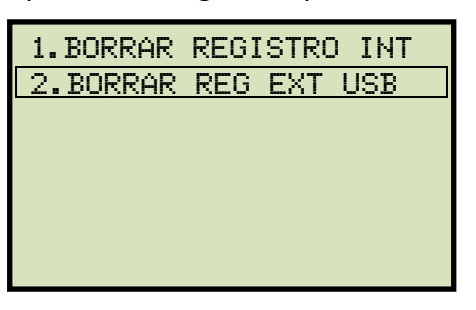

Presione la tecla [2] (*BORRAR REGISTRO ALMACENADO EN MEMORIA EXTERNA USB*).

e. Aparecerá la siguiente pantalla:

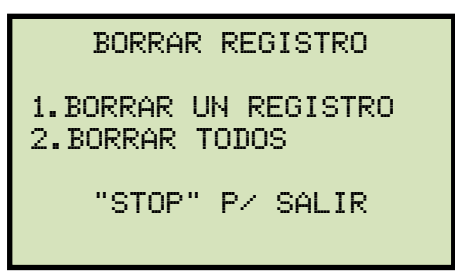

*1. BORRAR UN REGISTRO* 

Presione la tecla [1] (BORRAR UN REGISTRO) para borrar un registro almacenado en la memoria externa USB. Aparecerá la siguiente pantalla:

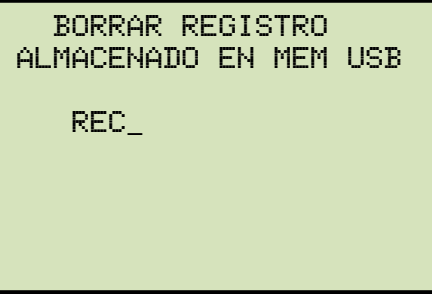

Escriba el número de registro que desea borrar utilizando el teclado alfanumérico. Luego presione la tecla [ENTER]. Si no conoce el número de registro que desea eliminar, puede buscarlo en el directorio de registros siguiendo las instrucciones en la sección 3.5.6 (únicamente ATRT-03 S2 y ATRT-03A S2).

El registro de ensayo será eliminado del dispositivo USB y aparecerá la siguiente pantalla:

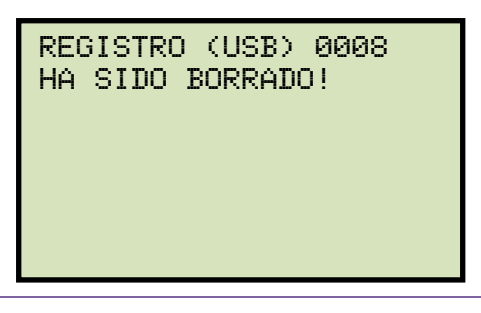

Presione cualquier tecla para continuar. Volverá al principio del paso e. Presione cualquier tecla para volver al menú principal.

#### *2. BORRAR TODOS LOS REGISTROS*

Presione la tecla [2] (*BORRAR TODOS LOS REGISTROS*) para borrar todos los registros almacenado en el dispositivo USB. Aparecerá la siguiente advertencia:

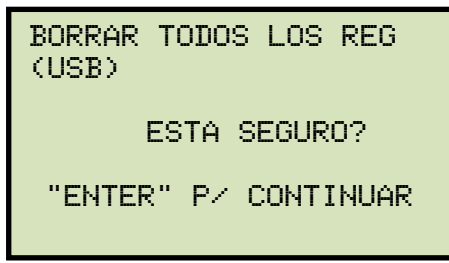

Presione la tecla [STOP] si no desea borrar todos los registros. Volverá al menú principal.

Presione la tecla [ENTER] para continuar borrando todos los registros. Aparecerá la siguiente pantalla:

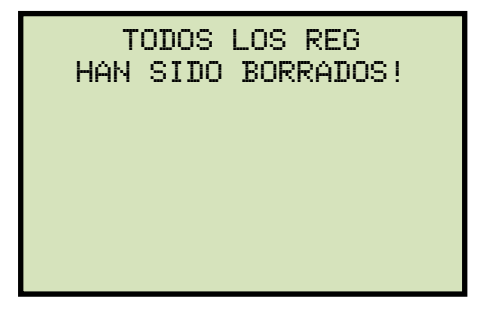

Presione cualquier tecla para volver al menú principal.

## **3.6 Manejo de los Planes de Ensayos**

El ATRT-03 S2 esta provisto con el Software Vanguard de análisis de Relación de Transformación de Transformadores Serie 2 (TTRA S2) que puede ser utilizado para crear planes de ensayos de transformadores en la PC. Estos planes pueden ser transferidos al ATRT-03 S2 y utilizados para realizar ensayos programados.

## **3.6.1. Realizando un Ensayo utilizando los Planes de Ensayos**

Siga los pasos a continuación para realizar un ensayo utilizando los planes:

a. Comience desde el menú principal:

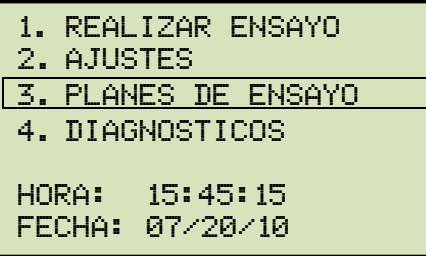

Presione la tecla [3] (*PLANES DE ENSAYOS*).

b. Aparecerá la siguiente pantalla:

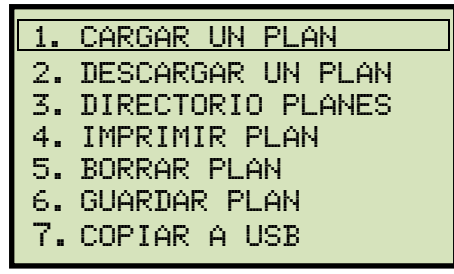

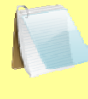

La opción 7 (COPIAR A USB) estará disponible solo si el dispositivo USB se encuentra conectado a la unidad.

**NOTA** 

Presione la tecla [1] (*CARGAR PLAN*).

Si el dispositivo USB se encuentra conectado a la unidad, **continúe con el paso "c".**

Si el dispositivo USB no se encuentra conectado a la unidad, **continúe con el paso "d".**

c. Aparecerá la siguiente pantalla:

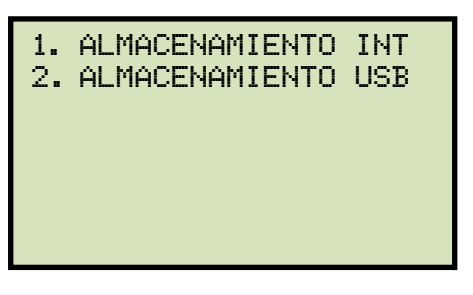

*1. ALMACENAMIENTO INTERNO* 

Presione la tecla [1] (ALMACENAMIENTO INTERNO) para cargar un plan desde la memoria interna de la unidad. **Continúe con el paso "d".**

*2. ALMACENAMIENTO USB* 

Presione la tecla [2] (ALMACENAMIENTO EXTERNO USB) para cargar un plan desde el dispositivo USB. Aparecerá la siguiente pantalla:

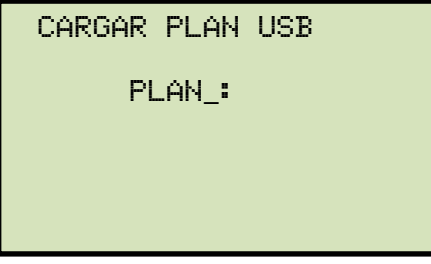

Escriba el número de plan para cargarlo desde el dispositivo USB y luego presione la tecla [ENTER].

Aparecerá la siguiente pantalla:

PLAN\_000 CARGADO! guardar plan internamente? 1. si 2. NO

Presione la tecla [2] (*NO*) para continuar utilizando el plan en la memoria de trabajo sin guardarlo internamente. El plan de ensayo será cargado en la memoria de trabajo y volverá al menú principal. **Continúe con el paso "e" para realizar un ensayo utilizando el plan cargado.**

Presione la tecla [1] (SI) para guardar el plan en la memoria interna de la unidad. Aparecerá la siguiente pantalla:

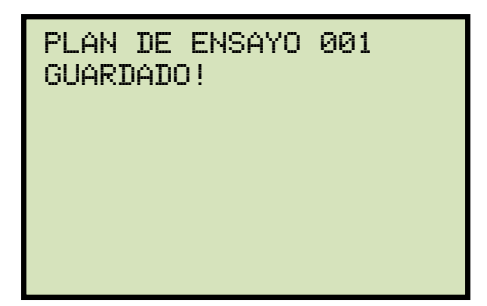

Presione cualquier tecla para continuar. El plan de ensayo será cargado a la memoria de trabajo y guardado en la memoria interna de la unidad y volverá al menú principal. **Continúe con el paso e para realizar un ensayo utilizando el plan de ensayo cargado.**

d. Aparecerá la siguiente pantalla:

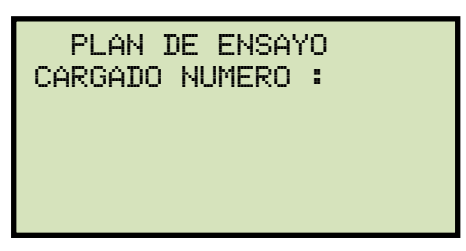

Escriba el número de plan de ensayo y luego presione la tecla **[ENTER]**. El plan de ensayo será cargado desde la memoria interna y luego volverá al menú principal. **Continúe con el paso "e" para realizar un ensayo utilizando el plan cargado.**

e. Comience desde el menú principal para realizar un ensayo utilizando un plan de ensayo. Siga los pasos a continuación:

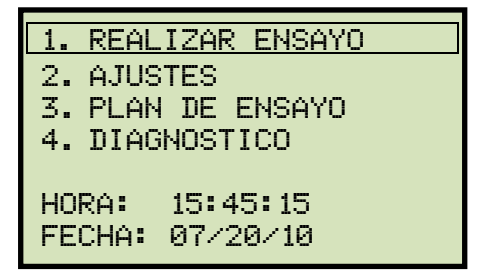

Presione la tecla [1] (*REALIZAR ENSAYO*).

f. Aparecerá la siguiente pantalla:

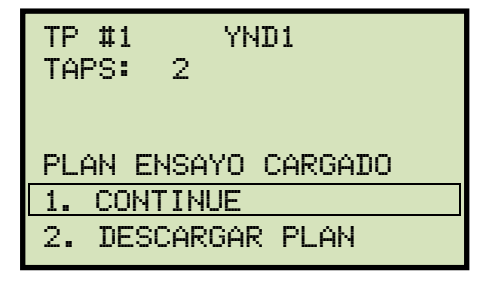

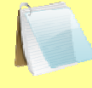

Aparecerá únicamente si se cargó un plan de ensayo previamente.

**NOTA** 

Presione la tecla [1] (*CONTINUE*).

g. Aparecerá la siguiente pantalla:

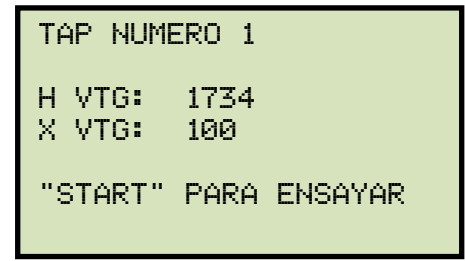

Ajustes el transformador a la posición tap indicado en el visor LCD. Presione la tecla [START] para realizar un ensayo utilizando el plan.

h. La unidad comenzara a realizar el ensayo y la pantalla se actualizara con los primero resultados:

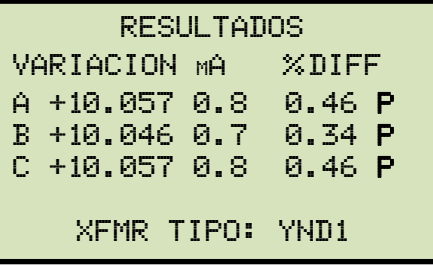

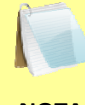

Para cada fase (A, B, y C) la "P" o la "F" indicaran si el ensayo se aprobó o falló, respectivamente.

**NOTA** 

Presione cualquier tecla para continuar.

**Si esta utilizando el ATRT-03 S2 o el ATRT-03A S2, continúe con el paso "i".** 

**Si esta utilizando el ATRT-03B S2, continúe con el paso "k".** 

i. Aparecerá la siguiente pantalla:

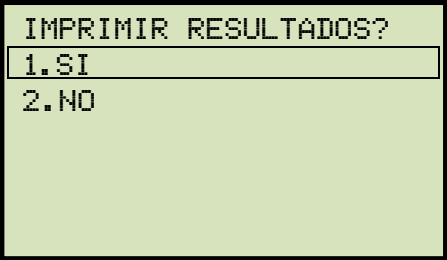

Presione la tecla [1] (*SI*) para imprimir los resultados del ensayos.

j. Aparecerá la siguiente pantalla:

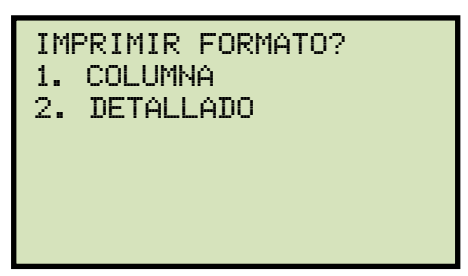

Presione la tecla [1] (*COLUMNA*) para imprimir los resultados en formato columna o presione la tecla [2] (*DETALLADO*) para imprimir en formato detallado. Vea un ejemplo en la Figura 22.

k. Aparecerá la siguiente pantalla:

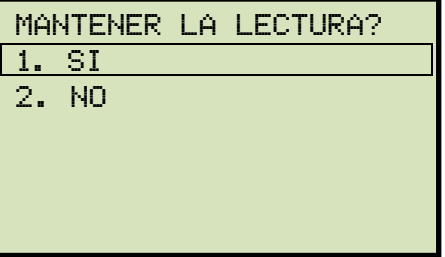

Presione la tecla [1] (*SI*) para guardar la lectura.

l. Aparecerá la siguiente pantalla:

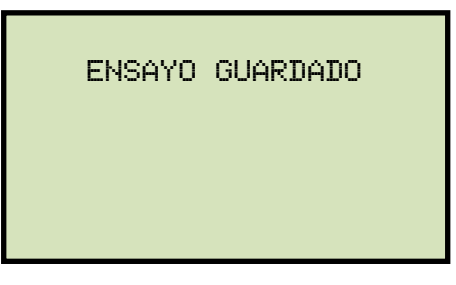

Presione cualquier tecla para continuar.

m. Si el plan incluye ensayos múltiples, la pantalla de inicio para el próximo ensayo será la siguiente:

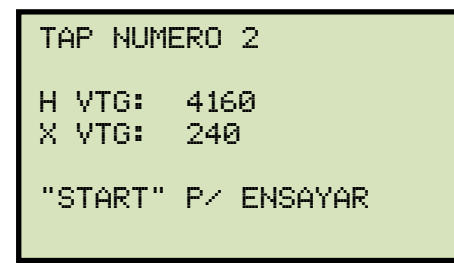

Repita los pasos "h" a "l" para este ensayo.

n. Aparecerá la siguiente pantalla luego de terminar con los ensayos múltiples:

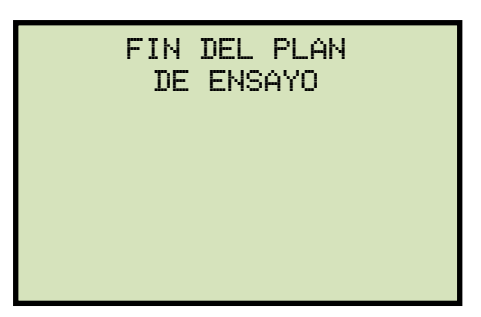

Presione cualquier tecla para continuar.

o. Aparecerá la siguiente pantalla:

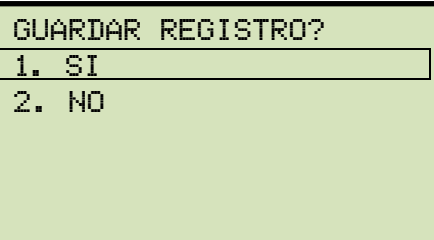

Presione la tecla [1] (*SI*) para guardar el registro en la memoria interna.

p. Aparecerá la siguiente pantalla momentáneamente:

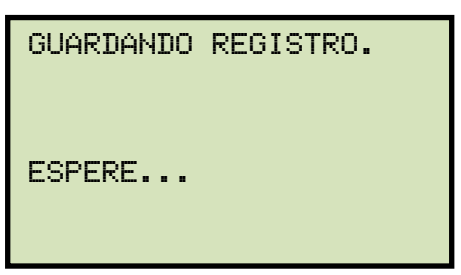

Luego aparecerá la siguiente pantalla de confirmación:

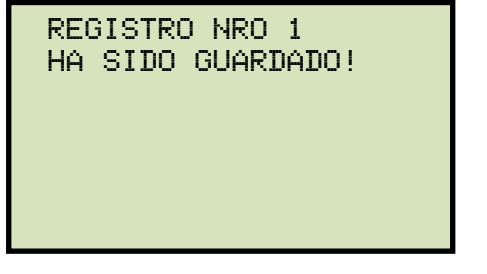

Presione cualquier tecla para volver al menú principal.

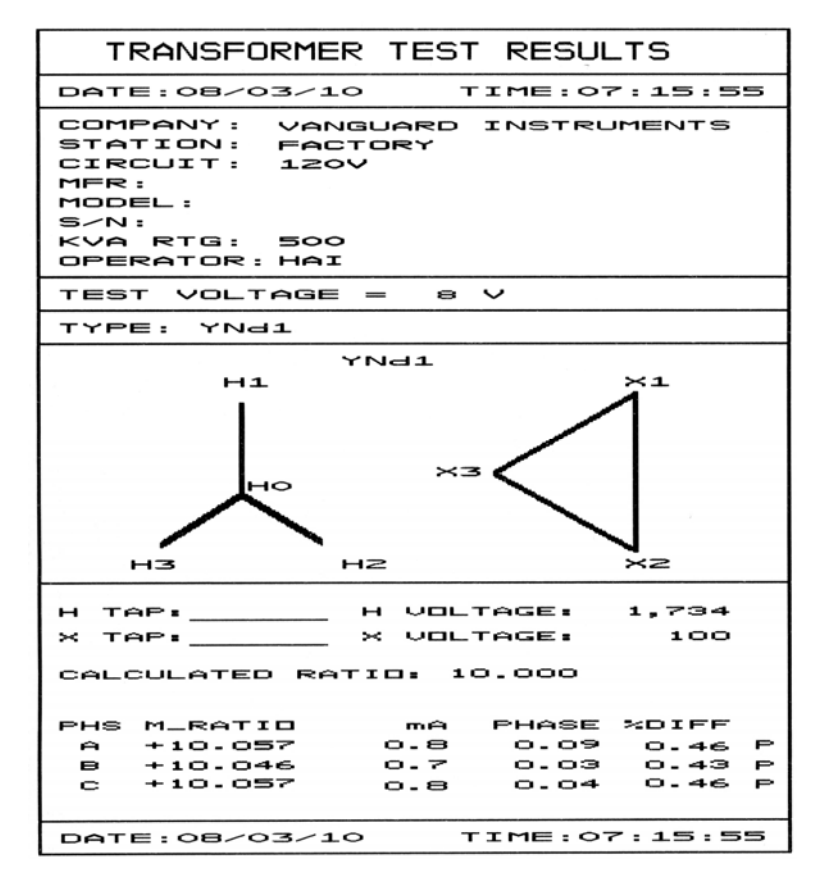

**Figura 22. Impresión del Resultado de la Prueba y del Plan de Prueba** 

# **3.6.2. Descargando un Plan de Ensayo desde la Memoria de Trabajo**

Siga los pasos a continuación para descargar un plan desde la memoria de trabajo:

a. Comience desde el menú principal:

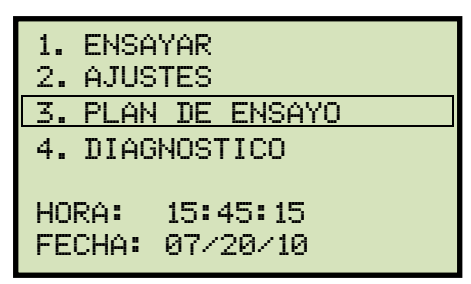

Presione la tecla [3] (*PLAN DE ENSAYO).*

b. Aparecerá la siguiente pantalla:

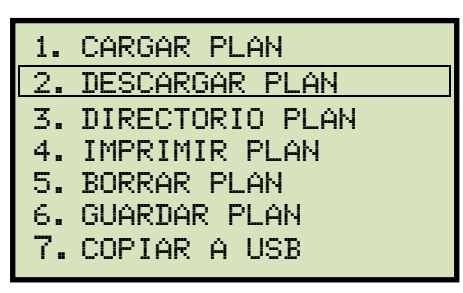

Presione la tecla [2] (*DESCARGAR PLAN DE ENSAYO*).

c. El plan de ensayo será descargado desde la memoria de trabajo, y aparecerá la siguiente pantalla:

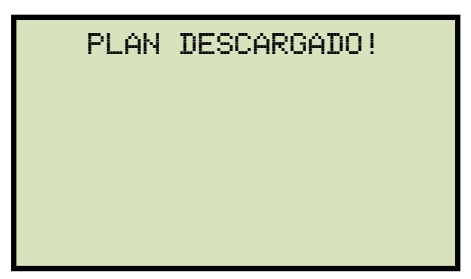

Presione cualquier tecla para volver al menú principal.

# **3.6.3. Imprimiendo el Directorio de Planes (únicamente ATRT-03 S2 y ATRT-03A S2)**

Siga los pasos a continuación para imprimir el directorio de planes almacenados en la memoria interna de la unidad o en el dispositivo USB.

a. Comience desde el menú principal:

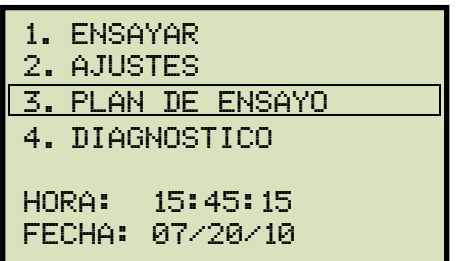

Presione la tecla [3] (*PLAN DE ENSAYO*).

b. Aparecerá la siguiente pantalla:

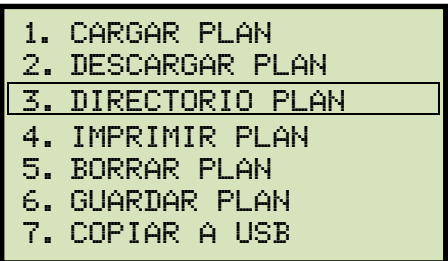

Presione la tecla [3] (*DIRECTORIO DE PLANES DE ENSAYOS*).

Si el dispositivo USB no se encuentra conectado a la unidad, se imprimirá el directorio de planes almacenados en la memoria interna de la unidad y volverá al menú principal.

**Si el dispositivo USB esta conectado a la unidad, continúe con el paso "c".** 

c. Aparecerá la siguiente pantalla:

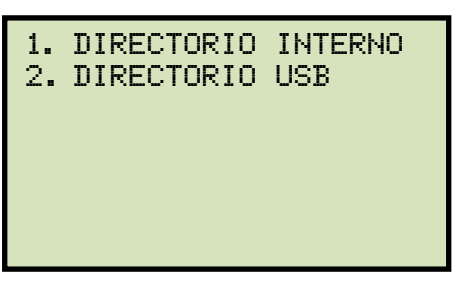

*1. DIRECTORIO INTERNO* 

Presione la tecla [1] (*DIRECTORIO INTERNO*) para imprimir el directorio con los planes de ensayos almacenados en la memoria interna de la unidad. El directorio será impreso y volverá al menú principal.

*2. DIRECTORIO USB* 

Presione la tecla [2] (*DIRECTORIO USB*) para imprimir el directorio con los planes de ensayos almacenados en la memoria externa USB.

## **3.6.4. Visualización del Directorio de Planes de Ensayos en la Pantalla LCD (únicamente ATRT-03B S2)**

Siga los pasos a continuación para visualizar el directorio de planes almacenados en la memoria interna de la unidad:

a. Comience desde el menú principal:

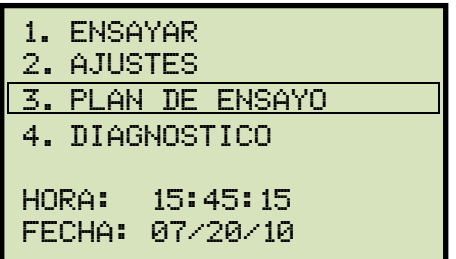

Presione la tecla [3] (*PLAN DE ENSAYO*).

b. Aparecerá la siguiente pantalla:

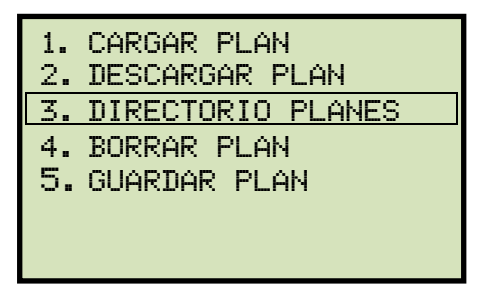

Presione la tecla [3] (*DIRECTORIO PLANES*).

c. Aparecerá la siguiente pantalla:

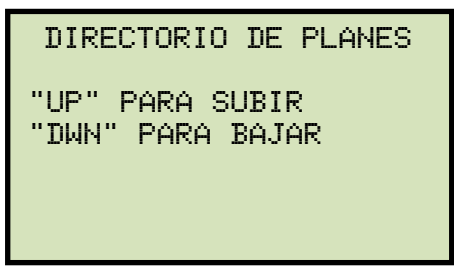

Presione la tecla [PAPER  $\wedge$  Contraste] o [PAPER  $\vee$  Contraste] para navegar en el directorio. Los planes aparecerán de la siguiente manera:

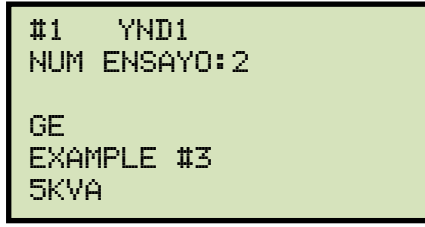

Presione la tecla [STOP] para volver al menú principal.

# **3.6.5. Imprimiendo un Plan (únicamente ATRT-03 S2 y ATRT-03A S2)**

Para imprimir un plan desde la memoria interna de la unidad o desde un dispositivo USB conectado, Siga los pasos a continuación:

a. Comience desde el menú principal:

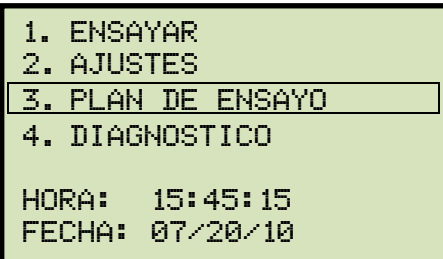

Presione la tecla [3] (*PLAN DE ENSAYO*).

b. Aparecerá la siguiente pantalla:

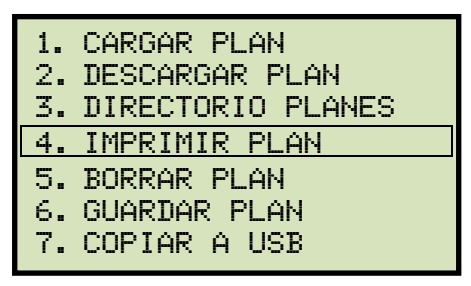

Presione la tecla [4] (*IMPRIMIR PLAN DE ENSAYO*).

**Si el dispositivo USBV esta conectado a la unidad, continúe con el paso "c".** 

**Si el dispositivo USB no esta conectado a la unidad, continúe con el paso "d".** 

c. Aparecerá la siguiente pantalla a continuación:

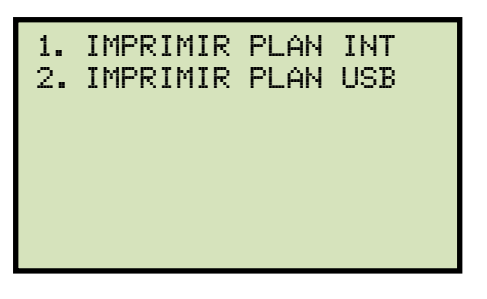

*1. IMPRIMIR PLAN ALMACENADO EN MEMORIA INTERNA* 

Presione la tecla [1] (*IMPRIMIR PLAN INTERNO*) para imprimir un plan almacenado en la memoria interna de la unidad. **Continúe con el paso "d".** 

*2. IMPRIMIR PLAN ALMACENADO EN MEMORIA EXTERNA USB* 

Presione la tecla [2] (*IMPRIMIR PLAN ALMACENADO EN MEM EXT USB)* para imprimir un plan almacenado en la memoria externa USB. Aparecerá la siguiente pantalla:

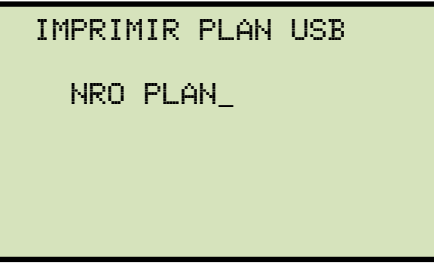

Escriba el número del plan utilizando el teclado y luego presione la tecla [ENTER]. El plan de ensayo será impreso y volverá al menú principal. Puede ver un ejemplo de la impresión del plan en la Figura 23.

d. Aparecerá la siguiente pantalla:

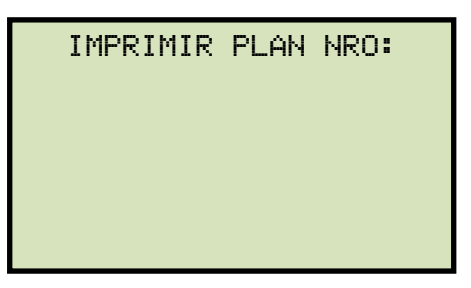

Escriba el número de plan utilizando el teclado y luego presione la tecla [ENTER]. El plan de ensayo será impreso y volverá al menú principal. Puede ver un ejemplo de la impresión del plan en la Figura 24.

| THUMB DRIVE PLAN_000                                                                          |
|-----------------------------------------------------------------------------------------------|
| TYPE: YNd1                                                                                    |
| TEST VOLTAGE = 40 V<br>COMPANY:<br>MFR. GE<br>MODEL: Example #3<br>KUA RTG: 5KUA<br>COMMENTS: |
| MAX DEVIATION: 0.50%<br>NUMBER OF TAPS: 2                                                     |
|                                                                                               |
| TAP #1                                                                                        |
| H VOLTAGE: 002,400 V                                                                          |
| X VOLTAGE: 000, 120 V                                                                         |
| TAP #2                                                                                        |
| H VOLTAGE: 004,160 V                                                                          |
| X VOLTAGE: 000,240 V                                                                          |

**Figura 23. Impresión de un Plan de Ensayo desde la Memoria USB** 

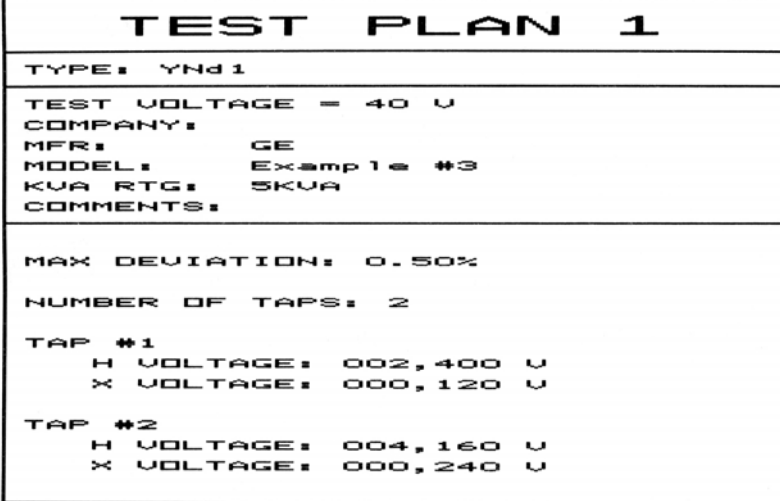

**Figura 24. Impresión de un Plan de Ensayo desde la Memoria Interna** 

#### **3.6.6. Guardar un Plan de Ensayo**

Para guardar un plan desde la memoria de trabajo a la memoria interna de la unidad o a la memoria externa USB, siga los pasos a continuación:

a. Asegúrese de que el plan este cargado en la memoria de trabajo, y luego comience desde el menú principal:

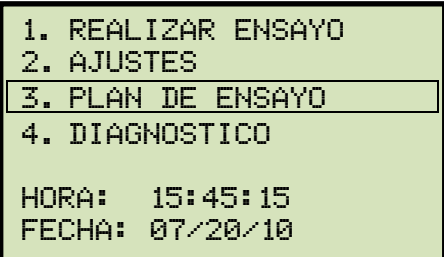

Presione la tecla [3] (*PLAN DE ENSAYO*).

b. Aparecerá la siguiente pantalla:

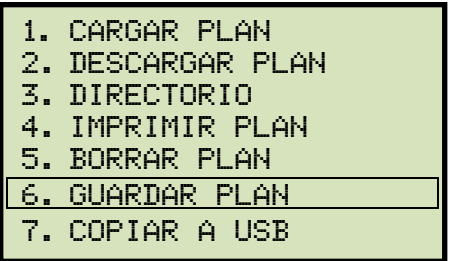

Presione la tecla [6] (*GUARDAR PLAN*).

**Si el dispositivo USB esta conectado a la unidad, continúe con el paso "c".** 

**Si el dispositivo USB no se encuentra conectado a la unidad, continúe con el paso "d".** 

c. Aparecerá la siguiente pantalla:

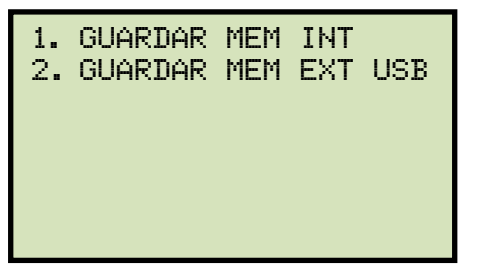

*1. GUARDAR INTERNAMENTE (MEM INT)* 

Presione la tecla [1] (*GUARDAR INTERNAMENTE*) para guardar un plan en la memoria interna de la unidad. Continúe con el paso "d"**.**

*2. GUARDAR EN MEMORIA EXTERNA USB* 

Presione la tecla [2] (*GUARDAR EN MEMORIA EXTERNA USB*) para guardar un plan de ensayo en la memoria externa USB. El plan de ensayo será guardado en el dispositivo USB y aparecerá la siguiente pantalla:
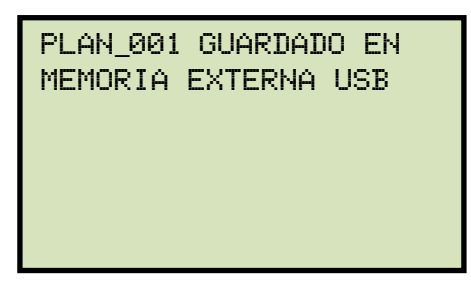

Presione cualquier tecla para volver al menú principal.

d. El plan de ensayo será guardado en la memoria interna de la unidad y aparecerá la siguiente pantalla:

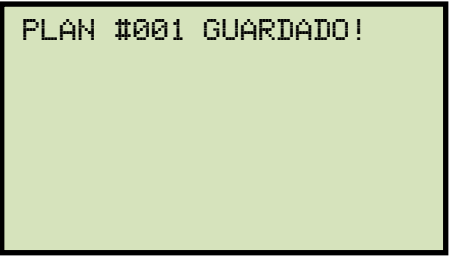

Presione cualquier tecla para volver al menú principal.

### **3.6.7. Copiando un Plan al Dispositivo USB**

Siga los pasos a continuación para copiar un plan de ensayo desde la memoria interna de la unidad a la memoria externa USB:

a. Asegúrese de que el dispositivo USB este conectad a la unidad, luego comience desde el menú principal:

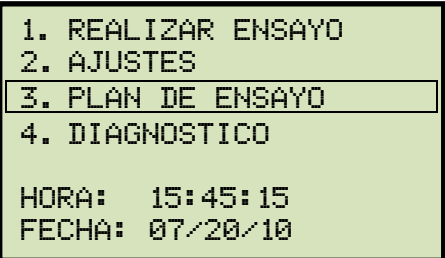

Presione la tecla [3] (*PLAN DE ENSAYO*).

b. Aparecerá la siguiente pantalla:

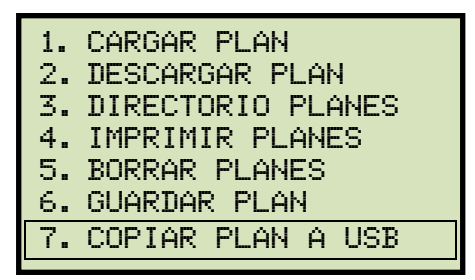

### **ATRT-03 S2 y ATRT-03A S2 ATRT-03B S2**

c. Aparecerá la siguiente pantalla:

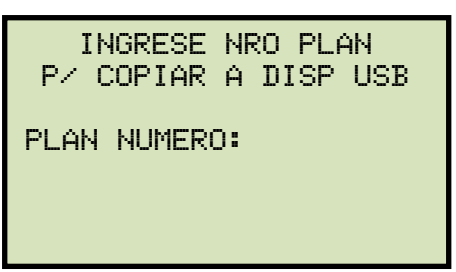

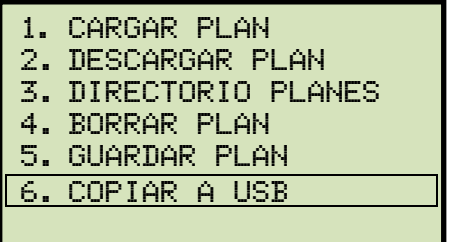

Presione la tecla [7]. Presione la tecla [6].

Escriba el número de plan utilizando el teclado y luego presione la tecla [ENTER].

d. El plan seleccionado será copiado a la memoria USB y aparecerá el siguiente mensaje:

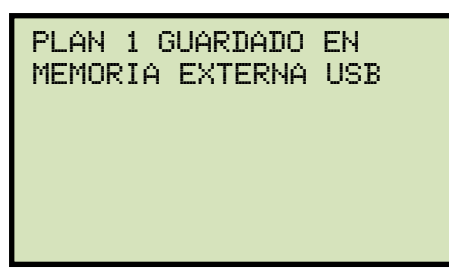

### **REV 2 ATRT-03 S2, ATRT-03A S2, Y ATRT-03B S2 MANUAL DEL USUARIO**

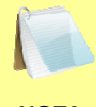

No se sobre-escribirá ningún plan existente en el dispositivo.

**NOTA** 

Presione cualquier tecla para volver al menú principal.

### **3.6.8. Borrado de Planes**

Siga los pasos a continuación para borrar los planes almacenados en la memoria interna de la unidad o en el dispositivo USB.

a. Comience desde el menú principal:

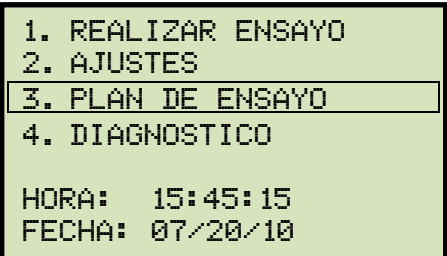

Presione la tecla [3] (*PLAN DE ENSAYO*).

b. Aparecerá la siguiente pantalla:

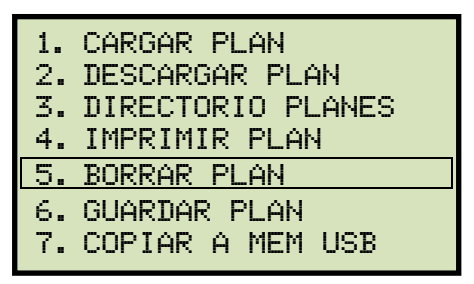

### **ATRT-03 S2 y ATRT-03A S2 ATRT-03B S2**

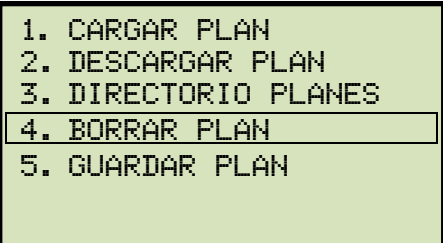

Presione la tecla [5] (*BORRAR PLAN*) Presione la tecla [4] (*BORRAR PLAN*)

**Si el dispositivo USB se encuentra conectado a la unidad, continúe con el paso "c".** 

**Si el dispositivo USB no se encuentra conectado a la unidad, continúe con el paso "d".** 

c. Aparecerá la siguiente pantalla:

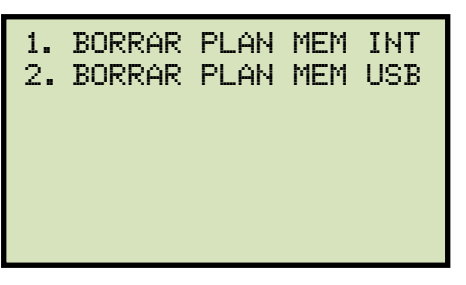

*1. BORRAR PLAN ALMACENADO EN MEMORIA INTERNA DE LA UNIDAD* 

Presione la tecla [1] (*BORRAR PLAN MEM INT*) para borrar un plan almacenado en la memoria interna de la unidad. Continúe con el paso d.

*2. BORRAR PLAN ALMACENADO EN EL DISPOSITIVO USB* 

Presione la tecla [2] (*BORRAR PLAN MEM EXT*) para borrar un plan almacenado en el dispositivo USB. Aparecerá la siguiente pantalla:

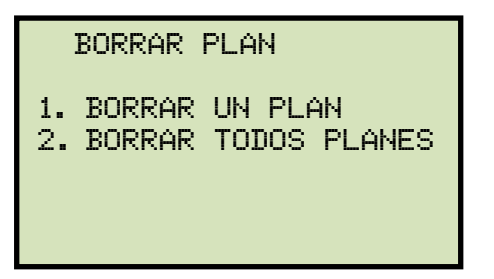

*1. BORRAR UN UNICO PLAN* 

Presione la tecla [1] (*BORRAR UN PLAN*) para borrar un plan almacenado en la memoria USB. Aparecerá la siguiente pantalla:

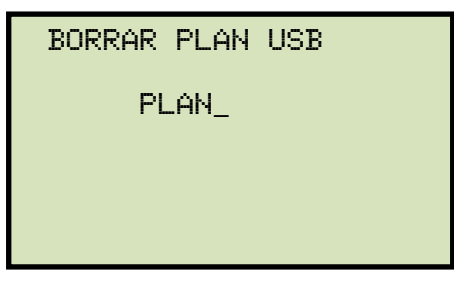

Escriba el número del plan que desea borrar utilizando el teclado y luego presione la tecla [ENTER]. Aparecerá la siguiente pantalla:

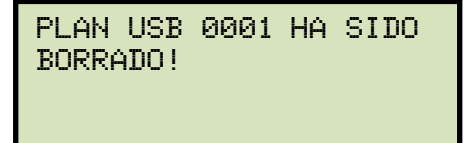

Presione cualquier tecla para volver al menú principal.

*2. BORRAR TODOS LOS PLANES* 

Presione la tecla [2] (*BORRAR TODOS LOS PLANES*) para borrar todos los planes almacenados en la memoria externa USB. Aparecerá la siguiente pantalla de advertencia:

```
borrar todos planes 
    esta seguro? 
"ENTER" p/ continuar
```
Si no desea borrar todos los planes almacenados en la memoria USB, presione la tecla [STOP], volverá al menú principal.

Para continuar con el proceso, presione la tecla [ENTER]. Todos los planes serán eliminados de la memoria USB y aparecerá el siguiente mensaje:

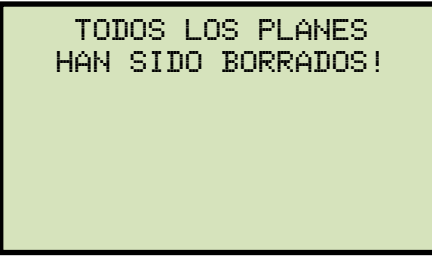

Presione cualquier tecla para volver al menú principal.

d. Aparecerá la siguiente pantalla:

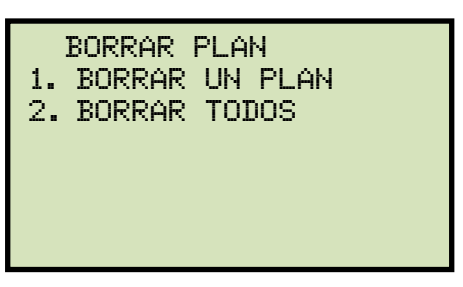

*1. BORRAR UN PLAN* 

Para borrar un plan almacenado en la memoria USB presione la tecla [1] (*BORRAR UN PLAN*). Aparecerá la siguiente pantalla:

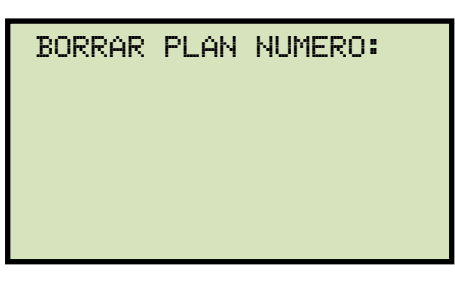

Escriba el número de plan utilizando el teclado y presione la tecla [ENTER]. El plan será borrado y aparecerá la siguiente pantalla:

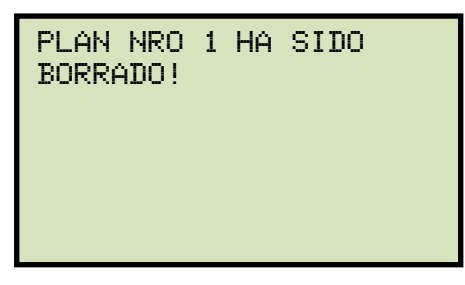

Presione cualquier tecla para volver al menú principal.

#### *2. BORRAR TODOS LOS PLANES*

Presione la tecla [2] (*BORRAR TODOS LOS PLANES*) para borrar todos los planes almacenados en la memoria interna de la unidad. Aparecerá el siguiente mensaje de advertencia:

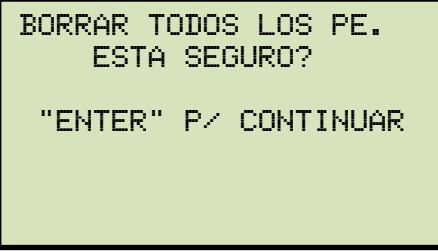

Si no desea borrar todos los planes almacenados en la memoria interna de la unidad, presione la tecla [STOP], volverá al menú principal.

Para continuar con el proceso, presione la tecla [ENTER]. Todos los planes serán eliminados y aparecerá el siguiente mensaje:

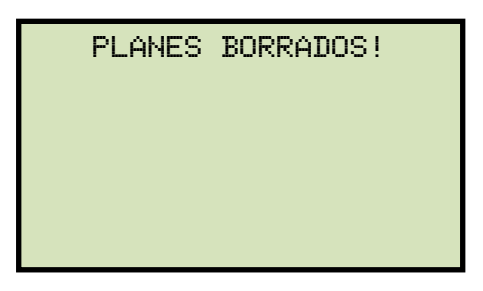

Presione cualquier tecla para volver al menú principal.

## **4.0 DIAGNOSTICO, VERIFICACION Y RESOLUCION DE PROBLEMAS**

### **4.1 Realizar una prueba de Diagnostico de Cables X e Y.**

Para realizar un ensayo de diagnostico de los cables X e Y, siga los pasos a continuación.

a. Comience desde el menú principal:

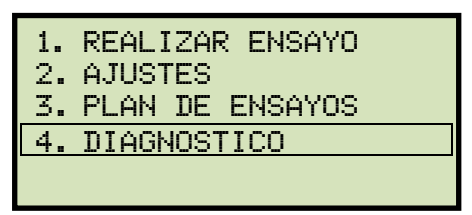

Presione la tecla [4] (*DIAGNOSTICO*).

b. Aparecerá la siguiente pantalla:

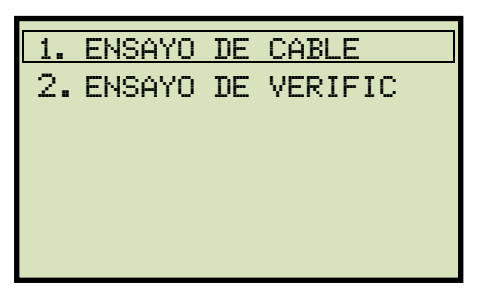

Presione la tecla [1] (*ENSAYO DE CABLE*).

c. Aparecerá la siguiente pantalla:

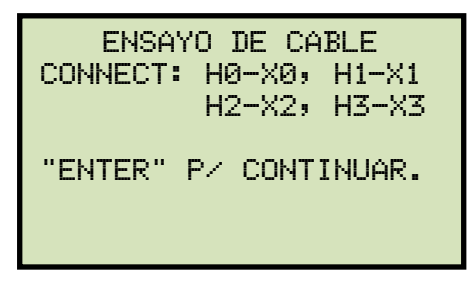

Conecte los cables según las instrucciones que aparecen en el visor y presione la tecla [ENTER].

d. Aparecerá la siguiente pantalla mientras que los cables están siendo ensayados:

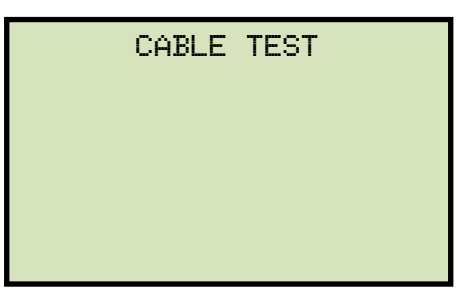

La pantalla se actualizara mostrando los resultados del ensayo:

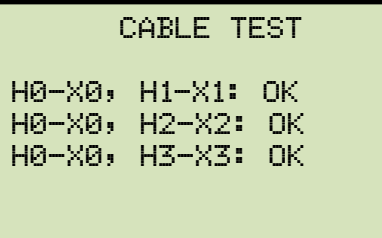

Si el diagnostico ha encontrado una falla aparecerá "NOT OK".

**NOTA** 

Presione cualquier tecla para volver al menú principal.

#### **4.2 Realizando una Prueba de Verificación**

Para realizar un ensayo de verificación sobre el ATRT-03 S2, siga los pasos a continuación:

a. Comience desde el menú principal:

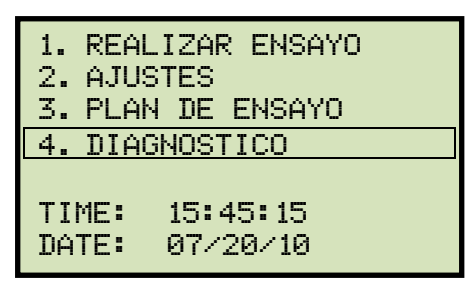

Presione la tecla [4] (*DIAGNOSTICO*).

b. Aparecerá la siguiente pantalla:

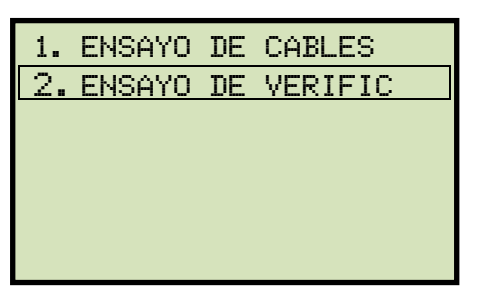

Presione la tecla [2] (*ENSAYO DE VERIFICACION).*

c. Aparecerá la siguiente pantalla:

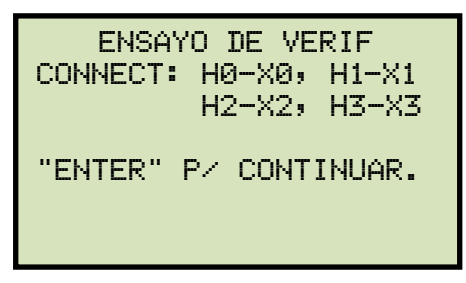

Conecte los cables según las instrucciones que indica la pantalla y luego presione la tecla [ENTER].

d. El ATRT-03 S2 comenzara a realizar un ensayo DELTA-DELTA. Aparecerá la siguiente pantalla momentáneamente:

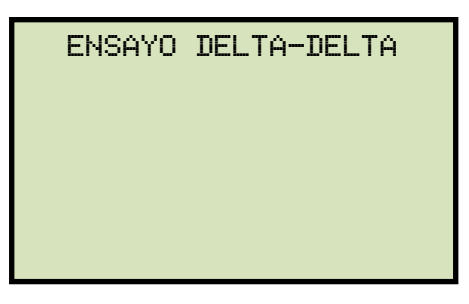

La pantalla se actualizara con los resultados de cada fase:

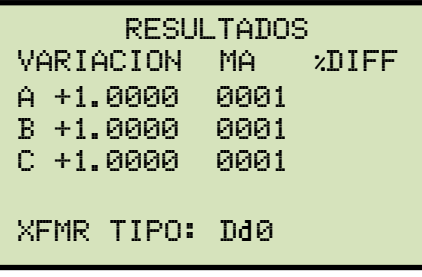

Luego la unidad realizara un ensayo Y a Y. Aparecerá la siguiente pantalla momentáneamente:

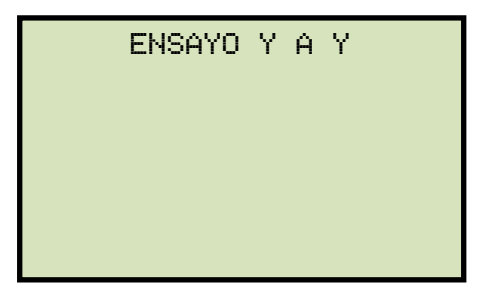

La pantalla se actualizara con los resultados de cada fase:

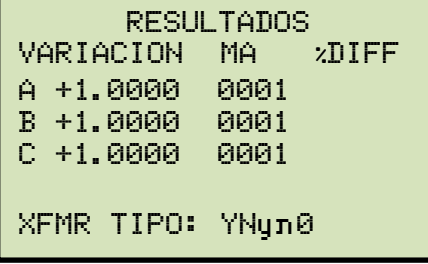

Aparecerá la siguiente pantalla una vez que el ensayo haya finalizado:

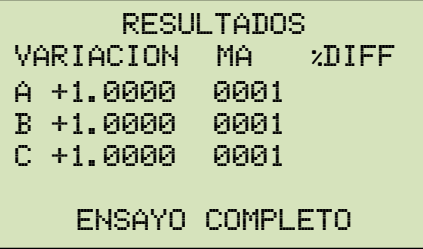

La lectura de Relación debería ser 1.0000 ±0.1% para todos los ensayos.

**NOTA** 

Presione cualquier tecla para volver al menú principal.

## **5.0 ACTUALIZACION DEL FIRMWARE**

El firmware del ATRT-03 S2 puede ser actualizado por el usuario. Ud. puede descargar la última versión del firmware desde el sitio web en: http://www.vanguard-instruments.com.

Siga los pasos descriptos a continuación para descargar e instalar el último firmware del ATRT-03 S2 :

a. Visite el sitio web de Vanguard en http://www.vanguard-instruments.com y haga click en la ventana "Downloads":

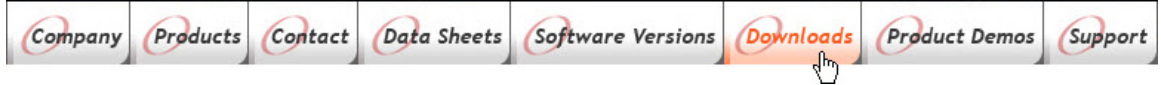

b. Ingresará a la página "Downloads" y aparecerá "Download Request Form":

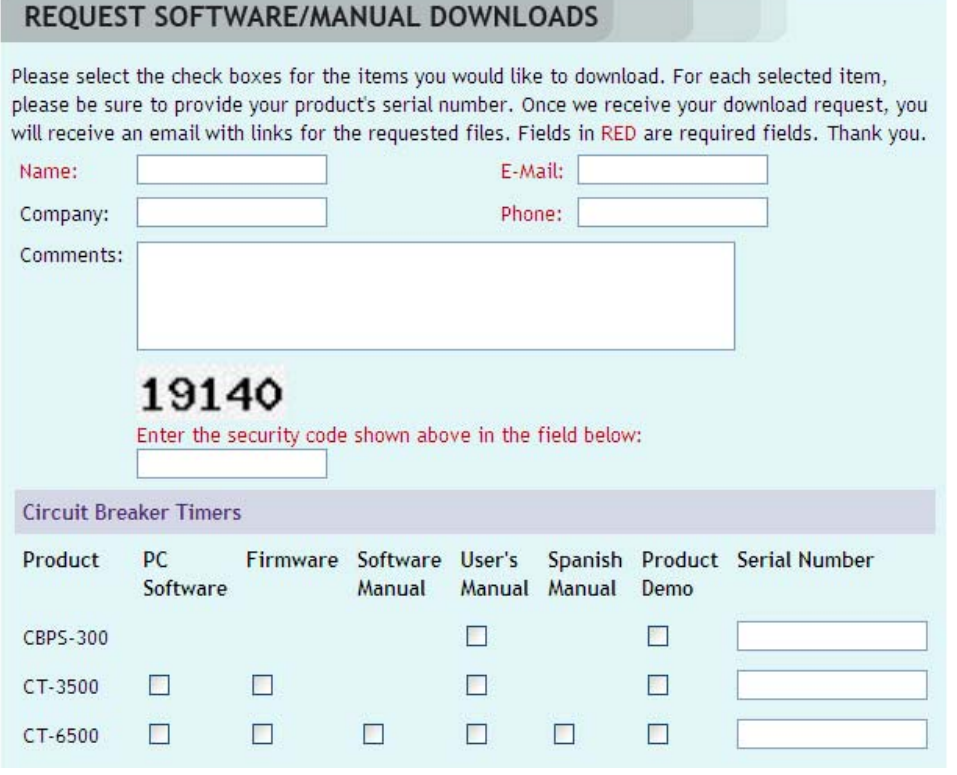

Llene todos los campos requeridos (marcados con etiqueta roja) y luego haga click en el lugar "Firmware" a la derecha de la etiqueta "ATRT-03 S2". Luego complete el campo del numero de serie a la derecha. Una vez que todos los campos se hayan completado Haga Click en el botón "Submit".

c. Se mostrará la siguiente confirmación:

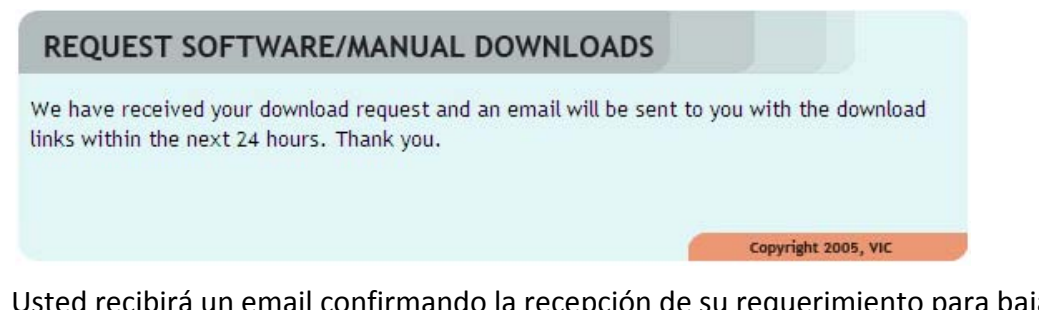

Usted recibirá un email confirmando la recepción de su requerimiento para bajar la actualización. Una vez que su requerimiento haya sido recibido, recibirá un segundo email generalmente dentro de las dos horas (en horario laboral) conteniendo el link para descargar el archivo del firmware. Haga Click en ese link y baje el archivo del firmware a su computadora (Solo PC).

- d. El archivo descargado estará comprimido en formato ZIP. Descomprima ese archivo en un directorio vacío (puede utilizar utilitarios tales como Winzip, 7Zip, Winrar, etc.). Una vez descomprimido debe visualizar el archivo identificado como *ATRT-03S2.HEX*. Copie ese archivo a la raíz de un pen-drive.
- e. Asegúrese que el ATRT-03 S2 esté en OFF, y luego inserte el pen-drive USB en el puerto USB (identificado "USB MEM") del ATRT-03 S2 conteniendo el archivo del firmware
- f. Mientras mantiene pulsada la tecla [STOP], encienda la unidad.
- g. Continúe pulsada la tecla [STOP] mientras se enciende la unidad.
- h. Luego del primer logo que aparece en la pantalla aparecerá la siguiente pantalla:

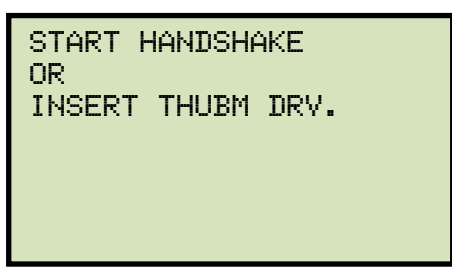

Continúe manteniendo pulsada la tecla [STOP].

i. Comenzará en proceso de actualización del firmware y aparecerá la siguiente pantalla:

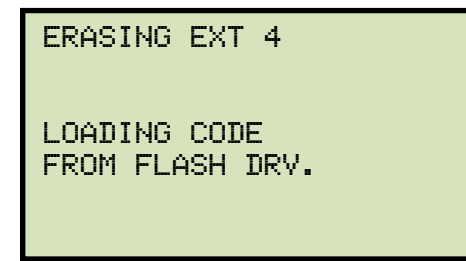

Ahora puede soltar la tecla [STOP]. El ATRT-03 S2 continuará con el proceso de actualización y aparecerá la siguiente pantalla:

erasing BLoCK 4 loading code from flash drv.

Una vez que la actualización del firmware haya finalizado aparecerá la siguiente pantalla:

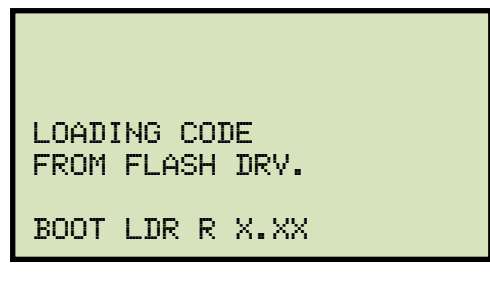

Escuchara una serie de beeps a medida que la unidad se rebutea. Una vez que la unidad haya reboteado, aparecerá la siguiente pantalla el menú de inicio y así la unidad estará lista para su uso.

## **APENDICE A – CODIGOS DE GRUPOS DE VECTORES DE TRANSFORMADORES**

Los transformadores de potencia fabricados segun las especificaciones de IEC tienen una Placa caracteristica adosada en un lugar visible.

Esa placa contiene una lista de la configuración del transformador y de las especificaciones de operación.

Una de las especificaciones es la configuración de los bobinados y el codigo de desplazamiento de fase. Ese codigo está sujeto a una convención que incluye letras y numeros para denotar las configuraciones de bobinados trifasicos (por ej.: Estrella, Delta o Zig-Zag).

Las letras y los simbolos para los diversos bobinados se designan en orden decreciente de sus voltajes fijados. Esto significa que los simbolos que denotan rangos de alto voltaje estarán en letras mayusculas y los simbolos que indican voltajes intermedios o bajos setarán en letras minusculas.

Si el polo de neutro está expuesto tanto en bobinados Estrella o Zig-Zag la indicación será con una "N" (lado alta tensión) o "n" (lado baja tensión).

El numero final es un multiplicador x 300 que indica el atraso de fase entre los bobinados.

En consecuencia se indica un ejemplo aplicable:

Wye (o Estrella) = Y (lado alta tensión) o y (lado baja tensión)

Delta = D (lado alta tensión) o d (lado baja tensión)

Zig-zag = Z (lado alta tensión) or z (lado baja tensión)

Por ejemplo, **Dyn11** equivale a:

**D** indica que los bobinados de alta tensión están conectados en configuración Delta.

Dado que los bobinados Delta no poseen polo de neutro, la letra N nunca aparece después de la D.

**y** indica que los bobinados de baja tensión están conectados en configuración wye (o estrella).

**n** indica que el bobinado d ebaja tensión tiene un polo de neutro expuesto.

**11** indica un desplazamiento de fase en atraso de 330 grados entre el bobinado Estrella y el bobinado Delta.

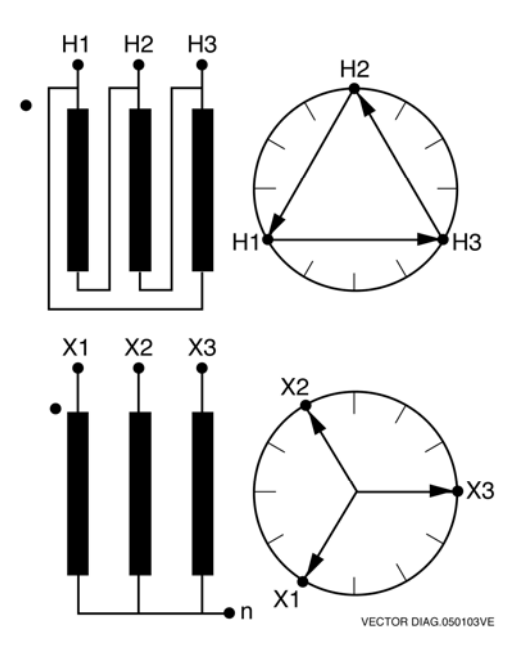

# **APENDICE B – Descripción de Transformadores según ANSI**

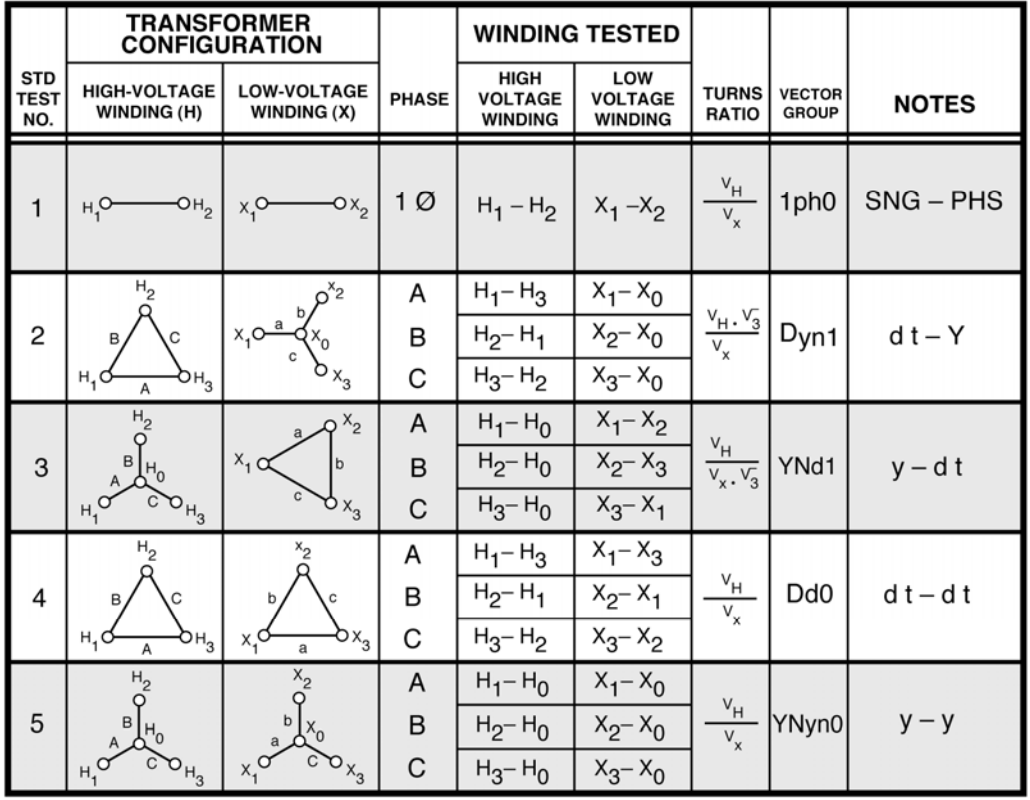

VANGUARD.050207V1

#### ATRT-03 S2, ATRT-03A S2, y ATRT-03B S2 MANUAL DEL USUARIO **REV 2**

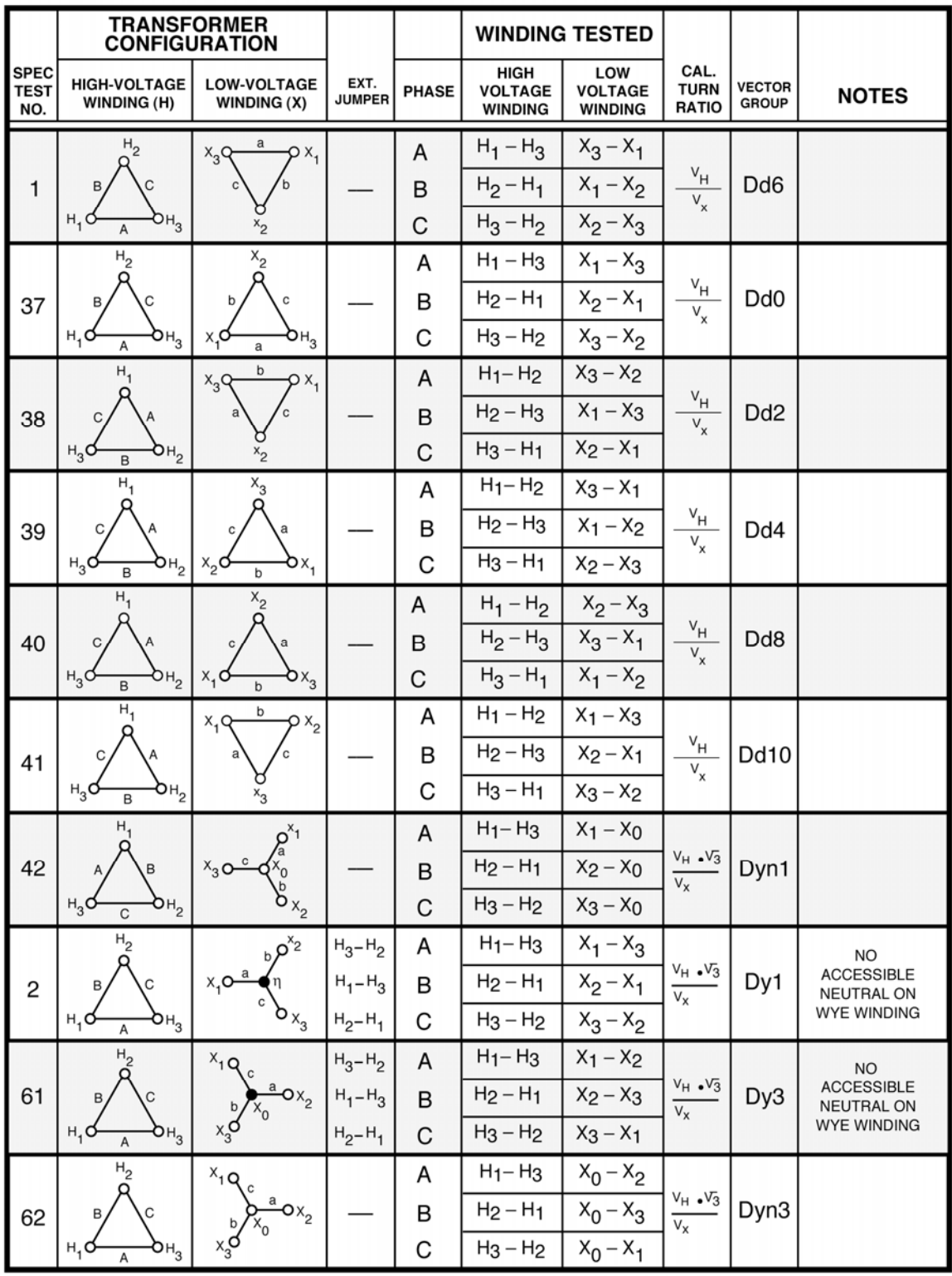

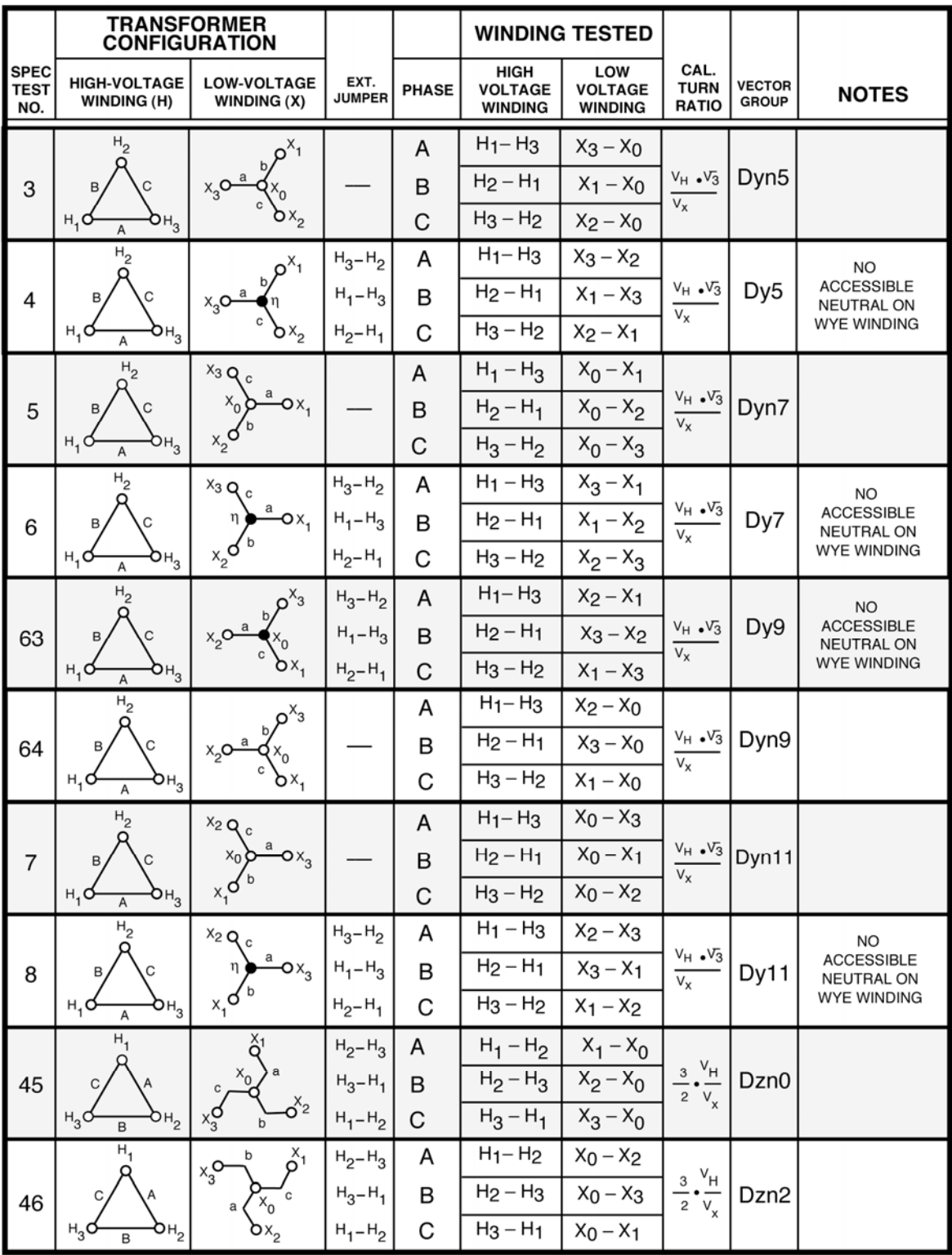

# ATRT-03 S2, ATRT-03A S2, y ATRT-03B S2 MANUAL DEL USUARIO REV 2

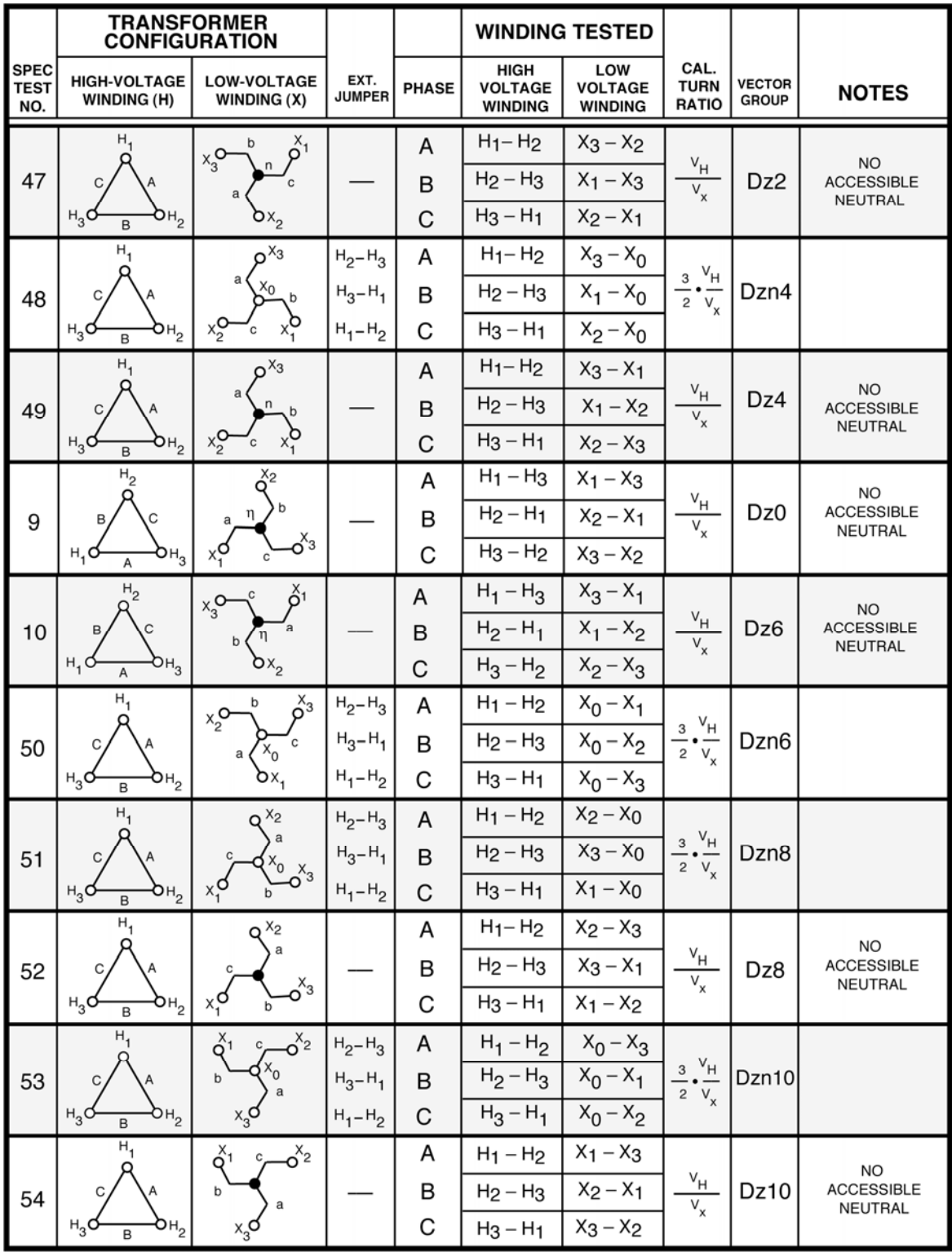

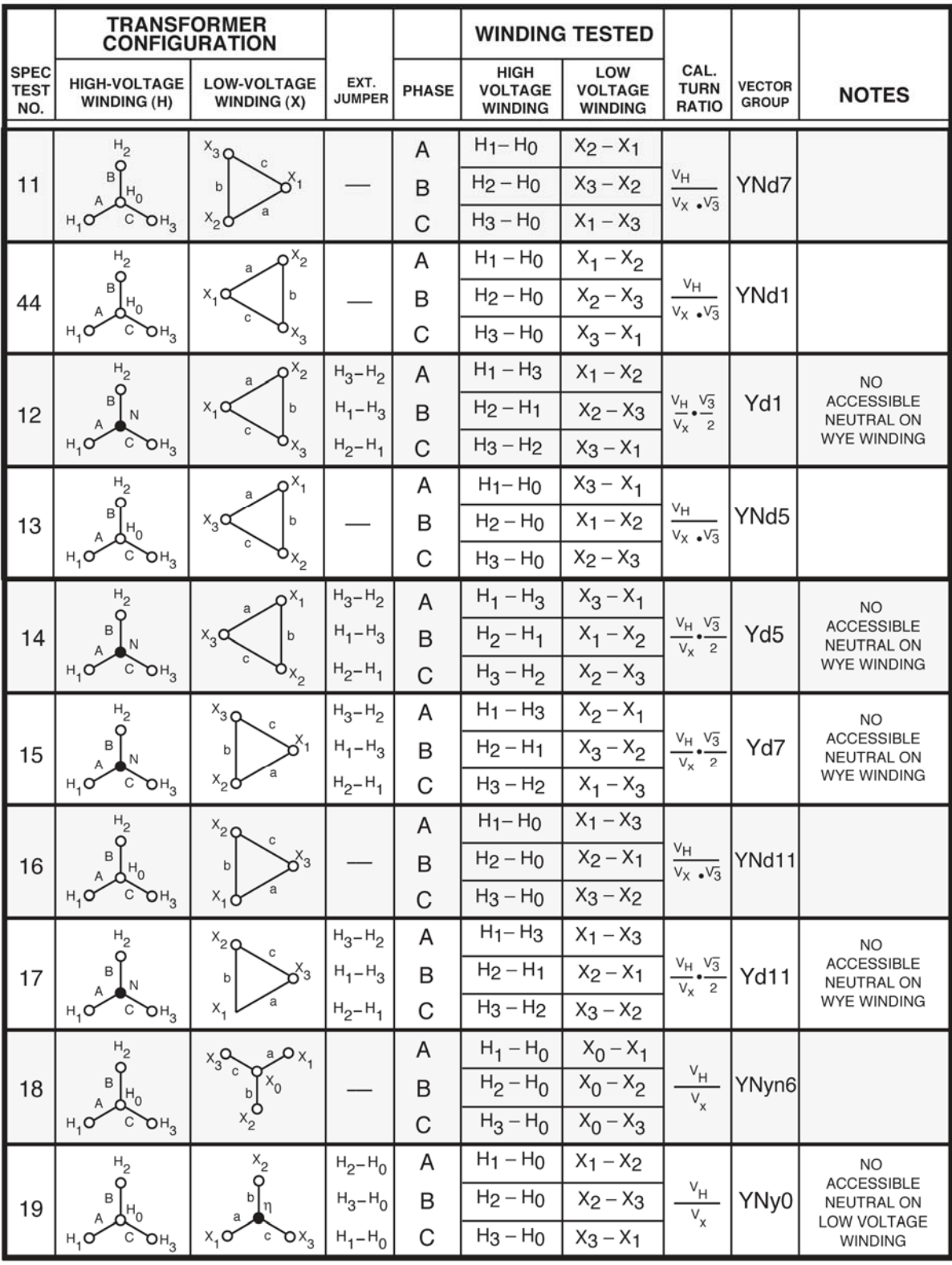

#### ATRT-03 S2, ATRT-03A S2, y ATRT-03B S2 MANUAL DEL USUARIO **REV 2**

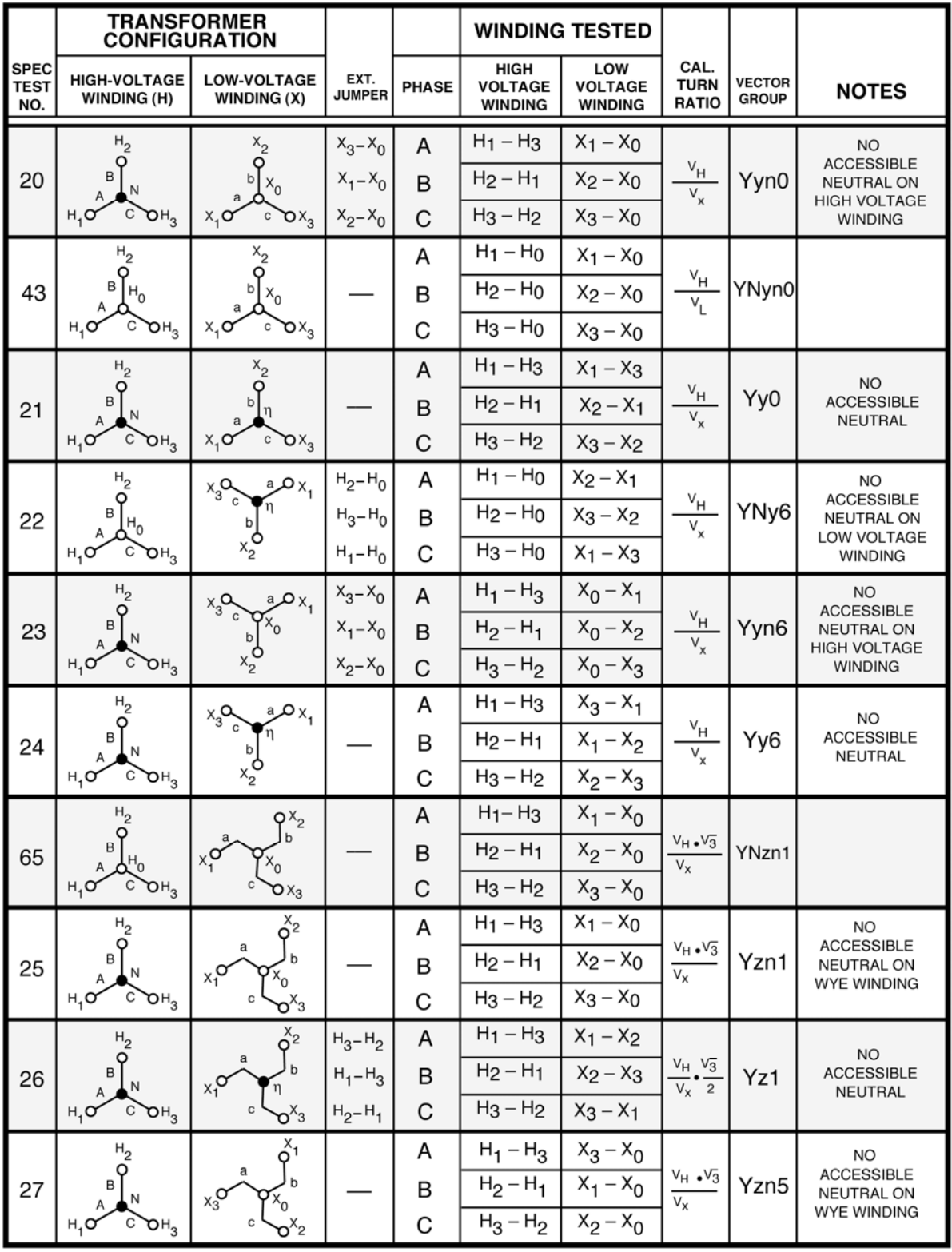

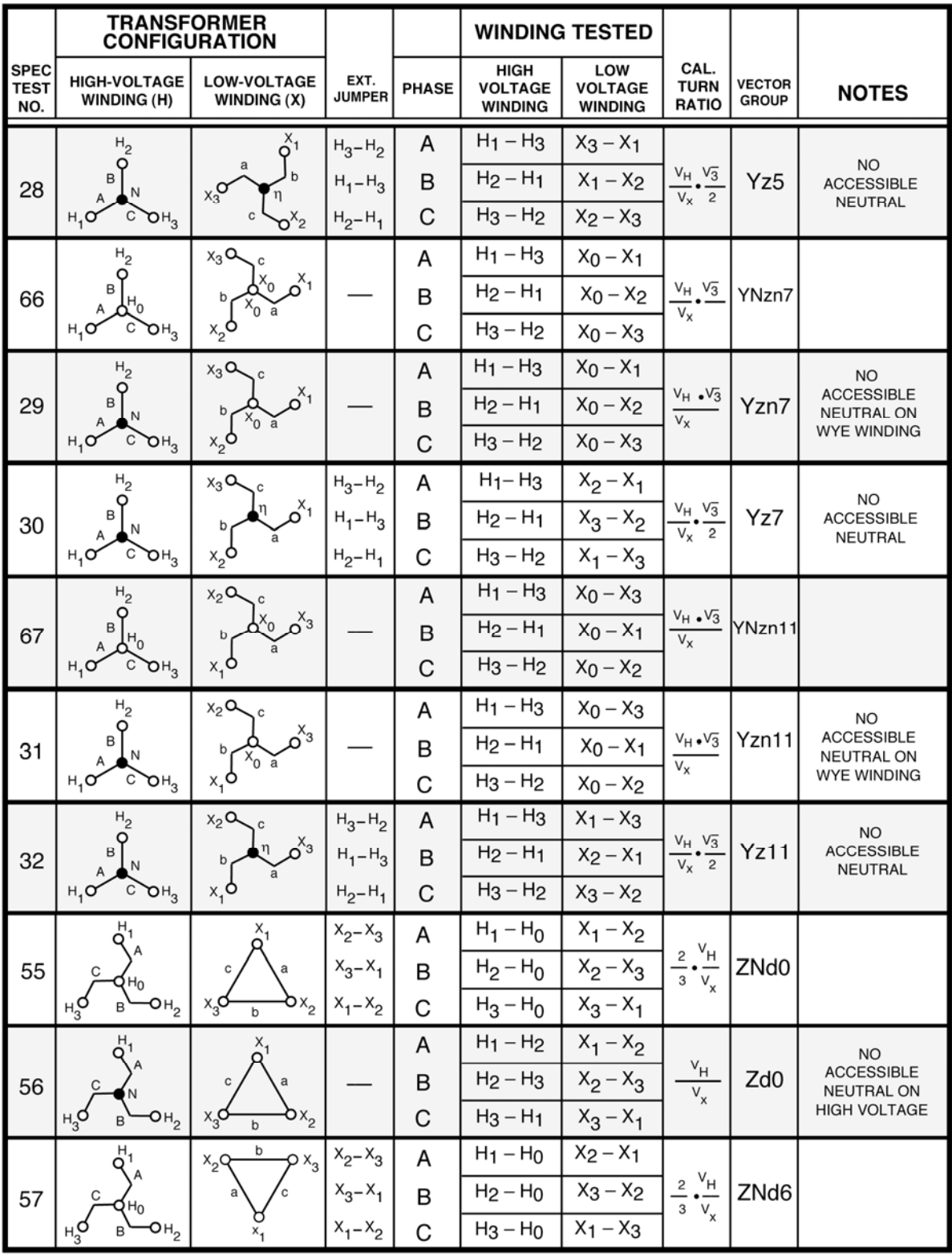

# ATRT-03 S2, ATRT-03A S2, y ATRT-03B S2 MANUAL DEL USUARIO REV 2

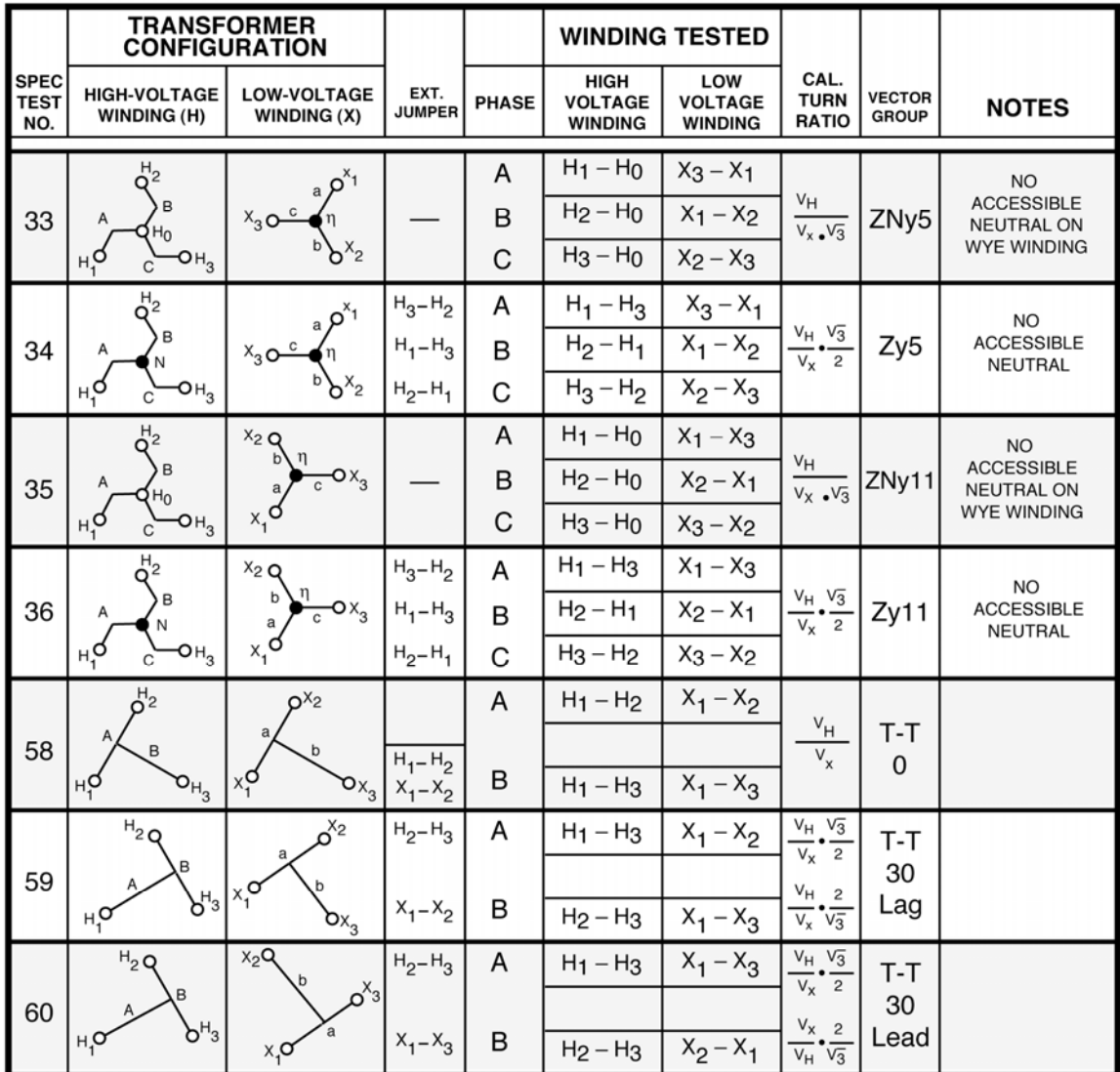

# **APENDICE C – Descripción de Transformadores según CEI/IEC 60076-1**

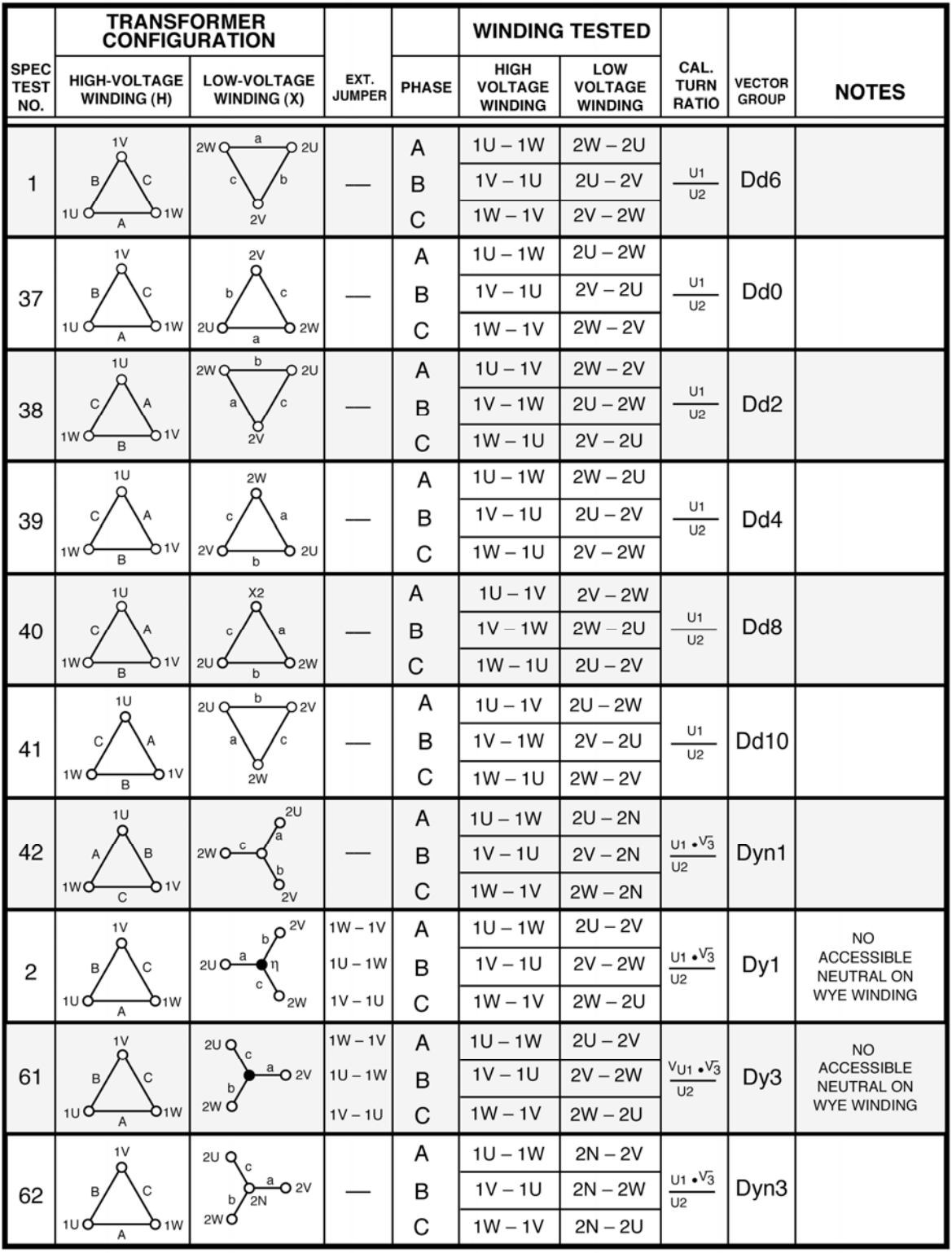

#### ATRT-03 S2, ATRT-03A S2, y ATRT-03B S2 MANUAL DEL USUARIO **REV 2**

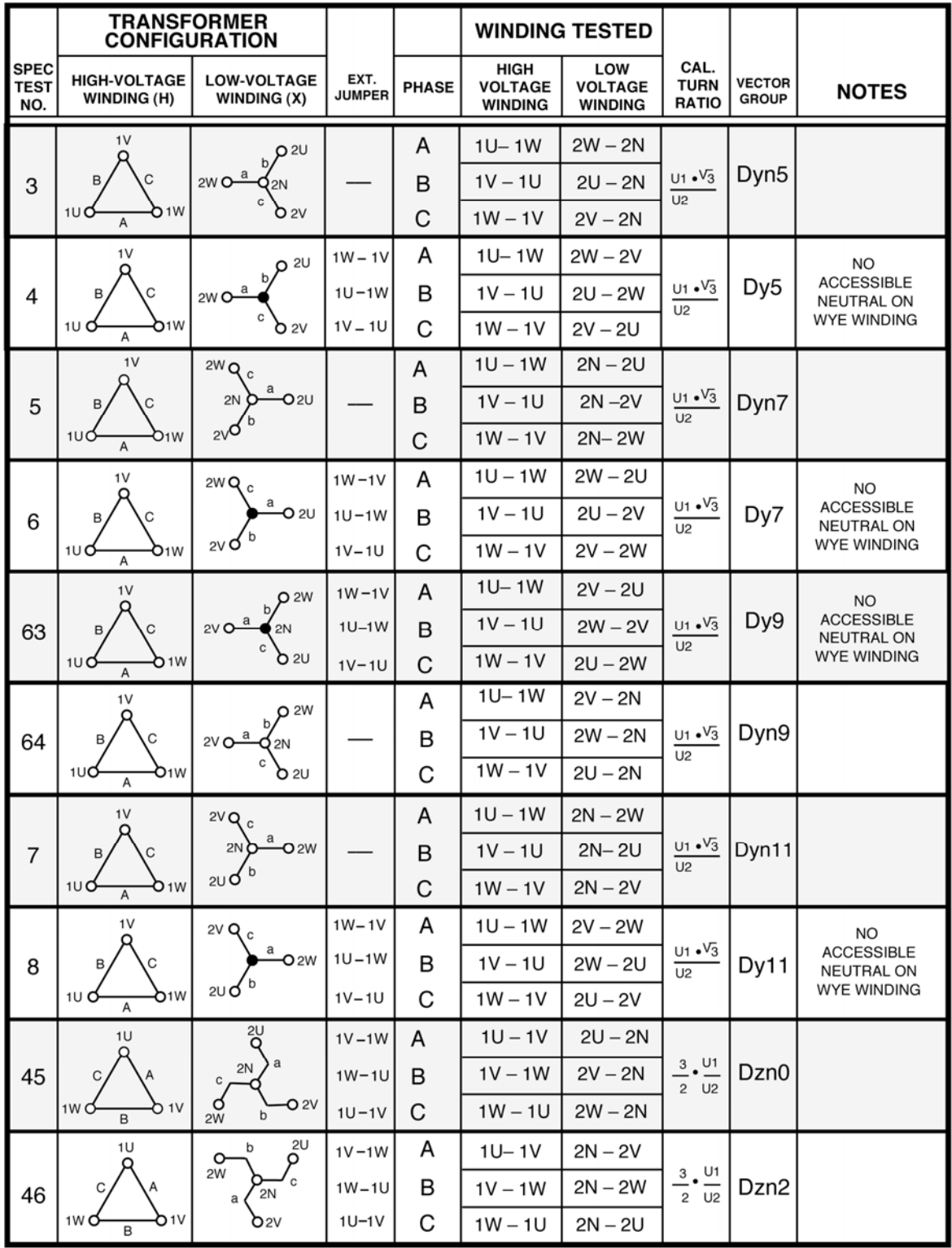

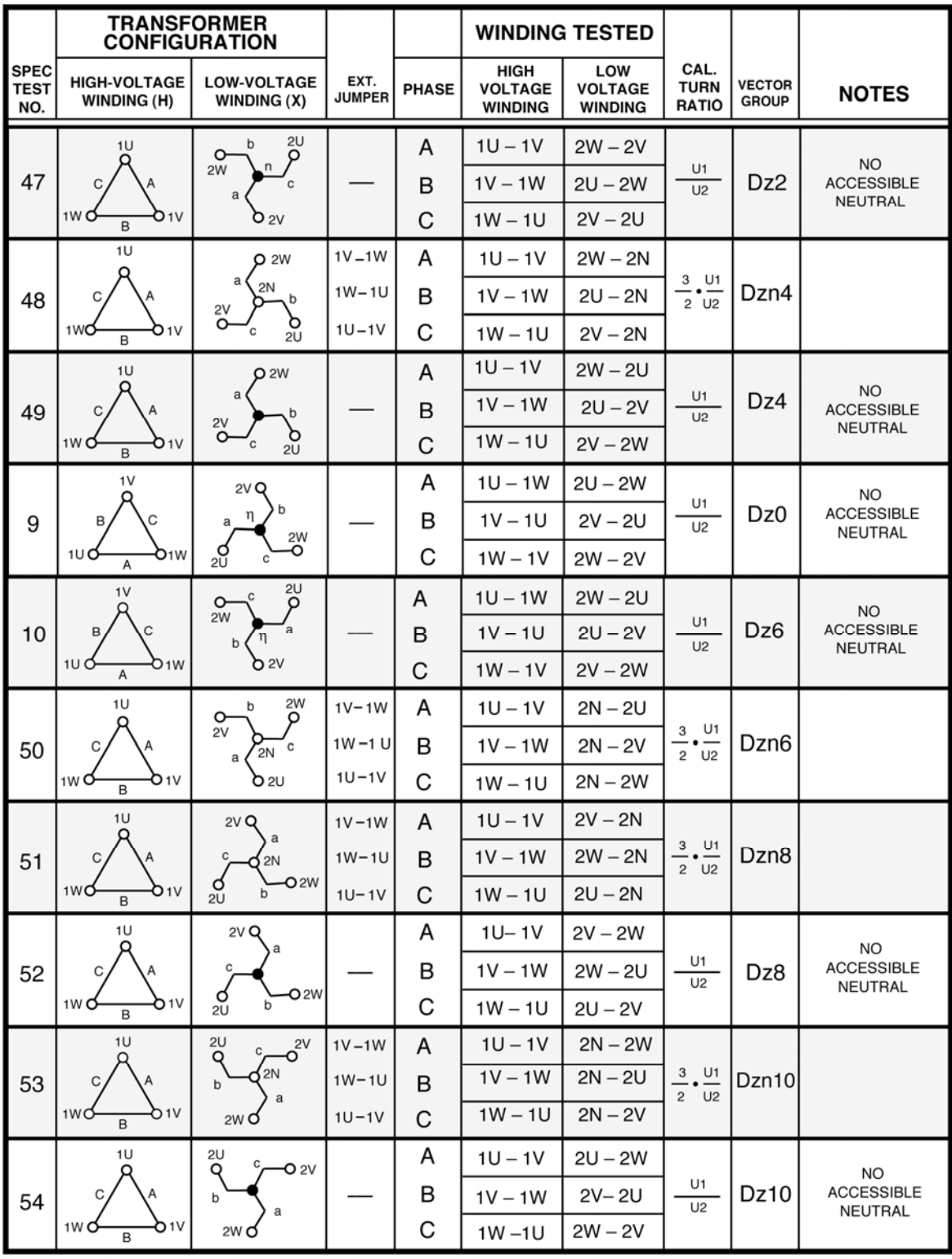

# ATRT-03 S2, ATRT-03A S2, y ATRT-03B S2 MANUAL DEL USUARIO REV 2

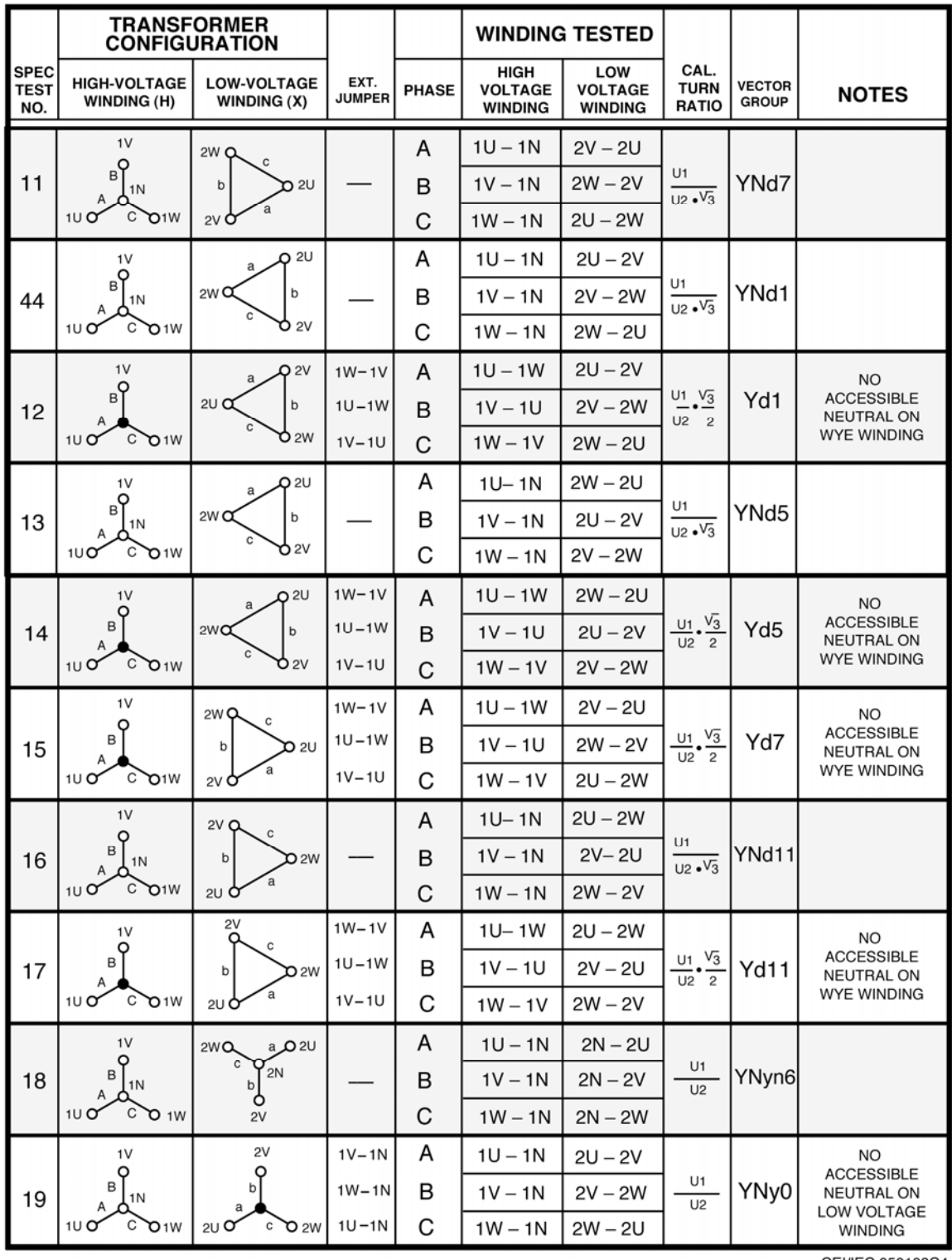

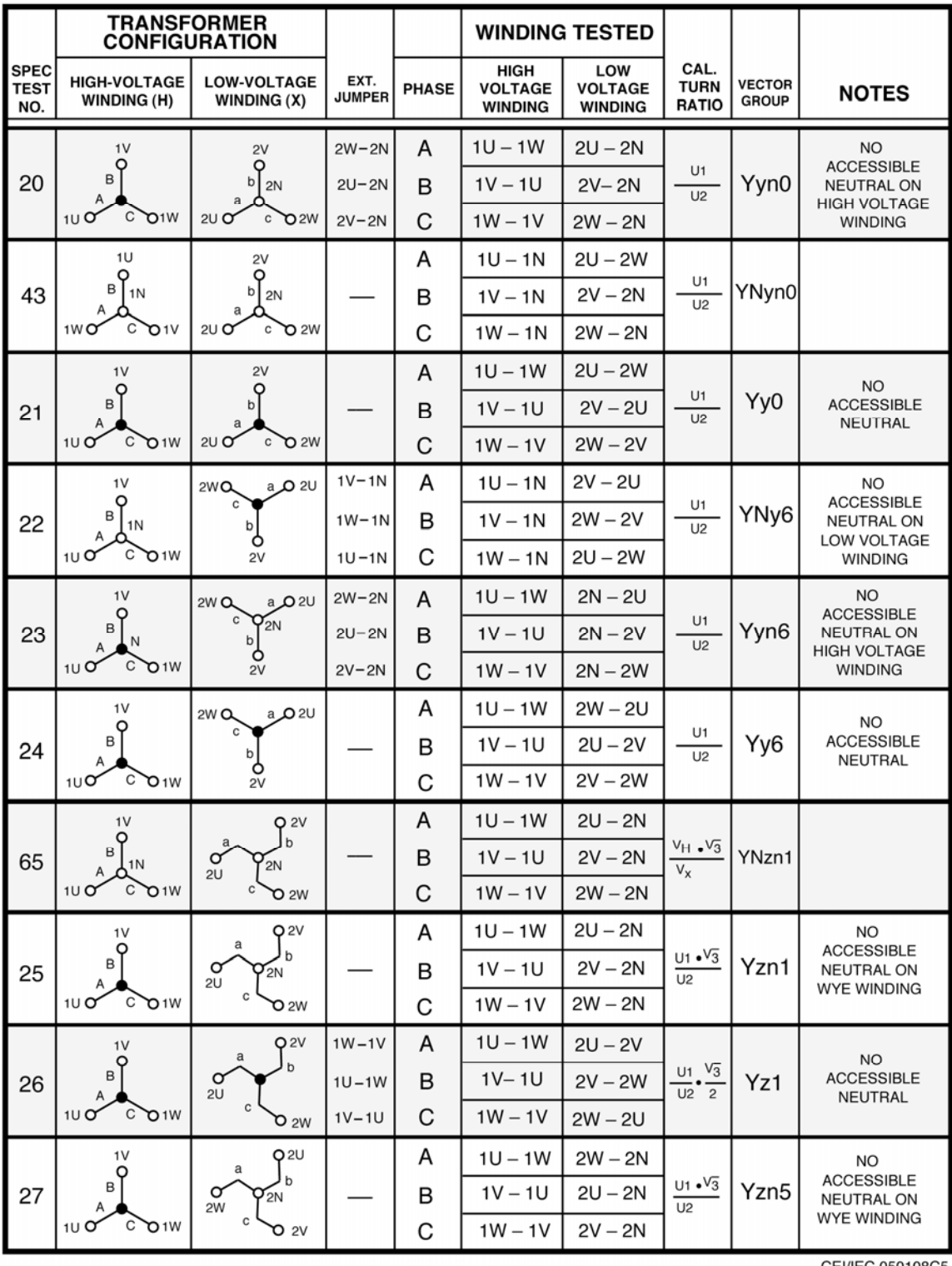

# **ATRT-03 S2, ATRT-03A S2, y ATRT-03B S2 MANUAL DEL USUARIO REV 2**

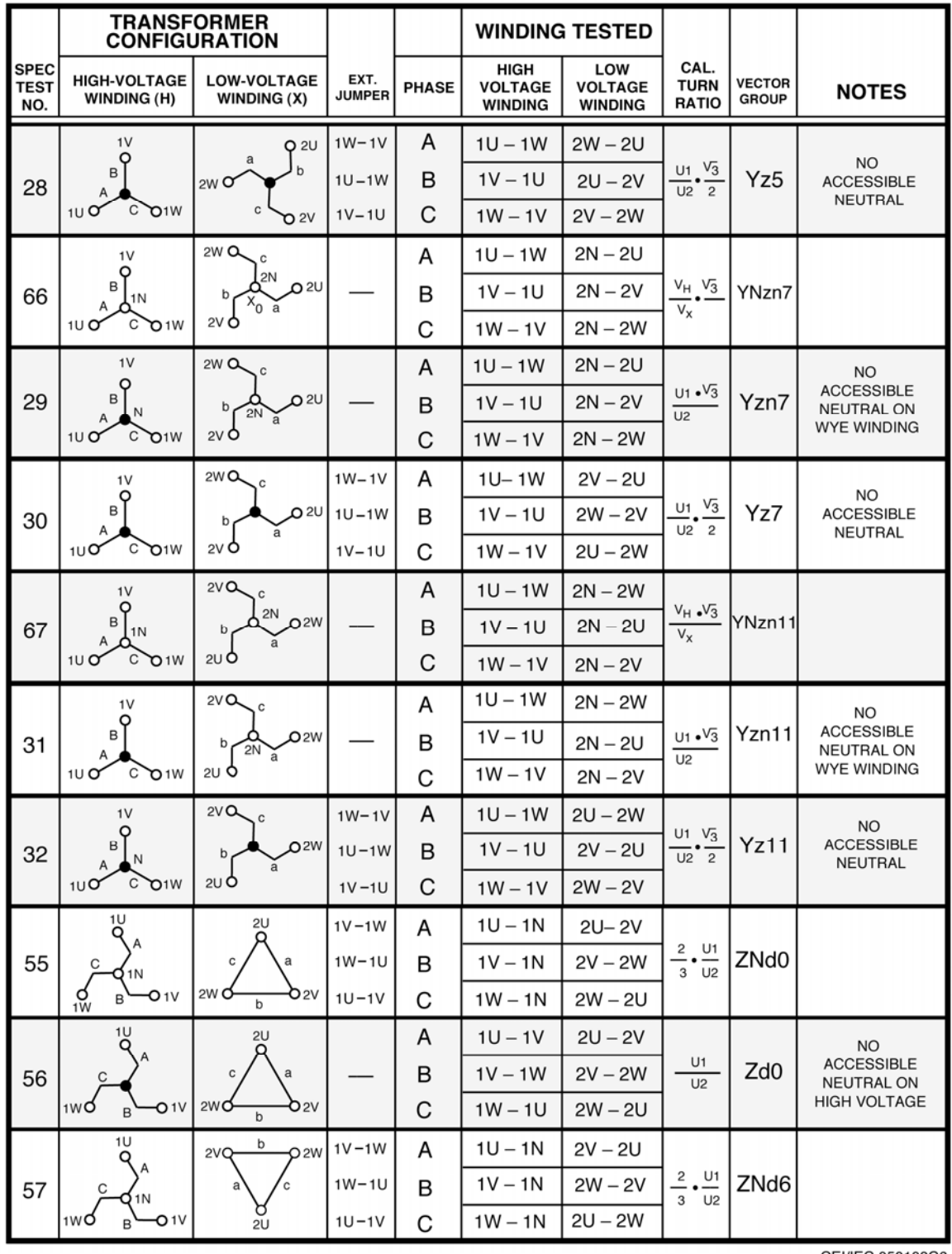

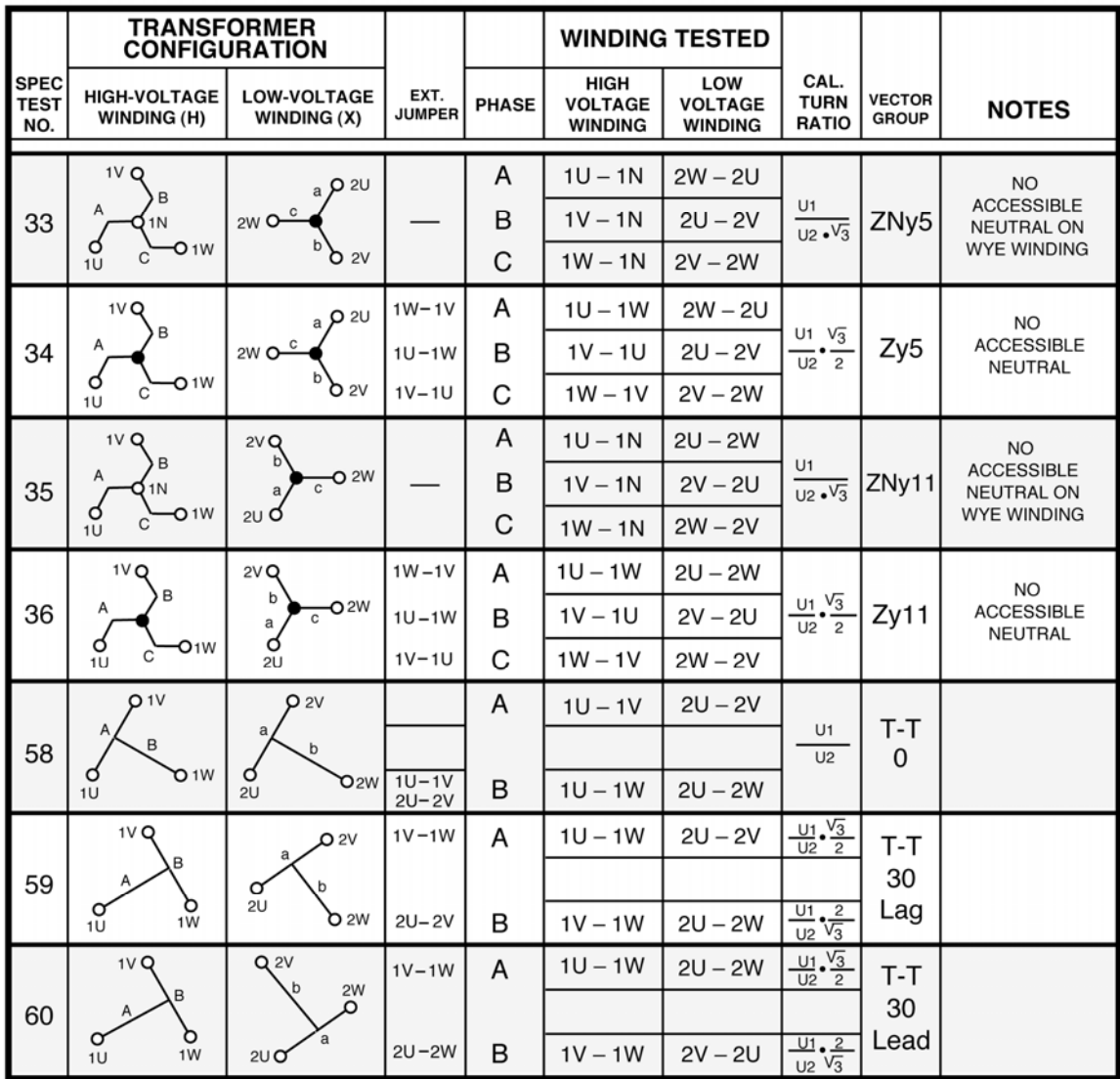

# **APENDICE D – Descripción de transformadores según Australian Std.2374**

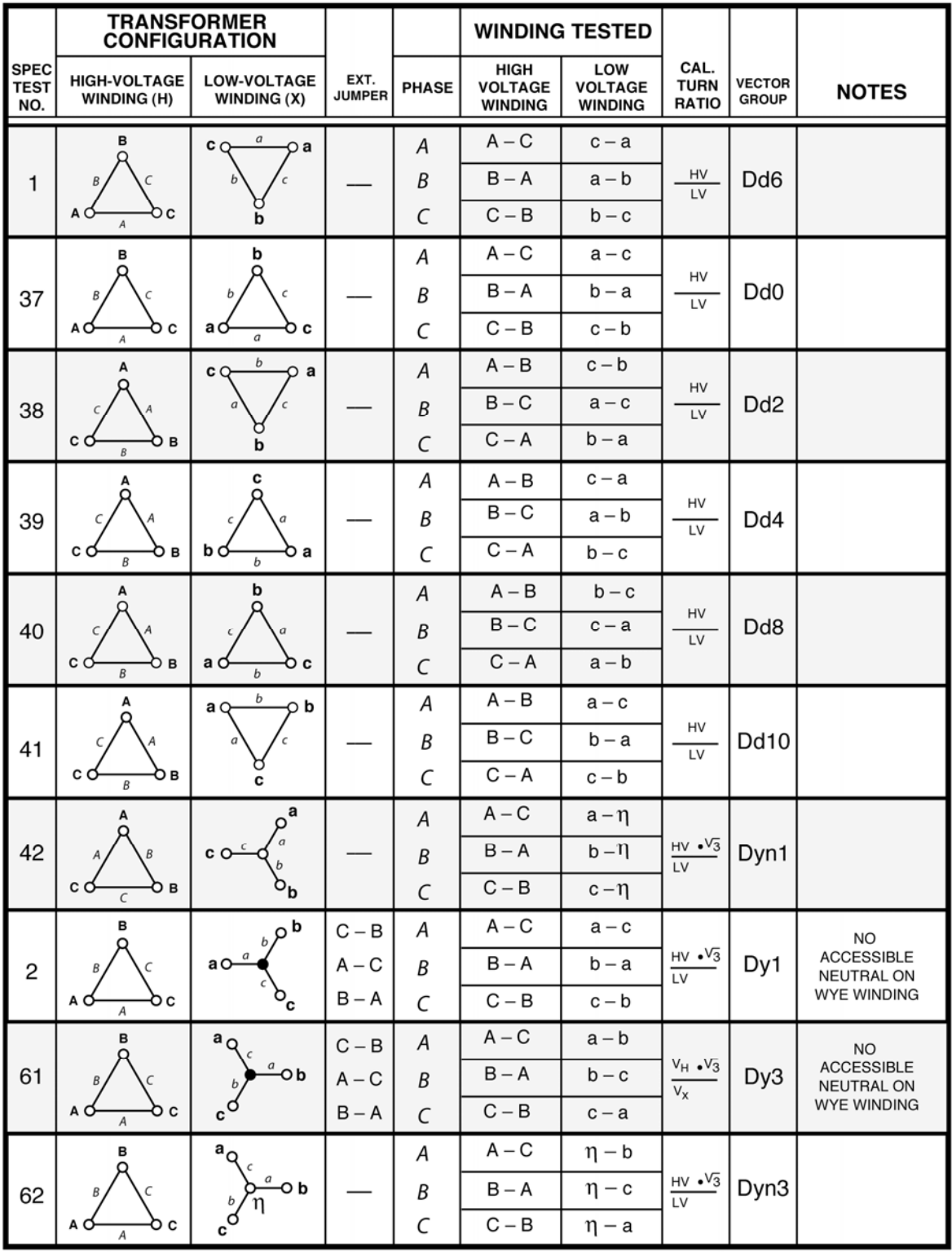

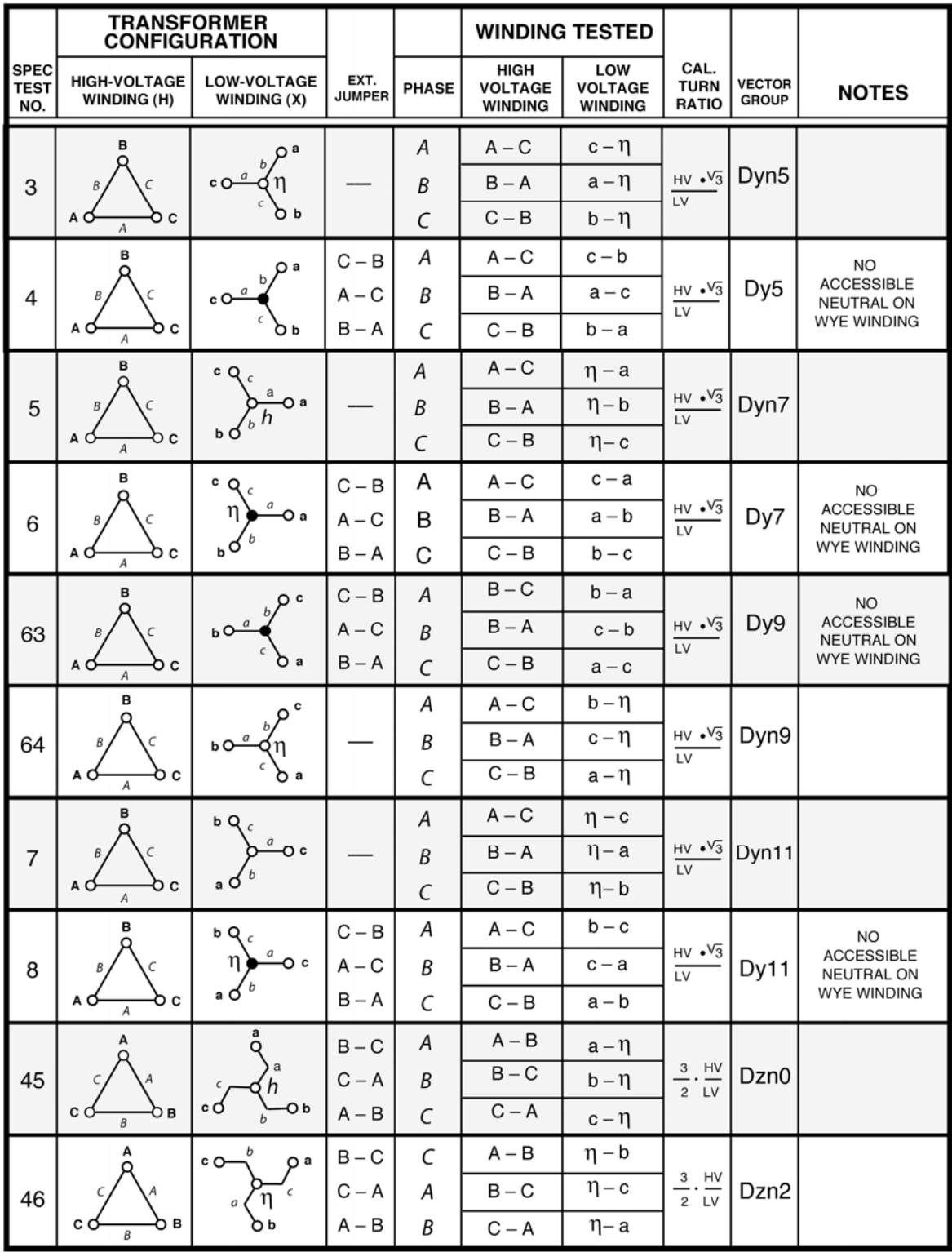

# ATRT-03 S2, ATRT-03A S2, y ATRT-03B S2 MANUAL DEL USUARIO REV 2

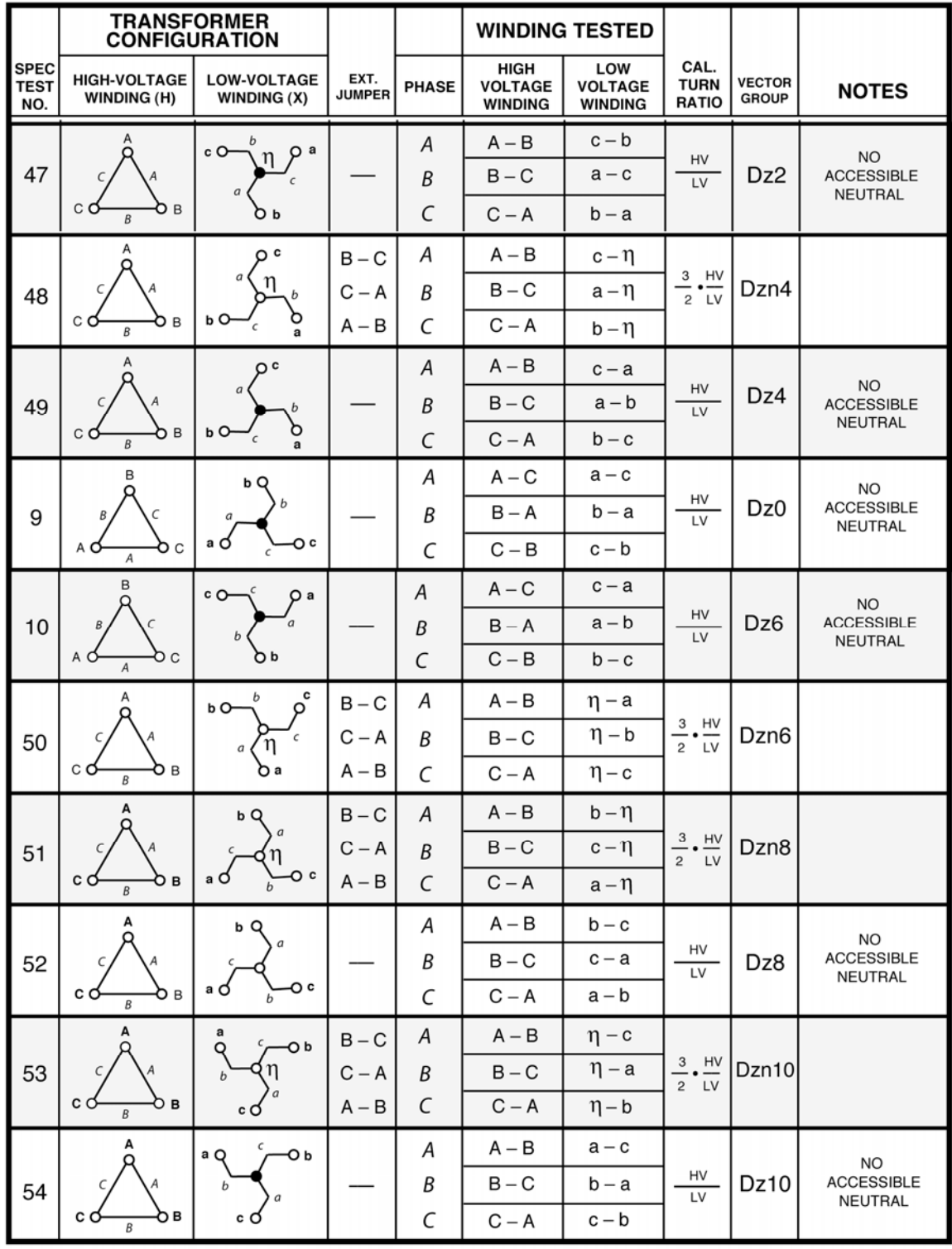

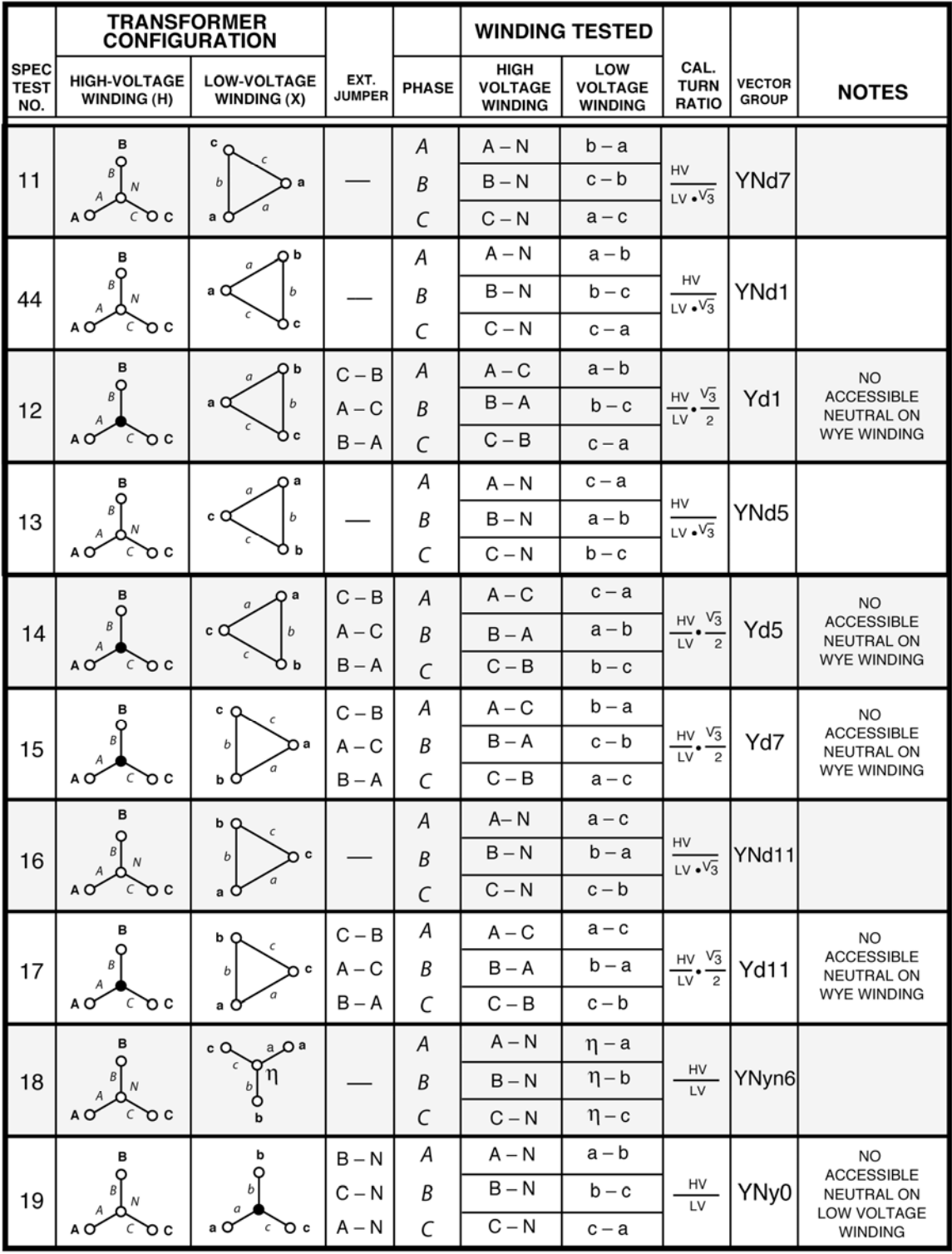

#### ATRT-03 S2, ATRT-03A S2, y ATRT-03B S2 MANUAL DEL USUARIO **REV 2**

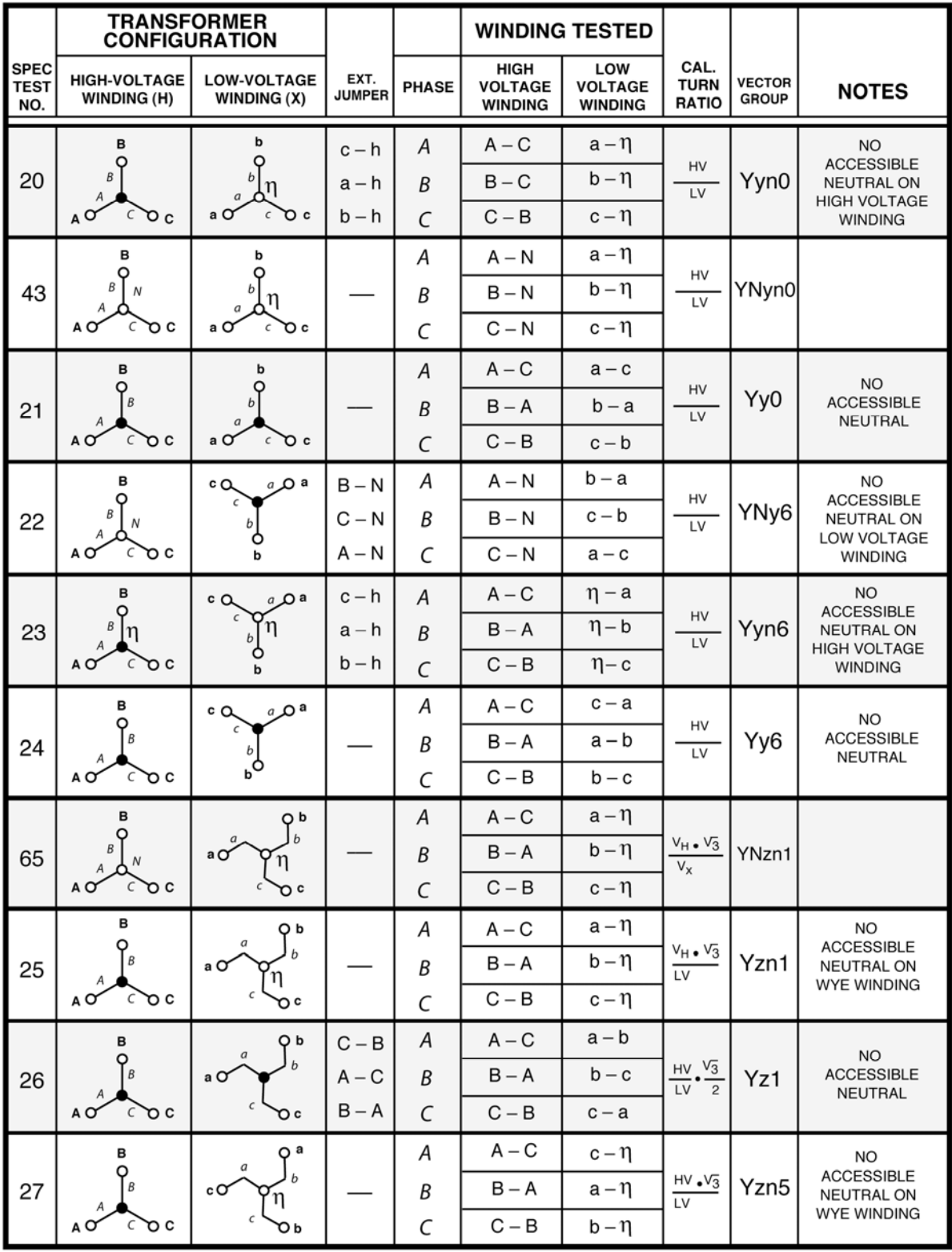
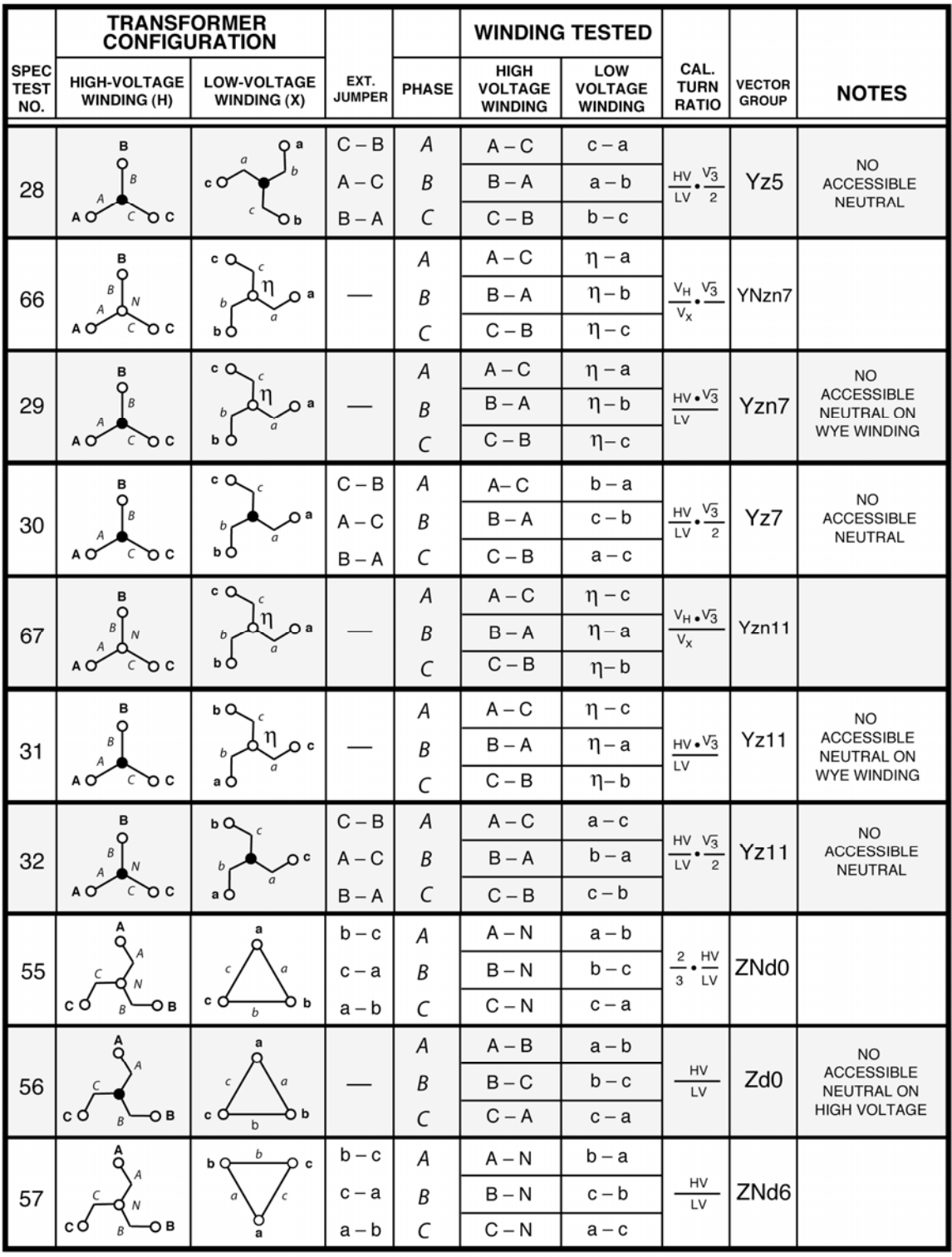

AUSTRALIAN.050108A6

## ATRT-03 S2, ATRT-03A S2, y ATRT-03B S2 MANUAL DEL USUARIO REV 2

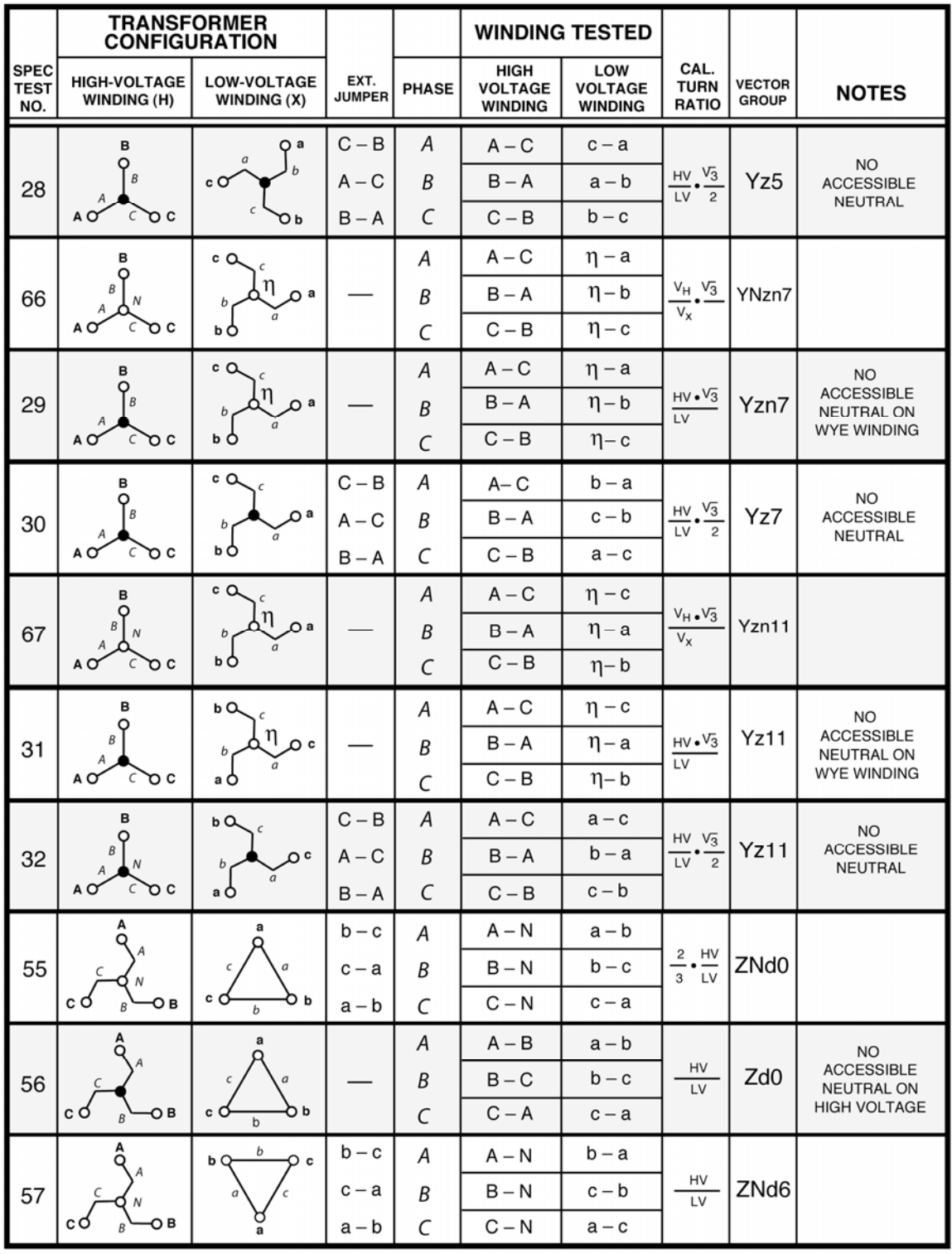

AUSTRALIAN.050108A6

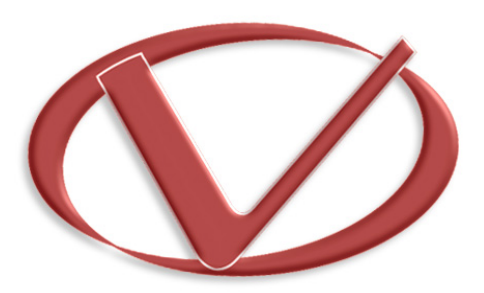

## **Vanguard Instruments Company, Inc.**

**1520 S. Hellman Ave** • **Ontario, CA 91761** • **USA** 

**Phone: 909-923-9390** • **Fax: 909-923-9391** 

**www.vanguard-instruments.com** 

**Copyright** © **2010 by Vanguard Instruments Company, Inc.**

**ATRT-03/03A/03B S2 User's Manual** • **Revision 2.1** • **March 19, 2013** • **TA**